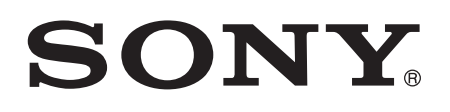

# Guía del usuario

Xperia™ J ST26i/ST26a

# **Contenido**

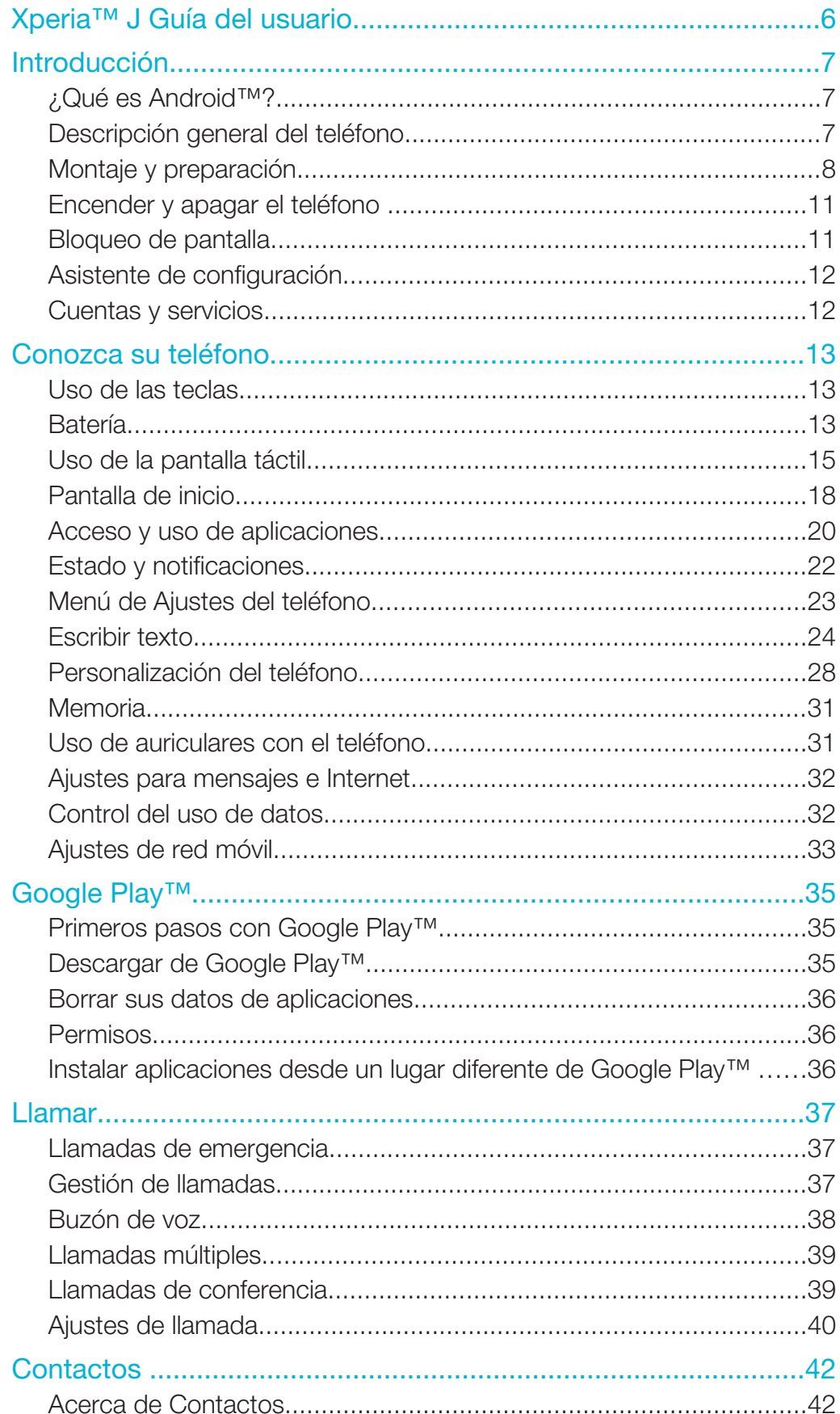

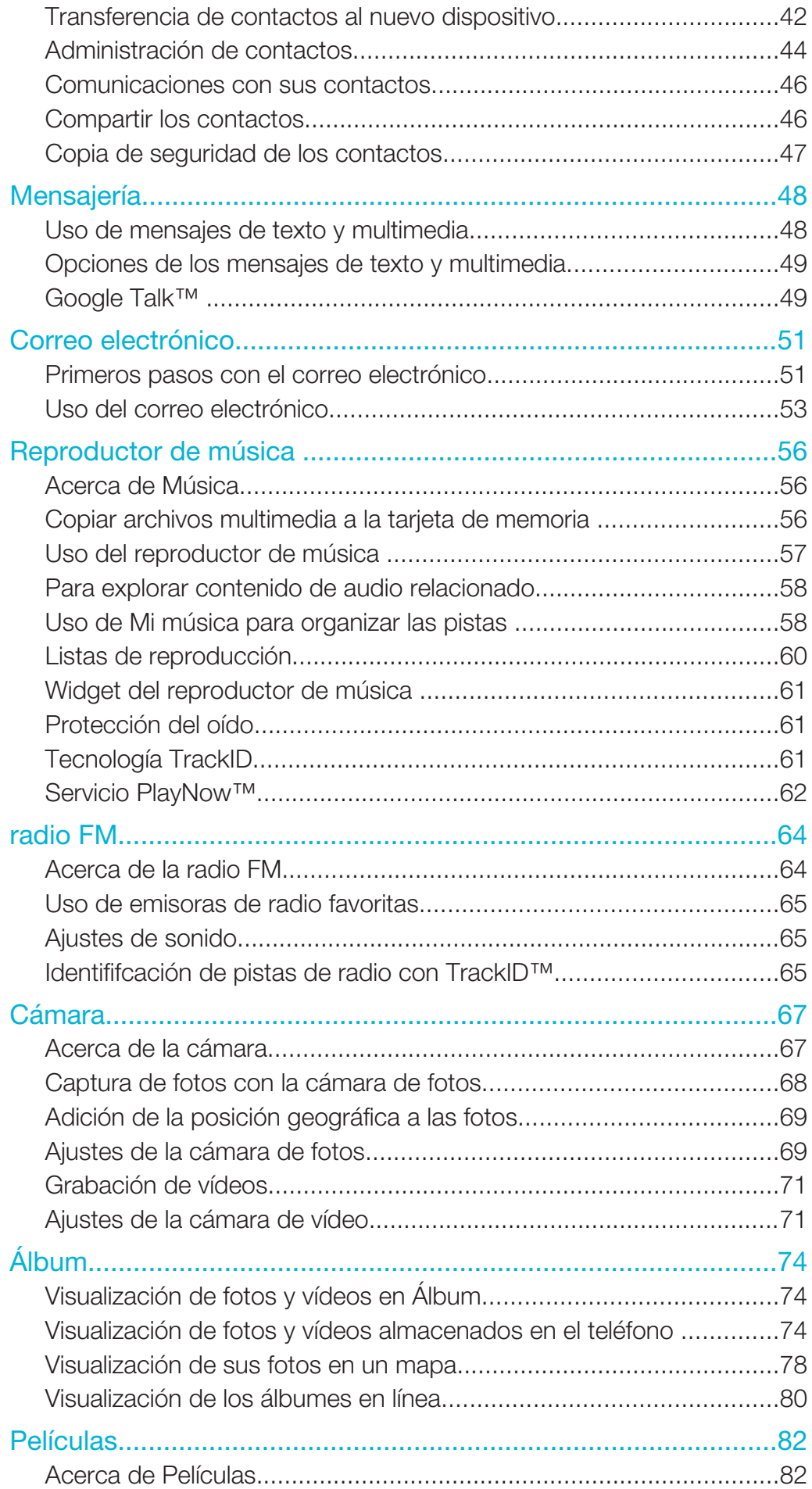

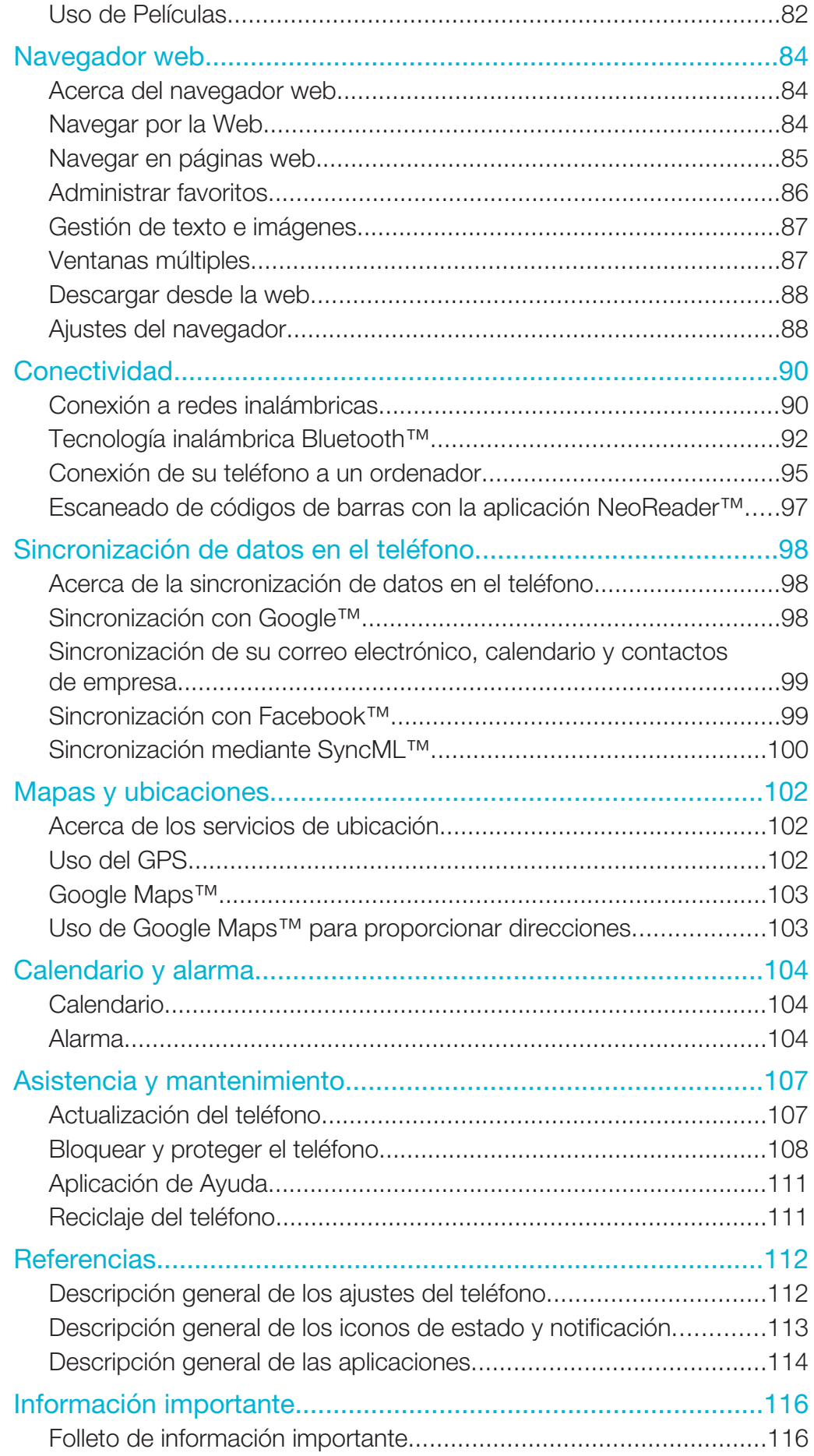

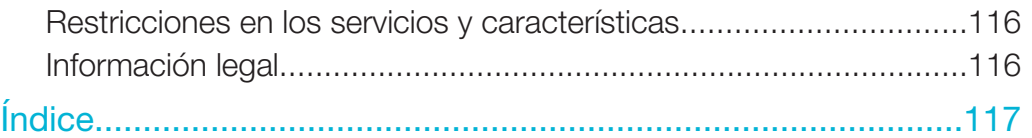

# Xperia™ J Guía del usuario

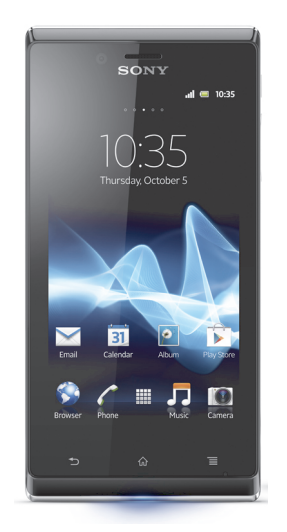

# Introducción

# ¿Qué es Android™?

Su teléfono Xperia de Sony se ejecuta en la plataforma Android. Un teléfono Android puede realizar muchas de las funciones que pueden hacerse con un ordenador, y puede personalizarlo según sus propios requisitos. Por ejemplo, puede agregar y eliminar aplicaciones, o actualizarlas para mejorar la funcionalidad. En Google Play™ puede descargar un amplio conjunto de aplicaciones y juegos para tener una colección en continuo crecimiento. También puede integrar las aplicaciones de su teléfono Android™ con otras aplicaciones y con servicios en línea que utilice. Por ejemplo, puede hacer una copia de seguridad de sus contactos, acceder a diferentes cuentas de correo electrónico y calendarios desde una ubicación, controlar sus citas y participar en redes sociales.

Los teléfonos Android™ están en desarrollo continuo. Cuando exista una nueva versión del software y el teléfono admita este nuevo software, es posible actualizarlo para que incluya las nuevas características y las últimas mejoras.

- $\frac{1}{2}$ Su teléfono Android™ dispone de servicios Google™ precargados. Para sacar el máximo provecho de los servicios Google™, debe crear una cuenta de Google™ e iniciar la sesión cuando encienda por primera vez el teléfono. También debe tener acceso a Internet para utilizar muchas de las características de Android™.
- ı El último software puede no ser compatible con todos los teléfonos.

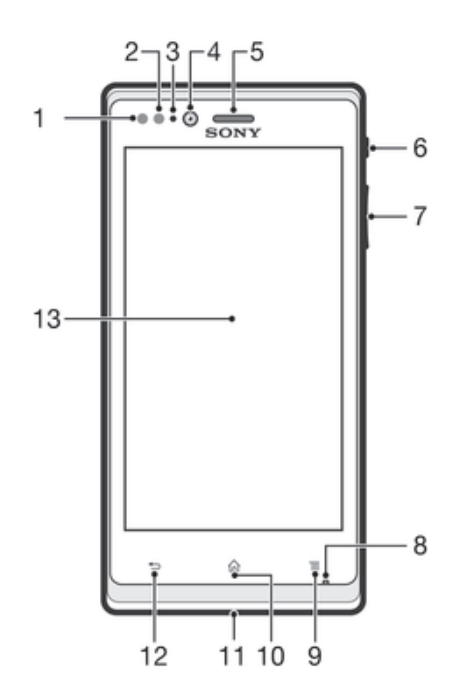

# Descripción general del teléfono

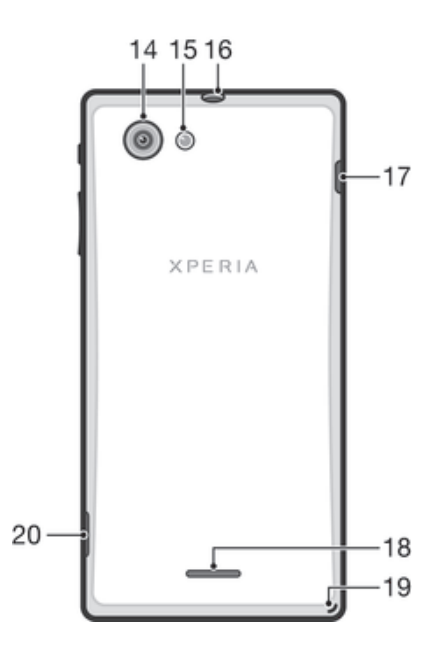

- 1. Sensor de proximidad 1
- 11. Luz de notificación para servicios de redes sociales
- 2. Sensor de proximidad 2
- 3. Luz LED de notificación
- 4. Lente de la cámara frontal
- 5. Altavoz para el oído
- 6. Tecla de encendido
- 
- 8. Micrófono
- 9. Tecla Menú
- 10. Tecla Inicio
- 
- 12. Tecla Atrás
- 13. Pantalla táctil
- 14. Lente de la cámara
- 15. Luz LED de la cámara
- 16. Conector para auriculares
- 7. Tecla de volumen/de zoom 17. Conector para el cargador/cable USB
	- 18. Altavoz
	- 19. Orificio para la correa
	- 20. Abertura de la cubierta de la batería

# Montaje y preparación

#### Para extraer la tapa de la batería

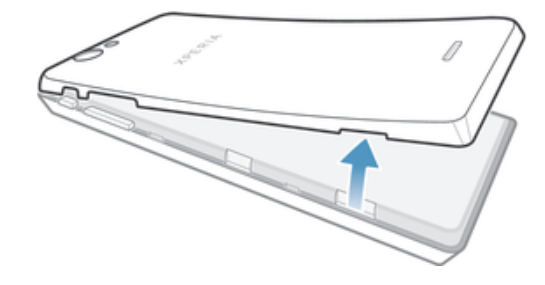

Ţ No use objetos afilados que puedan dañar las piezas del teléfono.

#### Para extraer la batería

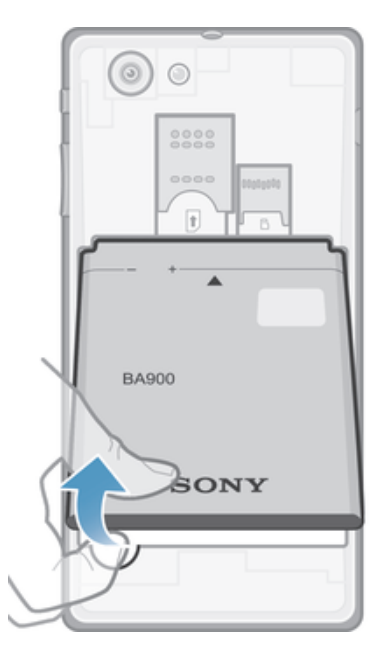

- 1 Extraiga la tapa de la batería.
- 2 Inserte la punta del dedo en la abertura situada en la parte inferior de la batería y levántela.

# Para insertar la tarjeta de memoria y la tarjeta SIM

 $\bullet$ No inserte una tarjeta SIM no compatible, por ejemplo una tarjeta micro SIM, en la ranura para tarjeta SIM. En caso contrario, se podría dañar permanentemente la tarjeta SIM o el teléfono.

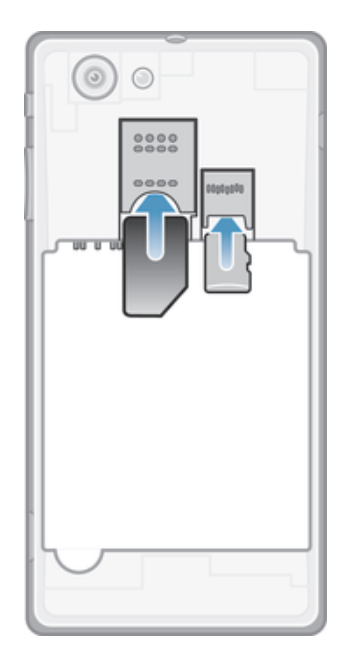

- 1 Apague el teléfono.
- 2 Quite la tapa de la batería y después inserte la tarjeta de memoria y la tarjeta SIM en las ranuras correspondientes.
- $\bullet$ Es posible que la tarjeta de memoria no se incluya en algunos países.

### Para extraer la tarjeta SIM

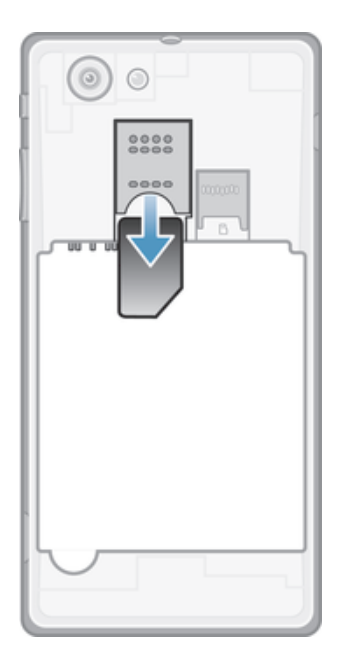

- 1 Apague el teléfono.
- 2 Extraiga la tapa de la batería.
- 3 Coloque la punta del dedo en la tarjeta SIM y sáquela de su ranura.

### Para extraer la tarjeta de memoria

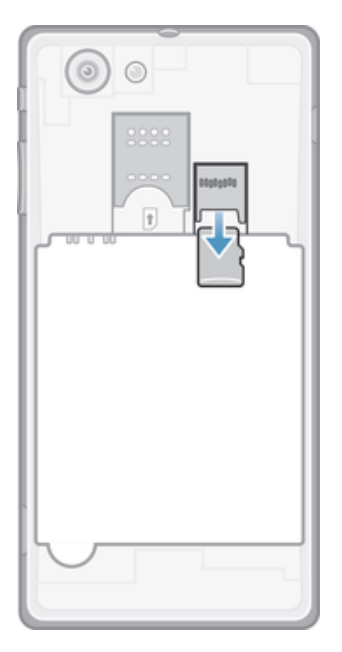

• Apague el teléfono o desmonte la tarjeta de memoria con las opciones Ajustes > Almacenamiento > Desmontar tarjeta SD.

#### Para colocar la tapa de la batería

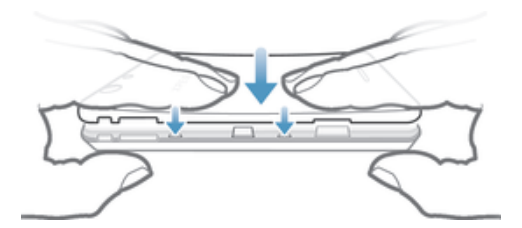

- 1 Coloque la tapa sobre la parte posterior del teléfono de tal forma que el orificio del objetivo de la cámara en la tapa esté alineado con el objetivo de la cámara.
- 2 Presione firmemente sobre todos los bordes de la tapa de la batería para asegurarse de que está bien sujeta.

# Encender y apagar el teléfono

#### Para encender el teléfono

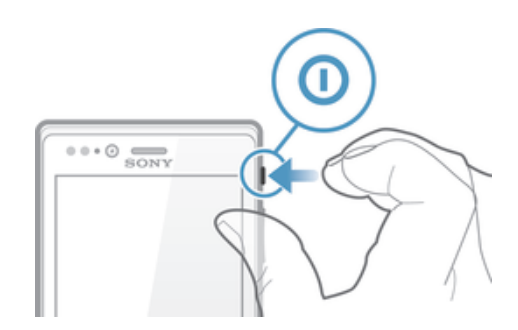

- 1 Mantenga pulsada la tecla de encendido  $\Omega$  situada en la parte derecha del teléfono hasta que vibre.
- 2 Si la pantalla se oscurece, pulse brevemente la tecla  $\Omega$  para activar la pantalla.
- 3 Para desbloquear la pantalla, arrastre **a** hacia la derecha de la pantalla.
- 4 Introduzca el PIN de la tarjeta SIM cuando se le solicite, y seleccione Aceptar.
- 5 Espere un momento a que se inicie el teléfono.
- $\bullet$ Su operador de red es el responsable de suministrar el PIN de su tarjeta SIM, aunque puede cambiarla posteriormente desde el menú Ajustes. Si se equivoca al introducir el PIN de la tarjeta SIM y desea corregirlo, puntee

#### Para apagar el teléfono

- 1 Mantenga pulsada la tecla de encendido hasta que  $\Omega$  se abra el menú de opciones.
- 2 En el menú de opciones, puntee **Apagar**.
- 3 Puntee Aceptar.
- Ţ El teléfono puede tardar algunos segundos en apagarse.

# Bloqueo de pantalla

Cuando no utilice el teléfono durante un periodo establecido de tiempo, la pantalla se oscurecerá para ahorrar energía y se bloqueará de forma automática. El bloqueo de pantalla evita que se realicen acciones no deseadas en la pantalla táctil cuando no esté utilizando el teléfono.

# Para activar la pantalla

• Pulse brevemente la tecla de encendido  $\mathbf{0}$ .

#### Para desbloquear la pantalla

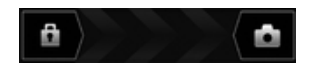

Arrastre **hacia la derecha de la pantalla.** 

#### Para bloquear la pantalla manualmente

· Pulse brevemente la tecla de encendido @ mientras la pantalla está activa.

# Asistente de configuración

Cuando enciende su teléfono por primera vez, el asistente de configuración se abre, le explica las funciones básicas y le ayuda a introducir los ajustes esenciales del teléfono. Este es un buen momento para configurar su teléfono según sus necesidades específicas. También podrá acceder a la guía de configuración posteriormente desde la pantalla de aplicación.

#### Para acceder manualmente a la guía de configuración

- 1 En la Pantalla de inicio, puntee ...
- 2 Puntee Ajustes > Asistente de configuración.

# Cuentas y servicios

Inicie la sesión en sus cuentas de servicios en línea desde su teléfono y aproveche las ventajas de un amplio conjunto de servicios. Combine los servicios y saque más provecho de ellos. Por ejemplo, obtenga los contactos de sus cuentas de Google™ y Facebook™ e intégrelos en su agenda para tener todo en un solo lugar.

Puede registrarse en sus cuentas de servicios en línea desde su teléfono así como desde su ordenador. Cuando se registra por primera vez, se crea una cuenta con su nombre de usuario, contraseña, ajustes e información personal. La próxima vez que inicie la sesión obtendrá una vista personalizada.

# Cuenta de Google™

Una cuenta de Google™ es esencial para utilizar un conjunto de aplicaciones y servicios con su teléfono Android. Por ejemplo, necesita una cuenta de Google™ para utilizar la aplicación Gmail<sup>™</sup> en su teléfono, conversar con los amigos mediante la aplicación Google Talk™, sincronizar el calendario del teléfono con Google Calendar™ y descargar aplicaciones y juegos, música, películas y libros de Google Play™.

# Cuenta de Microsoft® Exchange ActiveSync®

Sincronice su teléfono con su cuenta corporativa de Microsoft® Exchange ActiveSync®. De esta forma, puede mantener consigo su correo electrónico, sus contactos y sus eventos de calendario en todo momento.

# Cuenta de Facebook™

Facebook™ es un servicio de red social que permite conectar con amigos, la familia y colegas en todo el mundo. Configure Facebook en su teléfono para mantener contacto desde cualquier lugar.

# Cuenta de SyncML™

Sincronice su teléfono con un servidor de Internet mediante SyncML™. Vea y gestione los contactos, eventos del calendario y favoritos desde su teléfono con la misma facilidad que en un ordenador.

# Conozca su teléfono

# Uso de las teclas

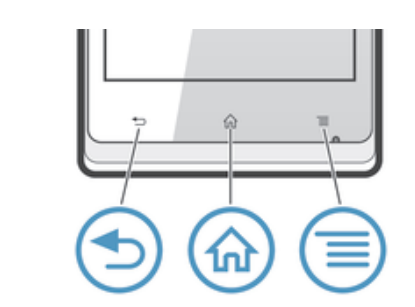

#### Atrás

- Regresa a la pantalla anterior.
- Cierra el teclado en pantalla, un cuadro de diálogo, un menú de opciones o el panel de notificaciones.
- Inicio  $\hat{h}$ 
	- Vaya a la Pantalla de inicio.
	- Manténgala pulsada para abrir una ventana que mostrará las aplicaciones que ha utilizado recientemente.

E

• Abre una lista de opciones disponibles en la ventana o aplicación actual.

# Batería

# Cargar la batería

Menú

La batería del teléfono se encuentra parcialmente cargada al comprar el teléfono. Al conectar el cargador del teléfono a una fuente de alimentación, como un puerto USB o un cargador para teléfonos, es posible que el icono de la batería la tarde unos minutos en aparecer en pantalla. Puede usar su teléfono incluso cuando se está cargando. Cargar el teléfono durante un largo periodo de tiempo, por ejemplo, durante toda la noche, no daña la batería ni el teléfono.

Ţ Cuando el cargador del teléfono esté conectado, la batería empezará a descargarse ligeramente una vez que esté completamente cargada, para posteriormente volver a cargar energía pasado cierto tiempo. Esto se produce para prolongar la duración de la batería y puede provocar que el estado de la carga muestre un nivel inferior al 100%.

#### Para cargar el dispositivo

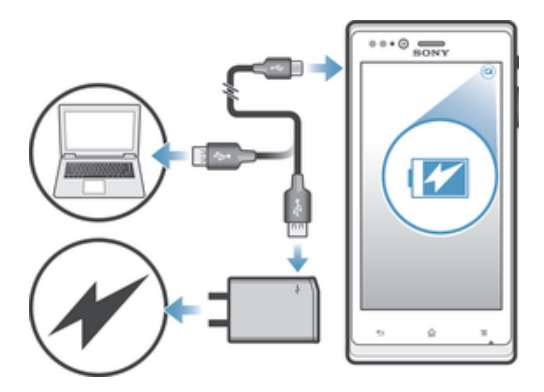

- 1 Enchufe el cargador a una toma de corriente eléctrica.
- 2 Conecte un extremo del cable USB al cargador (o al puerto USB de un ordenador).
- 3 Conecte el otro extremo del cable al micropuerto USB del dispositivo con el símbolo de USB hacia arriba. El LED de estado de la batería se ilumina cuando se inicia la carga.
- 4 Cuando el LED de estado de la batería se ponga verde, el dispositivo estará totalmente cargado. Desconecte el cable USB del dispositivo tirando de él en línea recta. Asegúrese de no doblar el conector al extraer el cable del dispositivo.
- Si la batería está completamente descargada, puede que transcurran unos minutos hasta que se ilumine el LED después de conectar el cable del cargador del dispositivo a una fuente de alimentación.

# Estado del LED de la batería

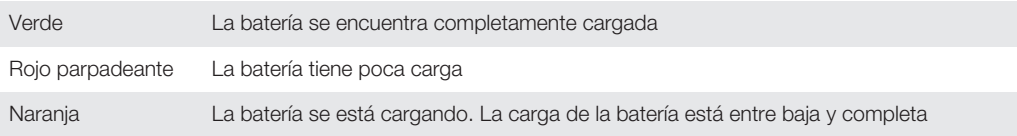

#### Para comprobar el nivel de la batería

- 1 En la Pantalla de inicio, puntee ...
- 2 Busque las opciones Ajustes > Acerca del teléfono > Estado > Nivel de batería y puntéelas.

# Mejorar el rendimiento de la batería

Los consejos siguientes pueden ayudarle a aumentar el rendimiento de la batería:

- Cargue el teléfono con frecuencia. No influirá en la vida útil de la batería.
- Descargar los datos de Internet consume energía. Si no utiliza Internet, puede ahorrar energía desactivando todas las conexiones de datos realizadas en redes móviles. Puede hacerlo en Ajustes > Más... > Redes móviles > Tráfico de datos. Este ajuste no impide que su dispositivo transmita datos en otras redes inalámbricas.
- Desactive las funciones GPS, Bluetooth™ y Wi-Fi® cuando no las necesite. Puede activar y desactivar estas funciones más fácilmente agregando el widget de configuración rápida a la Pantalla de inicio. No es necesario que desactive 3G.
- Configure las aplicaciones de sincronización (utilizadas para sincronizar su correo electrónico, calendarios y contactos) para que se sincronicen manualmente. También puede realizar la sincronización automáticamente, pero aumentando los intervalos.
- Compruebe el menú del uso de la batería para ver qué aplicaciones utilizan más energía. Su batería consume más energía cuando se utilizan aplicaciones de vídeo y streaming de música, por ejemplo YouTube™. Algunas aplicaciones de Android Market™ también consumen más energía.
- Cierre y salga de las aplicaciones que no utilice.
- Reduzca el nivel del brillo de la pantalla.
- Apague el dispositivo o utilice el modo **Modo avión** si se encuentra en un área que no tenga cobertura de red. De lo contrario, el dispositivo buscará redes disponibles constantemente, y eso consume energía.
- Utilice un dispositivo de manos libres original de Sony para escuchar música. Los dispositivos de manos libres consumen menos energía de la batería que los altavoces del dispositivo.
- Mantenga su dispositivo en espera siempre que sea posible. El tiempo de espera hace referencia al tiempo durante el que está conectado el dispositivo a la red y no se utiliza.

#### Para acceder al menú de uso de la batería

- 1 En la Pantalla de inicio, puntee ...
- 2 Busque y puntee Ajustes > Batería para ver las aplicaciones instaladas que consumen más energía de la batería.

#### Para añadir el widget de tráfico de datos a la pantalla de inicio

- 1 En la Pantalla de inicio, pulse ...
- 2 Puntee Añadir > Widgets > Herramientas.
- 3 Deslice el dedo hacia la izquierda y seleccione el widget Tráfico de datos. Ahora puede activar y desactivar la conexión de datos con mayor facilidad.

#### Para agregar el widget de Ajustes rápidos a la pantalla de inicio

- 1 En la **Pantalla de inicio**, pulse ...
- 2 Puntee Añadir > Widgets > Herramientas.
- 3 Seleccione el Ajustes rápidos widget.

# Reducir el consumo de batería con Ahorro de energía

Utilice los modos de ahorro de energía preestablecidos para gestionar las aplicaciones que consumen gran cantidad de energía y reducir así el gasto de la batería. Con el modo de ahorro de energía, también puede personalizar los ajustes de cada modo según la forma en que utilice su teléfono.

#### Para activar un modo de ahorro de energía

- 1 En la Pantalla de inicio, puntee ...
- 2 Busque la opción Ahorro de energía y puntéela.
- 3 Puntee el icono junto al modo de ahorro de energía que desea activar.

#### Para desactivar un modo de ahorro de energía

- 1 En la Pantalla de inicio, puntee ...
- 2 Busque la opción Ahorro de energía y puntéela.
- 3 Puntee el icono iluminado junto al modo de ahorro de energía activo para desactivarlo.

# Para cambiar la configuración del modo de ahorro de energía

- 1 En la Pantalla de inicio, puntee ...
- 2 Busque la opción Ahorro de energía y puntéela.
- 3 Para cambiar la configuración, puntee el nombre del modo de ahorro de energía
- 4 Ajuste la configuración de ahorro de energía como desee.
- 5 Puntee ...

#### Para mostrar notificaciones de Ahorro de energía

- 1 En la Pantalla de inicio, puntee ...
- 2 Busque la opción Ahorro de energía y puntéela.
- 3 Puntee X.
- 4 Marque la casilla de verificación **Barra de estado**.

# Uso de la pantalla táctil

Al adquirir el teléfono, este presenta una lámina de plástico adherida a la pantalla. Debe retirar esta lámina antes de utilizar la pantalla táctil. De lo contrario, es posible que no funcione correctamente.

Cuando no utilice el teléfono durante un periodo establecido de tiempo, la pantalla se oscurecerá para ahorrar energía y se bloqueará de forma automática. El bloqueo de pantalla evita que se realicen acciones no deseadas en la pantalla táctil cuando no esté utilizando el teléfono. También puede configurar claves personales para proteger su suscripción y asegurarse de que sólo puede acceder al contenido del teléfono.

La pantalla de su teléfono es de cristal. No toque la pantalla si el cristal está agrietado o roto. No intente reparar una pantalla dañada. Las pantallas de cristal son sensibles a las caídas y golpes. El manejo negligente no está cubierto por el servicio de garantía de Sony.

# Para abrir o resaltar un elemento

• Pulse el elemento.

# Opciones de marcado

- $\overline{\smile}$ Casilla de verificación marcada
- Casilla de verificación no marcada  $\Box$
- $\odot$ Opción de lista marcada
- Opción de lista no marcada  $\odot$

#### Para marcar o anular la selección de opciones

- Puntee la casilla de verificación u opción de lista correspondiente.
	- Casilla de verificación marcada  $\overline{\checkmark}$
	- Casilla de verificación no marcada  $\Box$
	- Opción de lista marcada  $\odot$
	- $\circledcirc$ Opción de lista no marcada

# Utilizar el zoom

Las opciones de zoom disponibles dependen de la aplicación que esté utilizando.

#### Para usar el zoom

- Cuando se encuentre disponible, pulse **e para acercar** o alejar la imagen.
- Ţ Puede que deba arrastrar la pantalla (en cualquier dirección) para que se muestren los iconos del zoom.

#### Para controlar el zoom con dos dedos

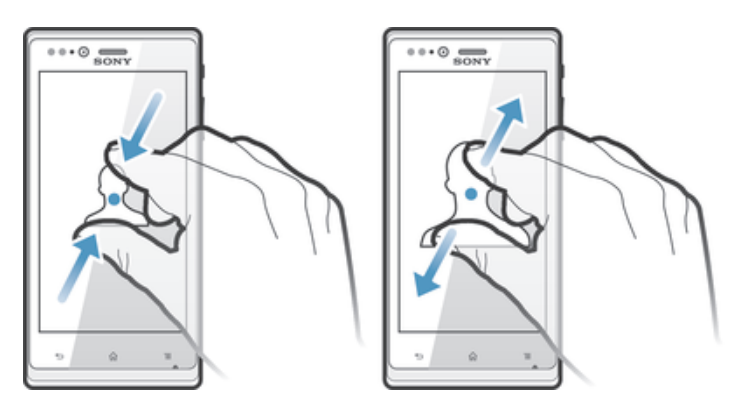

- Coloque dos dedos en la pantalla al mismo tiempo y acérquelos (para alejarse) o sepárelos (para acercarse).
- Utilice la función de zoom cuando vea fotos y mapas o cuando navegue por Internet.

# Desplazamiento

Desplácese moviendo el dedo arriba y abajo de la pantalla. En algunas páginas web también se puede desplazar a los lados.

ļ Si arrastra o da toques rápidos no activará nada en la pantalla.

#### Para desplazarse

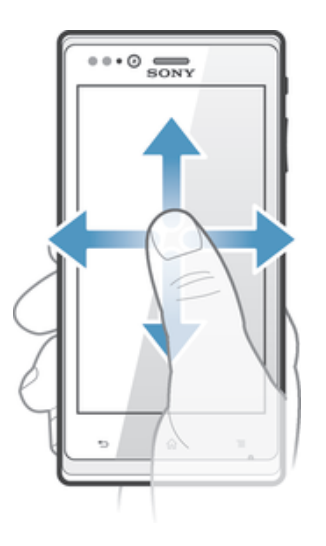

- Roce el dedo en la dirección por la que desee desplazarse en la pantalla.
- Para desplazarse más rápidamente, roce su dedo en la dirección que desee ir en la pantalla.

#### Rozar

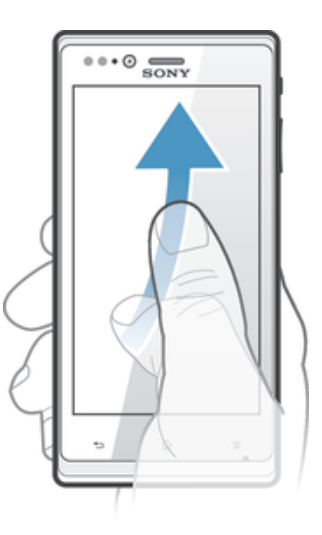

• Para desplazarse más rápidamente, desplace su dedo en la dirección que desee ir en la pantalla. Puede esperar a que el desplazamiento se detenga por sí solo o puede detenerlo inmediatamente tocando la pantalla.

# Sensores

Su teléfono posee sensores que detectan tanto la luz como la proximidad. El sensor de luz mide el grado de iluminación ambiental y ajusta el brillo de la pantalla a él. El sensor de proximidad desactiva la pantalla táctil cuando su cara toca la pantalla. Esto impide que active sin querer funciones del teléfono mientras se atiende una llamada.

# Pantalla de inicio

La Pantalla de inicio de su teléfono es equivalente al escritorio de un ordenador. Es su puerta de entrada a las características principales de su teléfono. Puede personalizar su Pantalla de inicio con widgets, accesos directos, carpetas, temas, fondos y otros elementos.

La **Pantalla de inicio** es más amplia que la anchura normal de la pantalla, por lo que debe rozar hacia la izquierda y derecha en una de las cuatro extensiones de la pantalla. La ilustración  $\infty$  le muestra en qué parte de la Pantalla de inicio se encuentra.

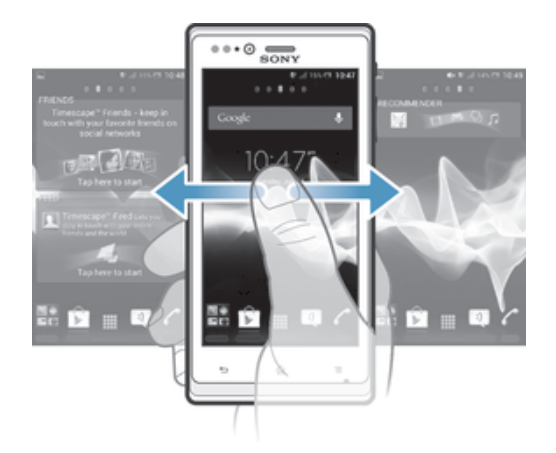

Los elementos situados en la barra de la parte inferior de la pantalla están siempre disponibles para un acceso rápido.

#### Para ir a la pantalla de inicio

• Pulse  $\hat{\omega}$ .

#### Para examinar la pantalla de inicio

• Desplácese a derecha o izquierda.

#### Para compartir un elemento de la pantalla de inicio

- 1 Pulse  $\hat{\omega}$  para abrir su **Pantalla de inicio**.
- 2 Mantenga pulsado un elemento hasta que se amplíe y el teléfono vibre. A continuación, arrastre el elemento a .
- 3 Seleccione una opción y confírmela si es necesario. Ahora puede compartir las aplicaciones y los widgets que desee con sus amigos para que estos puedan descargarlos y utilizarlos.

# **Widgets**

Los widgets son pequeñas aplicaciones que puede utilizar directamente en su **Pantalla** de inicio. Por ejemplo, el widget del "WALKMAN" le permite reproducir música directamente.

Es posible cambiar el tamaño de algunos widgets, de tal forma que puede ampliarlos y ver más contenido, o contraerlos para ahorrar espacio en la Pantalla de inicio.

#### Para añadir un widget a la pantalla de inicio

- 1 En la Pantalla de inicio, pulse .
- 2 Puntee Añadir > Widgets.
- 3 Puntee un widget.

#### Para cambiar el tamaño de un widget

- 1 Mantenga pulsado un widget hasta que se amplíe y el teléfono vibre. A continuación, suelte el widget. Si es posible cambiar el tamaño del widget, aparece un cuadro resaltado y puntos de redimensionamiento.
- 2 Arrastre los puntos hacia dentro o hacia fuera para reducir o ampliar el widget.
- 3 Puntee en cualquier lugar de la Pantalla de inicio para confirmar el nuevo tamaño del widget.

#### Para obtener una vista general de todos los widgets en la pantalla de inicio

- Pellizque cualquier área de la **Pantalla de inicio**. Todos los widgets incluidos en las diferentes áreas de su **Pantalla de inicio** se mostrarán en una vista.
- ÷ó. Cuando todos los widgets de la Pantalla de inicio se combinan en una vista, puede puntear cualquier widget para ir al área de la Pantalla de inicio que lo contiene.

#### Widget de Timescape<sup>™</sup>

El widget del canal de información Timescape™ muestra todos sus eventos Timescape™ más recientes en una sola vista. Puede desplazarse hacia arriba o hacia abajo dentro del widget para ver el contenido completo de cada evento. También puede puntear un evento para ver su contenido en formato de pantalla completa o reaccionar a él con comentarios, me gusta o retweets.

# Widget de Timescape<sup>™</sup> Friends

El widget de Timescape™ Friends le avisa sobre las últimas actividades de red social, tanto suyas como de sus amigos. Puede ver todas las actividades y comunicarse con sus amigos mediante comentarios, gustos y retweets.

# Widget de Timescape™ Share

Comparta su estado a través de uno de los servicios en los que se ha registrado desde su teléfono. Por ejemplo, puede publicar actualizaciones en Facebook™ o Twitter™.

# Reordenar la pantalla de inicio

Personalice la apariencia de su pantalla de inicio y elija a qué funciones puede acceder desde ella. Cambie el fondo de la pantalla, distribuya los elementos que contiene a su gusto, cree carpetas y añada accesos directos para sus contactos.

#### Para abrir el menú de opciones de la pantalla de inicio

Puede abrir el menú de opciones de la Pantalla de inicio de dos formas:

- En la Pantalla de inicio, pulse ...
- Toque y mantenga pulsada cualquier parte de su **Pantalla de inicio**.

#### Para añadir un acceso directo a la pantalla de inicio

- 1 En la Pantalla de inicio, pulse .
- 2 Puntee Añadir > Accesos directos.
- 3 Busque y seleccione un acceso directo.
- $\bullet$ Mantenga pulsada la aplicación para añadir un acceso directo desde la pantalla de aplicación.

#### Para mover un elemento en la pantalla de inicio

- 1 Pulse  $\hat{p}$  para abrir su **Pantalla de inicio.**
- 2 Mantenga pulsado un elemento hasta que se amplíe y el teléfono vibre. A continuación, arrastre el elemento a la nueva ubicación.

#### Para eliminar un elemento de la pantalla de inicio

• Mantenga pulsado un elemento hasta que se amplíe y el teléfono vibre. A continuación, arrastre el elemento a  $\overline{m}$ .

#### Para añadir una carpeta a la pantalla Inicio

- 1 En su Pantalla de inicio, pulse ...
- 2 Puntee Añadir > Carpeta.
- 3 Introduzca un nombre para la carpeta y puntee Listo.
- -61 Arrastre un elemento encima de otro dentro de la pantalla de inicio para crear una carpeta automáticamente.

#### Para añadir elementos a una carpeta

• Mantenga pulsado un elemento hasta que se amplíe y el teléfono vibre. A continuación, arrastre el elemento a la carpeta.

#### Para cambiar el nombre de una carpeta

- 1 Puntee la carpeta para abrirla.
- 2 Toque la barra de título de la carpeta para abrir el campo Nombre de carpeta.
- 3 Introduzca el nuevo nombre del campo y puntee Listo.

# Cambio del fondo de la pantalla de inicio

Adapte la pantalla **Pantalla de inicio** a su propio estilo con distintos fondos y temas.

#### Para cambiar el fondo de la pantalla de inicio

- 1 En la Pantalla de inicio, puntee ...
- 2 Puntee **Fondo** y, a continuación, seleccione una opción.
- Puede utilizar animaciones o una foto que haya tomado. Visite Google Play™ y otros sitios para descargar, por ejemplo, fondos animados que cambian con las diferentes horas del día.

#### Para establecer un tema

- 1 En la Pantalla de inicio, pulse ...
- 2 Puntee Tema y después seleccione un tema.
- Ţ Al cambiar un tema, el fondo de algunas aplicaciones también cambia.

# Acceso y uso de aplicaciones

Abra las aplicaciones desde los accesos directos en Pantalla de inicio o desde la pantalla de aplicación.

### Pantalla de aplicación

La pantalla de aplicación, que puede abrir desde Pantalla de inicio, contiene las aplicaciones que vienen instaladas con su teléfono, así como las aplicaciones que haya descargado.

La pantalla de aplicación ocupa más que la anchura normal de la pantalla, por lo que debe desplazarse hacia la izquierda y derecha para ver todo el contenido.

#### Para abrir la pantalla de aplicación

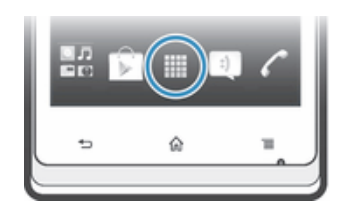

 $\bullet$  En Pantalla de inicio, puntee  $\parallel$ .

#### Para examinar la pantalla de aplicación

• Abra la pantalla de aplicación, desplácese a izquierda o derecha.

#### Para crear un acceso directo a una aplicación en la pantalla de inicio

- 1 En Pantalla de inicio, puntee ...
- 2 Mantenga pulsada una aplicación hasta que aparezca en la **Pantalla de inicio** y, a continuación, arrástrela a la ubicación deseada.

#### Para compartir una aplicación en la pantalla de aplicación

- 1 En la Pantalla de inicio, puntee ...
- 2 Mantenga pulsada una aplicación hasta que aparezca la **Pantalla de inicio** y, a continuación, arrastre el elemento a .
- 3 Seleccione una opción y confírmela si es necesario. Ahora puede compartir las aplicaciones que desee con sus amigos para que estos puedan descargarlas y utilizarlas.

#### Abrir y cerrar aplicaciones

Para abrir una aplicación

**• En su Pantalla de inicio** o en la pantalla de aplicación, puntee la aplicación.

#### Para cerrar una aplicación

- Pulse ...
- $\cdot \dot{\bullet}$  Algunas aplicaciones se detienen cuando pulsa $\hat{p}$  para salir, mientras que otras aplicaciones pueden continuar ejecutándose en segundo plano. En el primer caso, la próxima vez que abra la aplicación puede seguir trabajando desde el punto en el que lo dejó por última vez.

#### Ventana de aplicaciones utilizadas recientemente

Desde esta ventana puede ver y acceder a las aplicaciones que ha utilizado recientemente.

#### Para abrir la ventana de aplicaciones utilizadas recientemente

• Mantenga pulsado  $\hat{a}$ .

#### Menú de la aplicación

Cuando esté usando una aplicación, pude abrir un menú en cualquier momento pulsando la tecla de su teléfono. El menú tendrá un aspecto distinto dependiendo de la aplicación que esté usando.

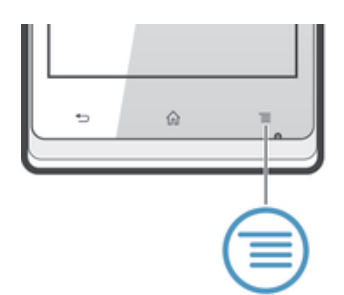

#### Para abrir un menú de una aplicación

- Mientras esté usando la aplicación, pulse .
- No todas las aplicaciones tienen un menú.

#### Reordenar la pantalla de aplicación

Desplace las aplicaciones por la pantalla de aplicación según sus preferencias.

#### Para ordenar sus aplicaciones en la pantalla de aplicación

- 1 En **Pantalla de inicio** puntee para ir a la pantalla de aplicación.
- 2 Puntee  $\sqrt{ }$  y seleccione una opción.

#### Para mover una aplicación en la pantalla de aplicación

- 1 Abra la pantalla de aplicación y puntee ...
- 2 Mantenga pulsado un elemento hasta que se amplíe y el teléfono vibre. A continuación, arrastre el elemento a la nueva ubicación.
- 3 Puntee **para salir del modo de edición.**
- $\ddot{\bullet}$ Sólo puede mover sus aplicaciones cuando  $\mathbb{J}^{\mathbb{F}}$  está seleccionado.

#### Para desinstalar una aplicación en la pantalla de aplicación

- 1 En la Pantalla de inicio, puntee ...
- 2 Puntee ... Todas las aplicaciones que se puedan desinstalar aparecerán marcadas con el icono x.
- 3 Puntee la aplicación que quiera desinstalar y, a continuación, puntee Aceptar.

# Estado y notificaciones

La barra de estado en la parte superior de la pantalla muestra lo que se está ejecutando en su teléfono. En la parte izquierda se muestran notificaciones cuando se ejecuta una tarea nueva o hay una tarea en curso. Por ejemplo, aquí se muestran notificaciones de nuevos mensajes y de calendario. El lado derecho muestra la intensidad de señal, el estado de la batería y otra información.

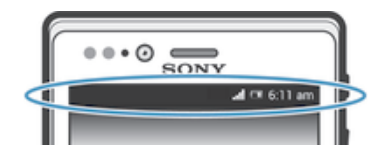

Una luz de aviso también proporciona información sobre el estado de la batería y algunas notificaciones. Por ejemplo, una luz azul parpadeante significa que hay un nuevo mensaje o una llamada perdida. Es posible que la luz de aviso no funcione cuando el nivel de la batería sea bajo.

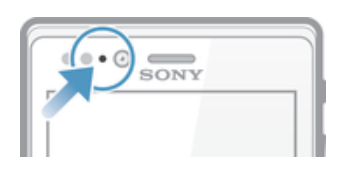

# Comprobación de notificaciones y actividades continuas

Puede arrastrar hacia abajo la barra de estado para abrir el panel de notificaciones y para obtener más información. Por ejemplo, puede usar el panel para abrir un nuevo mensaje o ver un evento de calendario. También puede abrir algunas aplicaciones que se ejecutan en segundo plano, como el reproductor de música.

#### Para abrir el panel Notificaciones

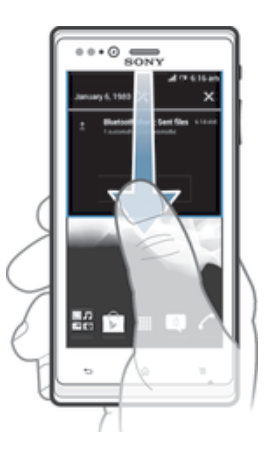

• Arrastre la barra de estado hacia abajo.

Para cerrar el panel de notificaciones

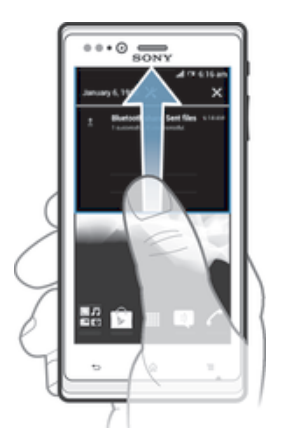

• Arrastre hacia arriba la ficha en la parte inferior del panel de notificaciones.

#### Para abrir una aplicación en ejecución desde el panel Notificaciones

• Puntee el icono de la aplicación que está ejecutándose para abrirla.

#### Para cerrar una notificación del panel Notificaciones

• Ponga el dedo sobre una notificación y desplácese hacia la derecha o hacia la izquierda.

#### Para borrar el panel Notificación

• En el panel Notificación, puntee en Borrar.

# Uso del panel Notificaciones para ajustar el teléfono

Para abrir el menú de ajustes del teléfono desde el panel Notificaciones. Por ejemplo, puede activar Wi-Fi®.

#### Para abrir el menú de ajustes del teléfono desde el panel Notificaciones

- 1 Arrastre la barra de estado hacia abajo.
- 2 Puntee  $\chi$ .

#### Para cambiar los ajustes de sonido desde el panel Notificaciones

- 1 Arrastre la barra de estado hacia abajo.
- 2 Puntee ...

#### Para controlar la función Bluetooth™ desde el panel Notificaciones

- 1 Arrastre la barra de estado hacia abajo.
- 2 Puntee \$.

#### Para controlar la función Wi-Fi® desde el panel Notificaciones

- 1 Arrastre la barra de estado hacia abajo.
- 2 Puntee

### Para habilitar o deshabilitar el tráfico de datos del panel Notificaciones.

- 1 Arrastre la barra de estado hacia abajo.
- 2 Puntee  $\frac{4}{12}$ .

# Menú de Ajustes del teléfono

El menú de Ajustes del teléfono le permite ver y cambiar los ajustes del teléfono.

# Para acceder a los ajustes del teléfono

- 1 En la Pantalla de inicio, puntee ...
- 2 Puntee Ajustes.

# Escribir texto

# Teclado en pantalla

Puntee las teclas del teclado QWERTY que aparece en pantalla para escribir con comodidad. Algunas aplicaciones abren automáticamente el teclado en pantalla. También puede abrirlo si toca un campo de texto.

# Uso del teclado en pantalla

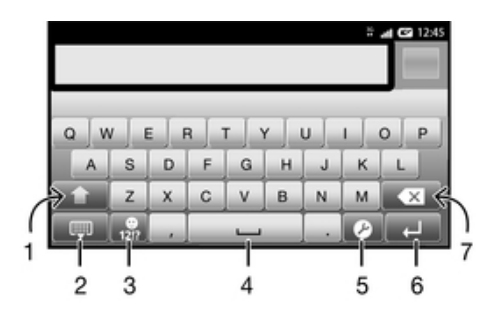

- 1 Cambie entre caracteres en mayúsculas o minúsculas y active el bloqueo de mayúsculas. Para algunos idiomas, esta tecla se utiliza para acceder a caracteres adicionales del idioma específico.
- 2 Cierre la vista del teclado en pantalla.
- 3 Muestre los números y símbolos. Mantenga pulsado para mostrar los emoticonos.
- 4 Introduzca un espacio.
- 5 Abra el menú de ajustes de entrada para cambiar, por ejemplo, los Idiomas de escritura. Esta tecla también cambia el idioma de escritura cuando se selecciona más de un idioma de entrada.
- 6 Introduzca un retorno de carro o confirme la entrada de texto.
- 7 Elimine un carácter antes del cursor.
- Ţ Todas las ilustraciones se muestran solo como referencia y no constituyen una descripción exacta del teléfono.

#### Para mostrar el teclado en pantalla e introducir texto

• Puntee un campo de entrada de texto.

#### Para ocultar el teclado en pantalla

 $\bullet$  Una vez abierto el teclado en pantalla, pulse  $\leftarrow$ .

#### Para usar el teclado en pantalla con orientación horizontal

- Cuando esté escribiendo un texto, ponga el teléfono en posición horizontal.
- ÷ó Para que el teléfono admita el uso de esta función, la aplicación que esté usando debe ser compatible con la orientación horizontal y los ajustes de orientación de la pantalla deben estar seleccionados en modo automático.

#### Para introducir texto mediante el teclado en pantalla

- Para introducir un carácter visible en el teclado, puntee el carácter.
- Para introducir una variante de un carácter, mantenga pulsado un carácter del teclado para obtener una lista de las opciones disponibles y a continuación selecciónela en la lista. Por ejemplo, para escribir "é", mantenga pulsada la letra "e" hasta que aparezcan otras opciones y, mientras mantiene el dedo en el teclado, arrastre y seleccione "é".

#### Para cambiar entre mayúsculas y minúsculas

Antes de introducir una letra, puntee  $\wedge$  para cambiar a mayúsculas  $\blacktriangle$  o viceversa.

#### Para activar el bloqueo de mayúsculas

• Antes de escribir una palabra, puntee  $\wedge$  o  $\blacktriangle$  hasta que aparezca  $\blacktriangle$ .

#### Para introducir números o símbolos

• Cuando esté escribiendo un texto, puntee 121?. Aparecerá un teclado con números y símbolos. Puntee += para ver más opciones.

#### Para introducir signos de puntuación comunes

- 1 Cuando haya terminado de introducir una palabra, puntee la barra de espacio.
- 2 Seleccione un signo de puntuación de la barra de sugerencias. La marca seleccionada se inserta antes del espacio.
- $-\bullet$ Para introducir rápidamente un punto, puntee dos veces la barra de espacio cuando haya terminado de introducir la palabra.

#### Para insertar un emoticono

- 1 Cuando esté introduciendo el texto, mantenga el toque en 12!?.
- 2 Seleccione un emoticono.

#### Para eliminar caracteres

• Puntee para colocar el cursor después del carácter que desee borrar, y luego  $p$ untee  $\overline{\mathbf{X}}$ .

#### Para insertar un retorno de carro

• Cuando esté introduciendo el texto, puntee  $\Box$  para insertar un retorno de carro.

#### Para seleccionar texto

- 1 Introduzca texto y, a continuación, manténgalo pulsado. La palabra que puntee se resaltará con pestañas a ambos lados.
- 2 Arrastre las pestañas hacia la derecha o la izquierda para seleccionar más texto.

#### Para editar texto con orientación vertical

- 1 Cuando introduzca texto, mantenga pulsado el campo de texto hasta que aparezca una barra de aplicaciones.
- 2 Seleccione el texto que desee editar y, a continuación, utilice la barra de aplicaciones para realizar los cambios que quiera.
- $\mathbf{r}$ Para pegar texto desde el portapapeles, también puede mantener pulsado el campo de texto hasta que aparezca Pegar y, a continuación puntear Pegar.

# Barra de aplicaciones

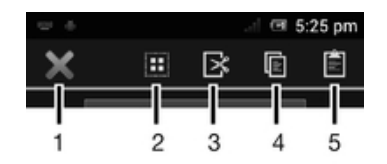

- 1 Cerrar la barra de aplicaciones
- 2 Seleccionar todo el texto
- 3 Cortar el texto
- 4 Copiar el texto
- 5 Pegar el texto
- sólo aparecerá si tiene texto almacenado en el portapapeles.

# Uso de la función Deslizar para escribir para escribir palabras

Es posible escribir texto pasando el dedo de letra a letra en el teclado en pantalla. Simplemente levante el dedo entre las palabras para que el teléfono pueda reconocerlas.

Ţ Deslizar para escribir sólo puede utilizarse cuando utiliza el teclado en pantalla.

#### Para introducir texto con la función Deslizar para escribir

- 1 Cuando introduzca texto con el teclado en pantalla, pase el dedo de letra a letra para deletrear la palabra que desee escribir. Levante el dedo cuando haya terminado de introducir una palabra.
- 2 El teléfono sugiere una palabra según las letras que ha introducido. Si es necesario, seleccione la palabra correcta en la barra de sugerencias. Para ver más opciones, desplácese hacia la derecha o izquierda en la barra de sugerencias de palabras. Si no puede encontrar la palabra deseada, puntee una vez x para eliminar toda la palabra. A continuación, pruebe a deletrear la palabra con Deslizar para escribir, o puntee cada letra para escribir la palabra.
- 3 Si el ajuste Espacio antes de deslizar está activado, deletree la palabra siguiente que desee introducir. Si el ajuste no está activado, punte la barra de espacio y deletree la palabra siguiente que desee introducir.
- $\frac{1}{2}$ Para introducir palabras compuestas cuando está activado el ajuste Espacio antes de deslizar introduzca la primera parte de la palabra pasando el dedo y después introduzca el resto punteando cada letra.

#### Para cambiar los ajustes de Deslizar para escribir

- 1 Cuando esté escribiendo texto con el teclado en pantalla, puntee  $\chi$ . Si ha seleccionado más de un idioma para la escritura, toque y mantenga pulsado  $\frac{1}{2}$ .
- 2 Puntee Ajustes de entrada de texto.
- 3 Marque o desactive la casilla de verificación **Deslizar para escribir**.
- 4 Para agregar automáticamente un espacio entre pasadas sin tener que puntear cada vez la barra de espacio, marque la casilla de verificación Espacio antes de deslizar.

# Teclado telefónico

El teclado telefónico es similar a los teclados estándar de 12 botones. Le brinda opciones para hacer varios punteos simultáneos y de texto predictivo. Con los ajustes del teclado puede activar el método de introducción de texto mediante el teclado telefónico. El teclado telefónico solamente está disponible en orientación vertical.

#### Uso del teclado telefónico

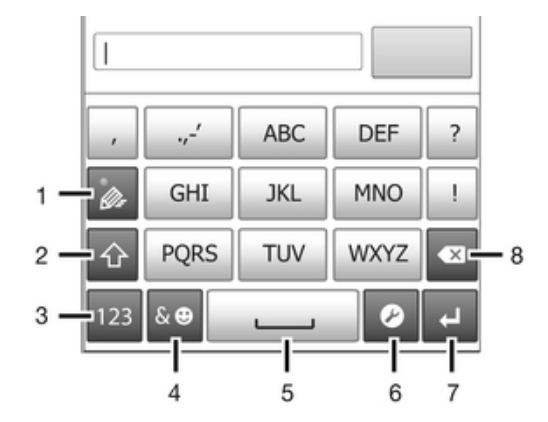

- 1 Elija una opción de entrada de texto.
- 2 Cambie entre caracteres en mayúsculas o minúsculas y active el bloqueo de mayúsculas.
- 3 Muestre los números.
- 4 Muestre los símbolos y emoticonos.
- 5 Introduzca un espacio.
- 6 Abra el menú de ajustes de entrada para cambiar, por ejemplo, los Idiomas de escritura. Esta tecla también cambia el idioma de escritura cuando se selecciona más de un idioma de entrada.
- 7 Introduzca un retorno de carro o confirme la entrada de texto.
- 8 Elimine un carácter antes del cursor.
- Ţ Todas las ilustraciones se muestran solo como referencia y no constituyen una descripción exacta del teléfono.

#### Para abrir el teclado del teléfono por primera vez

- 1 Puntee un campo de entrada de texto y, a continuación, puntee  $\times$  o mantenga pulsado  $\oplus$  si ya ha seleccionado más de un idioma.
- 2 Puntee **Diseño del teclado** y seleccione una opción.
- Cuando haya configurado la opción de diseño de teclado, para activar el teclado del teléfono no tendrá más que puntear un campo de entrada de texto.

#### Para cambiar entre el teclado en pantalla y el teclado del teléfono

- 1 Cuando esté introduciendo el texto, puntee  $\times$  o mantenga pulsado  $\textcircled{\tiny{\textcirc}}$  si ya ha seleccionado más de un idioma.
- 2 Puntee Diseño del teclado y seleccione una opción.
- $\mathbf{r}$ Recuerde que el teclado del teléfono solamente está disponible en orientación vertical.

#### Para introducir texto con el teclado del teléfono

Si utiliza el teclado del teléfono, puede elegir entre dos opciones para introducir texto:

- Si  $\mathscr{E}$  aparece en el teclado del teléfono, puntee cada tecla de carácter sólo una vez, incluso aunque la letra que desee escribir no sea la primera letra de la tecla. Puntee la palabra que aparece o puntee  $\blacktriangleright$  para ver más sugerencias y seleccionar una palabra de la lista.
- Si e aparece en el teclado del teléfono, puntee la tecla en pantalla para elegir el carácter de quiera escribir. Siga pulsando esa tecla hasta seleccionar el cáracter deseado. A continuación, repita la operación para el siguiente carácter, siga así hasta completar el texto.

#### Para introducir números mediante el teclado telefónico

• Con el teclado telefónico abierto, puntee 123. Aparecerá un teclado telefónico con números.

#### Para insertar símbolos y emoticonos con el teclado telefónico

- 1 Con el teclado telefónico abierto, puntee &.©, Aparecerá una cuadrícula con emoticonos y símbolos.
- 2 Desplácese hacia arriba o abajo para ver más opciones. Puntee un símbolo o emoticono para seleccionarlo.

#### Ajustes de los teclados

Puede elegir los ajustes correspondientes al al teclado en pantalla y al teclado telefónico, como la configuración del lenguaje de escritura y la corrección automática.

#### Para acceder a los ajustes de configuración del teclado y del teclado del teléfono

• Cuando esté escribiendo texto con el teclado en pantalla o con el teclado del teléfono, puntee  $\chi$ . Si ha seleccionado más de un idioma para la escritura, en vez de ello toque y mantenga pulsado  $\oplus$ .

#### Para cambiar el idioma de escritura mediante el teclado en pantalla o el teclado del teléfono

- 1 Cuando introduzca un texto, puntee  $\chi$ , o mantenga pulsado  $\frac{1}{\omega}$  si ya ha seleccionado más de un idioma.
- 2 Puntee Idiomas de escritura y seleccione los idiomas que desee usar para escribir.
- 3 Si ha seleccionado más de un idioma de entrada, puntee e para cambiar entre los idiomas de escritura seleccionados.

#### Para cambiar los teclados

- 1 Cuando introduzca el texto, arrastre la barra de estado hacia abajo para abrir el panel Notificaciones.
- 2 Puntee Seleccionar método de introducción de texto y seleccione una opción.

#### Ajustes de introducción de texto

Cuando esté escribiendo un texto, puede acceder al menú de ajustes que le permite configurar las opciones de predicción de texto. Por ejemplo, puede decidir cómo desea que el teléfono presente alternativas de palabras y palabras correctas a medida que escribe, o puede habilitar la aplicación de entrada de texto para recordar las nuevas palabras que escribe.

#### Para cambiar los ajustes de entrada de texto

- 1 Cuando esté escribiendo texto con el teclado en pantalla o con el teclado del teléfono, puntee  $\mathcal X$  o toque y mantenga pulsado  $\hat e$ .
- 2 Puntee Ajustes de entrada de texto.
- 3 Seleccione los ajustes que desee.

# Personalización del teléfono

Adapte el teléfono a sus necesidades ajustando, por ejemplo, su tono de llamada personal, el idioma y los ajustes de privacidad del teléfono.

# Ajustar el volumen

Puede ajustar el volumen del tono de llamada de las llamadas telefónicas y de las notificaciones, así como de la música y de la reproducción de vídeo.

#### Para ajustar el volumen del timbre con la tecla de volumen

• Pulse la tecla de volumen hacia arriba o hacia abajo.

#### Para ajustar el volumen de reproducción de archivos multimedia con la tecla de volumen

• Cuando esté reproduciendo música o viendo un vídeo, pulse la tecla de volumen hacia arriba o hacia abajo.

#### Para establecer el teléfono en modo silencio

- 1 En la Pantalla de inicio, puntee ...
- 2 Busque las opciones **Ajustes > Sonido** y puntéelas.
- 3 Seleccione Modo silencio y, a continuación, Silenciar.

#### Para establecer el teléfono en modo vibración

- 1 En la **Pantalla de inicio**, puntee ...
- 2 Busque las opciones Ajustes > Sonido y puntéelas.
- 3 Seleccione Modo silencio y, a continuación, Vibrar.

#### Para establecer el teléfono en modo vibración y timbre

- 1 En la Pantalla de inicio, puntee ...
- 2 Busque las opciones Ajustes > Sonido y puntéelas.
- 3 Seleccione Modo silencio y, a continuación, Desactivar.
- 4 Marque la casilla de verificación Vibrar al sonar.

#### Para mejorar el volumen de los altavoces

- 1 En la Pantalla de inicio, puntee ...
- 2 Busque las opciones  $A$ justes > Sonido y puntéelas.
- 3 Marque la casilla de verificación xLOUD™.

### Hora y fecha

Puede modificar la hora y la fecha del teléfono.

#### Para establecer manualmente la fecha

- 1 En la Pantalla de inicio, puntee ...
- 2 Busque las opciones Ajustes > Fecha y hora y puntéelas.
- 3 Anule la selección de la casilla de verificación Fecha y hora automáticas, en caso de que se encuentre marcada.
- 4 Puntee Establecer fecha.
- 5 Desplácese hacia arriba o hacia abajo para ajustar la fecha.
- 6 Puntee Establecer.

#### Para establecer manualmente la hora

- 1 En Pantalla de inicio puntee ...
- 2 Busque las opciones Ajustes > Fecha y hora y puntéelas.
- 3 Anule la selección de la casilla de verificación Fecha y hora automáticas en caso de que se encuentre marcada.
- 4 Puntee Establecer hora.
- 5 Desplácese hacia arriba o hacia abajo para ajustar la hora y los minutos.
- 6 Si procede, desplácese hacia arriba para cambiar AM a PM, o viceversa.
- 7 Puntee Establecer.

#### Para establecer la zona horaria

- 1 En la Pantalla de inicio, puntee ...
- 2 Busque las opciones Ajustes > Fecha y hora y puntéelas.
- 3 Anule la selección de la casilla de verificación Zona horaria automática, en caso de que se encuentre marcada.
- 4 Puntee Seleccionar zona horaria.
- 5 Seleccione una opción.

#### Para establecer el formato de la fecha

- 1 En la Pantalla de inicio, puntee ...
- 2 Busque y puntee Ajustes  $>$  Fecha y hora  $>$  Formato de fecha.
- 3 Seleccione una opción.

#### Ajustes del tono de llamada

#### Para establecer un tono de llamada para el teléfono

- 1 En la Pantalla de inicio, puntee ...
- 2 Busque las opciones Ajustes > Sonido > Tono del teléfono y puntéelas.
- 3 Seleccione un tono de llamada.
- 4 Puntee Listo.

#### Para habilitar los sonidos táctiles

- 1 En la Pantalla de inicio, puntee ...
- 2 Busque las opciones Ajustes > Sonido y puntéelas.
- 3 Marque las casillas de verificación Tonos de toque del teclado y Sonidos al tocar.

#### Para seleccionar un tono de llamada para las notificaciones

- 1 En la Pantalla de inicio, puntee ...
- 2 Busque y puntee Ajustes > Sonido > Notificación predeterminada.
- 3 Seleccione un tono de llamada.
- 4 Puntee Listo.

# Ajustes de pantalla

#### Para ajustar el brillo de la pantalla

- 1 En la Pantalla de inicio, puntee ...
- 2 Busque las opciones Ajustes > Pantalla > Brillo y puntéelas.
- 3 Arrastre el control deslizante para ajustar el brillo.
- 4 Puntee Aceptar.
- $-\bullet$ El nivel de brillo afecta al rendimiento de la batería. Para obtener consejos sobre cómo aumentar el rendimiento de la batería, consulte *Mejorar el rendimiento de la batería*.

#### Para establecer que la pantalla vibre

- 1 En la Pantalla de inicio, puntee ...
- 2 Busque las opciones Ajustes > Sonido y puntéelas.
- 3 Marque la casilla de verificación Vibrar al tocar. La pantalla vibra cuando usted puntea las teclas del software y algunas aplicaciones.

#### Para ajustar el tiempo de espera antes de que se apague la pantalla

- 1 En la **Pantalla de inicio**, puntee  $\mathbf{m}$ .
- 2 Busque y puntee Ajustes > Pantalla > Modo de suspensión.
- 3 Seleccione una opción.
- $\dot{\bullet}$  Para apagar la pantalla rápidamente, pulse la tecla de encendido  $\theta$  durante poco tiempo.

#### Para mantener la pantalla activa mientras se carga el teléfono

- 1 En la Pantalla de inicio, puntee ...
- 2 Busque las opciones Ajustes > Opciones del desarrollador y puntéelas.
- 3 Marque la casilla de verificación Pantalla activa.

# Idioma del teléfono

Puede elegir el idioma que desee usar en su teléfono.

#### Para cambiar el idioma del teléfono

- 1 En la Pantalla de inicio, puntee ...
- 2 Busque y puntee Ajustes > Idioma y entrada > Idioma.
- 3 Seleccione una opción.
- Si selecciona un idioma equivocado y no puede leer el texto de los menús, busque y puntee el icono Ajustes . A continuación, seleccione la entrada junto a  $\overline{=}$  y seleccione la primera entrada en el menú siguiente. Ahora puede seleccionar el idioma que desee.

# Modo avión

En el modo Avión, los transmisores de red y radio se apagan para evitar posibles interferencias con equipos delicados. Sin embargo, todavía puede reproducir juegos, escuchar música, ver vídeos y otros contenidos, siempre que estos contenidos estén almacenados en la tarjeta de memoria o en la memoria interna. También se le puede notificar a través de alarmas, si están activadas.

La activación del modo Avión reduce el consumo de batería.

#### Para activar el modo avión

- 1 En la Pantalla de inicio, puntee ...
- 2 Busque las opciones Ajustes > Más... y puntéelas.
- 3 Marque la casilla de verificación Modo avión.
- $\frac{1}{2}$ También puede seleccionar Modo avión en el menú Opciones del teléfono. Para acceder al menú Opciones del teléfono, mantenga pulsada la tecla de encendido  $\cap$ .

# Memoria

Puede guardar contenido en una tarjeta de memoria, en el almacenamiento interno del teléfono y en la memoria del teléfono. Los archivos de música, los videoclips y las fotos se almacenan en el almacenamiento interno o en la tarjeta de memoria, mientras que las aplicaciones, los contactos y los mensajes se almacenan en la memoria del teléfono.

 $\mathbf{r}$ Puede mover algunas aplicaciones de la memoria del teléfono y llevarlas al almacenamiento interno.

#### Para mover una aplicación al almacenamiento interno del teléfono

- 1 En la Pantalla de inicio, puntee ...
- 2 Busque las opciones Ajustes > Aplicaciones y puntéelas.
- 3 Seleccione la aplicación que desee mover al almacenamiento interno.
- 4 Puntee Mover al almacenamiento interno.
- -64 Algunas aplicaciones no se pueden trasladar de la memoria del teléfono al almacenamiento interno.

# Tarjeta de memoria

Puede que tenga que adquirir una tarjeta de memoria por separado.

El teléfono es compatible con tarjetas de memoria microSD™ que se utilizan para almacenar contenidos multimedia. Este tipo de tarjetas también se puede utilizar como tarjetas de memoria portátiles con otros dispositivos compatibles.

# Formatear la tarjeta de memoria

Puede formatear la tarjeta de memoria en su teléfono, por ejemplo, para liberar memoria. Esto significa que puede borrar todos los datos almacenados en la tarjeta.

Todo el contenido de la tarjeta de memoria se borra cuando la formatea. Asegúrese de haber realizado copias de seguridad de todo el contenido que se desee guardar antes de formatear la tarjeta de memoria. Para realizar una copia de seguridad del contenido, puede copiarlo en su ordenador. Para obtener más información, consulte el capítulo *Conexión de su teléfono a un ordenador* en la página 95.

#### Para formatear la tarjeta de memoria

- 1 En la Pantalla de inicio, puntee ...
- 2 Busque y puntee Ajustes > Almacenamiento > Desmontar tarjeta SD.
- 3 Cuando haya desmontado la tarieta de memoria, puntee **Borrar tarieta SD**.

# Uso de auriculares con el teléfono

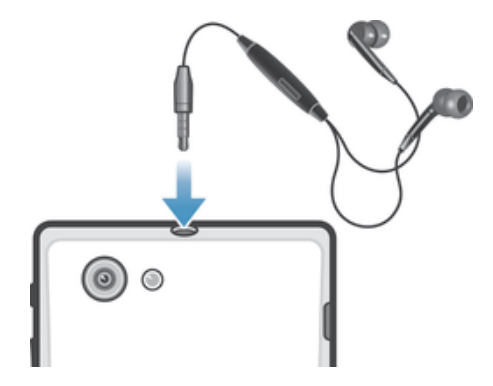

Para obtener el máximo rendimiento, utilice los accesorios incluidos con el teléfono, u otros accesorios compatibles.

#### Para utilizar unos auriculares

- 1 Conecte los auriculares al teléfono.
- 2 Para responder a una llamada, pulse la tecla de gestión de llamadas.
- 3 Para finalizar la llamada, pulse la tecla de gestión de llamadas.
- Ţ Si su teléfono no incluye unos auriculares, puede adquirir uno por separado.
- -64 Si está escuchando música, ésta se detendrá cuando responda una llamada y se reanudará cuando la finalice.

# Ajustes para mensajes e Internet

Para enviar texto y mensajes multimedia y acceder a Internet, debe tener una conexión de datos móvil 2G/3G y los ajustes correctos. Hay varias formas de obtener esos ajustes:

- Con la mayoría de las redes y los operadores de telefonía móvil, los ajustes de Internet y de mensajería vienen preinstalados en el teléfono. Así, puede empezar a utilizar Internet y a enviar mensajes directamente.
- En algunos casos, tendrá la opción de descargar los ajustes de Internet y de mensajería la primera vez que encienda el teléfono. Estos ajustes también se pueden descargar más adelante desde el menú Ajustes.
- Puede añadir y cambiar manualmente los ajustes de Internet y de red de su teléfono en cualquier momento. Póngase en contacto con su operador de red para obtener información detallada acerca de sus ajustes para mensajes e Internet.

#### Para descargar los ajustes para mensajes e Internet

- 1 En Pantalla de inicio puntee ...
- 2 Busque las opciones Ajustes > Xperia™ > Ajustes de Internet y puntéelas.

# Para ver el APN actual

- 1 En la Pantalla de inicio, puntee ...
- 2 Busque las opciones Ajustes > Más... > Redes móviles y puntéelas.
- 3 Puntee APN.
- Si tiene varias conexiones disponibles, el botón marcado indicará cuál es la conexión de red que se encuentra activa.

#### Para configurar los ajustes de APN manualmente

- 1 En la Pantalla de inicio, puntee ...
- 2 Busque las opciones Ajustes > Más... > Redes móviles y puntéelas.
- 3 Puntee  $APN$  y, a continuación, puntee.
- 4 Puntee APN nuevo.
- 5 Puntee **Nombre** e introduzca el nombre del perfil de red que desee crear.
- 6 Puntee APN e introduzca el nombre del punto de acceso.
- 7 Introduzca la información restante que le solicite su operador de red.
- 8 Pulse y puntee Guardar ...
- Póngase en contacto con su administrador de red para obtener información detallada sobre los ajustes de su red.

#### Para restablecer los ajustes de Internet predeterminados

- 1 En la Pantalla de inicio, puntee ...
- 2 Puntee Ajustes > Más... > Redes móviles.
- 3 Puntee APN, y a continuación, pulse ...
- 4 Puntee Valores predeterminados.

# Control del uso de datos

Supervise y controle la cantidad de datos transferidos a y desde su teléfono durante un período determinado. Por ejemplo, puede establecer advertencias y límites de uso de

datos en el teléfono para evitar tarifas adicionales. También puede limitar la cantidad de datos utilizados por las aplicaciones individuales.

El ajuste del uso de datos puede ayudarle a tener un mayor control sobre el uso de datos, pero no permite garantizar la prevención de tarifas adicionales.

#### Para acceder a los ajustes de uso de datos

- 1 En la **Pantalla de inicio**, puntee ...
- 2 Busque las opciones Aiustes > Uso de datos y puntéelas.

#### Para activar el tráfico de datos

- 1 En la Pantalla de inicio, puntee ...
- 2 Busque las opciones Ajustes > Uso de datos y puntéelas.
- 3 Si no se habilita la conexión de red de datos, puntee NO junto a Datos móviles de tal forma que NO cambie a SÍ.
- $-\bullet$ También es posible activar el tráfico de datos marcando la casilla de verificación Tráfico de datos debajo de Ajustes > Más... > Redes móviles.

#### Para establecer una advertencia de uso de datos

- 1 Asegúrese de que esté activado el tráfico de datos.
- 2 En la Pantalla de inicio, puntee ...
- 3 Busque las opciones Ajustes > Uso de datos y puntéelas.
- 4 Para establecer el nivel de advertencia, arrastre las líneas a los valores deseados. La notificación de advertencia se recibe cuando la cantidad de tráfico de datos alcanza el nivel establecido.

#### Para establecer un límite de uso de datos

- 1 Asegúrese de que esté activado el tráfico de datos.
- 2 En la Pantalla de inicio, puntee ...
- 3 Busque las opciones Ajustes > Uso de datos y puntéelas.
- 4 Marque la casilla de verificación Establecer límite de datos móviles si no está seleccionada y puntee **Aceptar**.
- 5 Para establecer el límite de uso de datos, arrastre las líneas a los valores deseados.
- $\mathbf{I}$ Una vez que el uso de datos alcance el límite establecido, el tráfico de datos en el teléfono se apagará automáticamente.

#### Para controlar el uso de datos de las aplicaciones individuales

- 1 En la Pantalla de inicio, puntee ...
- 2 Busque las opciones Ajustes > Uso de datos y puntéelas.
- 3 Busque y puntee la aplicación que desee.
- 4 Realice los ajustes necesarios para cambiar el límite del uso de datos, restringir los datos en segundo plano o restringir todo el tráfico de datos para la aplicación.
- 5 Para acceder a ajustes más específicos para la aplicación, puntee Ver ajustes de aplicación y realice los cambios deseados.
- No siempre es posible acceder los ajustes específicos de una aplicación.
- El rendimiento de las aplicaciones individuales puede verse afectado si cambia los ajustes de uso de datos correspondientes.

# Ajustes de red móvil

El teléfono pasa de una a otra red móvil automáticamente, según la disponibilidad de las mismas en distintos lugares. También puede establecer manualmente el teléfono para acceder a un tipo de red móvil específico, por ejemplo WCDMA o GSM.

#### Para seleccionar un tipo de red

- 1 En la Pantalla de inicio, puntee ...
- 2 Busque las opciones Ajustes > Más... > Redes móviles y puntéelas.
- 3 Puntee Modo de red.
- 4 Seleccione un tipo de red.

#### Para seleccionar otra red manualmente

- 1 En la Pantalla de inicio, puntee ...
- 2 Busque las opciones Ajustes > Más... > Redes móviles > Operadores de red y puntéelas.
- 3 Cuando aparezca una ventana emergente, puntee Modo de búsqueda > Manual.
- 4 Seleccione una red.
- Ţ Si selecciona una red manualmente, el teléfono no buscará otras redes, incluso si se sale del alcance de la red que haya seleccionado manualmente.

#### Para activar la selección automática de red

- 1 En la Pantalla de inicio, puntee ...
- 2 Busque las opciones Ajustes > Más... > Redes móviles > Operadores de red y puntéelas.
- 3 Cuando aparezca un mensaje emergente, puntee Modo de búsqueda.
- 4 Puntee Automático.

# Desactivación del tráfico de datos

Puede deshabilitar todas las conexiones de datos en redes 2G/3G con su teléfono para evitar las descargas y sincronizaciones de datos no deseados. Para obtener información detallada sobre su plan de suscripción y el coste del tráfico de datos, póngase en contacto con su operador de red.

 $-64$ Cuando se desactiva el tráfico de datos, aún puede utilizar las conexiones de Wi-Fi™ y Bluetooth™. También puede enviar y recibir mensajes multimedia.

#### Para desactivar todo el tráfico de datos

- 1 En la Pantalla de inicio, puntee ...
- 2 Busque y puntee Ajustes > Más... > Redes móviles.
- 3 Anule la selección de la casilla de verificación Tráfico de datos.

#### Itinerancia de datos

Dependiendo de su operador de red es posible que pueda emplear conexiones de datos móviles mediante 2G/3G fuera de su red doméstica (itinerancia). Tenga en cuenta que es posible que se le apliquen tarifas por la transmisión de datos. Consulte a su operador de red para obtener más información.

 $\mathbf{I}$ Puede que algunas aplicaciones utilicen en ocasiones la conexión a Internet de su red doméstica sin informarle de ello, como por ejemplo cuando se envían solicitudes de búsqueda y sincronización. Puede que se apliquen tarifas para el roaming de datos. Consulte a su proveedor de servicios.

#### Para activar la itinerancia de datos

- 1 En la Pantalla de inicio, puntee ...
- 2 Busque y puntee Ajustes > Más... > Redes móviles.
- 3 Marque la casilla de verificación Itinerancia de datos.
- No puede activar la itinerancia de datos cuando las conexiones de datos están desactivadas

# Google Play™

# Primeros pasos con Google Play™

Abra Google Play™ y entre en un mundo de aplicaciones y juegos. Puede examinar estas aplicaciones y juegos por diferentes categorías. También puede puntuar una aplicación o un juego y dar su opinión sobre él.

Para usar Google Play™, debe tener una cuenta de Google™. Consulte *Para configurar una cuenta de Google™ en el teléfono* en la página 52.

 $\mathbf{r}$ Es posible que Google Play™ no se encuentre disponible en todos los países ni en todas las regiones

#### Para abrir Google Play™

- 1 En la Pantalla de inicio, puntee ...
- 2 Busque la opción Play Store y puntéela.

# Descargar de Google Play™

En Google Play™ puede descargar aplicaciones de todo tipo, incluidas aplicaciones gratuitas.

# Antes de descargar aplicaciones

Antes de descargar aplicaciones de Google Play™, asegúrese de que dispone de una conexión a Internet que funcione.

Además, recuerde que la descarga de contenido en el teléfono puede generar gastos por el tráfico de datos. Póngase en contacto con su operador para obtener más información.

#### Para descargar una aplicación gratuita

- 1 En Google Play™, busque el elemento que desee descargar explorando las categorías o mediante la función de búsqueda.
- 2 Puntee el elemento correspondiente para ver los detalles y siga las instrucciones del teléfono para la instalación.
- 3 Si la aplicación que quiere descargar necesita acceder a sus datos o controlar alguna función del teléfono, verá una pantalla adicional con detalles. Lea la pantalla con atención, ya que si acepta las condiciones la funcionalidad de su teléfono puede verse muy afectada. Puntee **Aceptar** si está de acuerdo o Cancelar si quiere cancelar la descarga.

#### Para descargar una aplicación de pago

- 1 En Google Play™, busque el elemento que desee descargar explorando las categorías o mediante la función de búsqueda.
- 2 Puntee el elemento correspondiente para ver los detalles y siga las instrucciones del teléfono para proceder a la compra.
- 3 Si la aplicación que quiere descargar necesita acceder a sus datos o controlar alguna función del teléfono, verá una pantalla adicional con detalles. Lea la pantalla con atención, ya que si acepta las condiciones la funcionalidad de su teléfono puede verse muy afectada. Puntee **Aceptar** si está de acuerdo o Cancelar si quiere cancelar la descarga.

#### Para abrir una aplicación descargada

- 1 En Google Play™, pulse y, a continuación, puntee My Apps.
- 2 Puntee la aplicación descargada.
- $\cdot \dot{\bullet}$  También puede acceder a las aplicaciones descargadas desde la pantalla de aplicaciones.

# Borrar sus datos de aplicaciones

A veces, podría necesitar borrar los datos de una aplicación. Este caso podría darse, por ejemplo, cuando la memoria de la aplicación se llena o cuando quiere borrar las puntuaciones altas de un juego. También podría querer borrar los mensajes de correo electrónico y los mensajes de texto y multimedia que recibe en algunas aplicaciones.

#### Para borrar toda la caché de una aplicación

- 1 En la Pantalla de inicio, puntee ...
- 2 Busque la opción Ajustes y puntéela.
- 3 Puntee Aplicaciones.
- 4 Puntee la aplicación de la que desea borrar toda la caché.
- 5 Puntee Borrar caché.
- $\mathbf{r}$ No se puede borrar la caché de determinadas aplicaciones.

#### Para eliminar una aplicación instalada

- 1 En la Pantalla de inicio, puntee  $\mathbb{H}$ .
- 2 Busque la opción Ajustes y puntéela.
- 3 Puntee Aplicaciones.
- 4 Seleccione la aplicación que desea eliminar.
- 5 Puntee Desinstalar.
- Ţ. Algunas aplicaciones preinstaladas no se pueden eliminar.

# Permisos

Algunas aplicaciones necesitan acceder a determinadas partes de su teléfono para poder funcionar correctamente. Por ejemplo, una aplicación de navegación necesita permisos para enviar y recibir tráfico de datos y acceder a su ubicación. Algunas aplicaciones podrían utilizar sus permisos indebidamente para robar o eliminar datos, o para comunicar su ubicación. Asegúrese de instalar y conceder permisos únicamente a las aplicaciones en las que confíe.

#### Para ver los permisos de una aplicación

- 1 En la Pantalla de inicio, puntee ...
- 2 Busque la opción Ajustes y puntéela.
- 3 Puntee Aplicaciones.
- 4 Puntee la aplicación que desee.
- 5 Desplácese hacia abajo para ver la información correspondiente debajo de Permisos.

# Instalar aplicaciones desde un lugar diferente de Google Play™

Si instala aplicaciones de origen desconocido o poco fiable, su teléfono podría resultar dañado. El teléfono está configurado de fábrica para impedir estas instalaciones. Sin embargo, puede modificar este ajuste y permitir que se instalen aplicaciones de origen desconocido.

Sony no ofrece garantía alguna sobre el funcionamiento de las aplicaciones o contenidos de otros fabricantes transferidos al teléfono mediante descargas o a través de una interfaz. Del mismo modo, Sony no se hace responsable de ningún daño ni problemas de funcionamiento del teléfono que sean atribuibles a la transferencia de contenidos de otros fabricantes. Le recomendamos que utilice exclusivamente contenidos de origen fiable. Si tiene alguna duda o pregunta, póngase en contacto con el proveedor del contenido.

#### También puede permitir la instalación de aplicaciones que no sean de Google Play™

- 1 En la Pantalla de inicio, puntee ...
- 2 Busque las opciones Ajustes > Seguridad y puntéelas.
- 3 Marque la casilla de verificación Orígenes desconocidos.
## Llamar

## Llamadas de emergencia

El teléfono admite los números de emergencia internacionales, por ejemplo, 112 o 911. Estos números se pueden usar para realizar llamadas de emergencia en cualquier país, con o sin la tarjeta SIM insertada en el aparato, si se encuentra dentro de la cobertura de una red.

#### Para realizar una llamada de emergencia

- 1 En la Pantalla de inicio, puntee ...
- 2 Busque la opción Móvil y puntéela.
- 3 Introduzca el número de emergencias y puntee Llamar. Para eliminar un número, puntee **x**.
- Podrá realizar llamadas de emergencia aunque no se haya insertado una tarjeta SIM o se hayan restringido las llamadas salientes.

#### Para realizar una llamada de emergencia cuando la tarjeta SIM está bloqueada

- 1 Puntee Llam. emergencia.
- 2 Introduzca el número de emergencias y puntee Llamar. Para eliminar un número, puntee **x**.

## Gestión de llamadas

Puede utilizar dos tarjetas SIM y cambiar de una a otra según sea necesario. Cuando utilice una tarjeta SIM para gestionar llamadas, la otra tarjeta SIM se desactiva automáticamente.

Para realizar una llamada, marque manualmente un número de teléfono punteando un número almacenado en la lista de contactos del teléfono o punteando un número de teléfono en la vista del registro de llamadas.

### Para realizar una llamada con marcación

- 1 En la Pantalla de inicio, puntee ...
- 2 Busque la opción Móvil y puntéela.
- 3 Introduzca el número del destinatario y puntee Llamar. Para eliminar un número, puntee x

### Para finalizar una llamada

• Puntee  $\rightarrow$ 

#### Para realizar una llamada internacional

- 1 En la Pantalla de inicio, puntee ...
- 2 Busque la opción Móvil y puntéela.
- 3 Mantenga pulsado 0 hasta que aparezca el signo "+".
- 4 Introduzca el código de país, el código de área (sin el primer 0) y el número de teléfono y, a continuación, puntee Llamar.

#### Para responder a una llamada

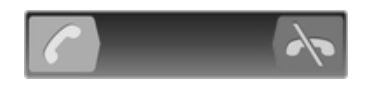

- Arrastre chacia la derecha de la pantalla.
- Si utiliza unos auriculares normales, sin micrófono, deberá desenchufarlos del conector para auriculares para poder responder a la llamada.

#### Para rechazar una llamada

• Arrastre A hacia la izquierda por la pantalla.

#### Para rechazar una segunda llamada

• Cuando escuche varios pitidos durante una llamada, arrastre  $\leftarrow$  por la pantalla.

#### Para cambiar el volumen del altavoz para el oído durante una llamada

• Pulse la tecla de volumen hacia arriba o hacia abajo.

## Para activar el altavoz durante una llamada

• Puntee **1**.

#### Para silenciar el micrófono durante una llamada

• Puntee &.

#### Para activar la pantalla durante una llamada

• Pulse  $\hat{\omega}$ .

#### Para introducir números durante una llamada

- 1 Durante una llamada, puntee **ii**. Aparecerá un teclado numérico.
- 2 Introduzca los números.

#### Para silenciar el tono de llamada de una llamada entrante

• Cuando reciba la llamada, pulse la tecla de volumen.

#### Llamadas recientes

En el registro de llamadas puede ver las llamadas perdidas  $\chi$ , recibidas  $\nu$  y realizadas  $\lambda$ .

#### Para ver las llamadas perdidas

- 1 Cuando tenga una llamada perdida,  $\triangle$  aparecerá en la barra de estado. Arrastre la barra de estado hacia abajo.
- 2 Puntee Llamada perdida.

#### Para llamar a un número desde el registro de llamadas

- 1 En la Pantalla de inicio, puntee ...
- 2 Busque y puntee Móvil. Aparece la vista de registro de llamadas en la parte superior de la pantalla.
- 3 Para llamar directamente a un número, puntee el número. Para editar un número antes de realizar la llamada, mantenga pulsado el número y, a continuación, puntee Editar número antes de llamar.
- También puede puntear > Volver a llamar para llamar a un número.

#### Para añadir un número del registro de llamadas a los contactos

- 1 En la Pantalla de inicio, puntee ...
- 2 Busque y puntee Móvil. Aparece la vista de registro de llamadas en la parte superior de la pantalla.
- 3 Mantenga pulsado el número y puntee Añadir a Contactos.
- 4 Puntee el contacto deseado, o puntee Crear contacto nuevo.
- 5 Edite los detalles del contacto y puntee Listo.

## Buzón de voz

Si su suscripción incluye el servicio de buzón de voz, los emisores de la llamada pueden dejarle mensajes de voz cuando no pueda responder a las llamadas. El número del servicio de buzón de voz se guarda normalmente en la tarjeta SIM. En caso contrario, puede obtener el número del proveedor del servicio e introducirlo manualmente.

#### Para introducir su número de buzón de voz

- 1 En la Pantalla de inicio, puntee ...
- 2 Busque las opciones Ajustes > Ajustes de llamada > Seleccionar tarjeta SIM y puntéelas.
- 3 Seleccione una tarjeta SIM.
- 4 Puntee Configuración de buzón de voz > Número buzón de voz.
- 5 Introduzca su número de buzón de voz.
- 6 Puntee Aceptar.

#### Para llamar al servicio de buzón de voz

- 1 En la Pantalla de inicio, puntee ...
- 2 Busque la opción Móvil y puntéela.
- 3 Mantenga pulsado 1.

## Llamadas múltiples

Si ha activado la llamada en espera, puede gestionar múltiples llamadas al mismo tiempo. Cuando haya activado esta función, oirá un pitido si recibe otra llamada.

#### Para activar o desactivar las llamadas en espera

- 1 En la Pantalla de inicio, puntee ...
- 2 Busque las opciones Ajustes > Ajustes de llamada > Seleccionar tarjeta SIM y puntéelas.
- 3 Seleccione una tarjeta SIM.
- 4 Puntee Configuración adicional.
- 5 Para activar o desactivar las llamadas en espera, puntee Llamada en espera.

#### Para responder a otra llamada y poner en espera la llamada en curso

• Cuando escuche varios pitidos durante una llamada, arrastre *c*opor la pantalla.

#### Para realizar una segunda llamada

- 1 Durante una llamada, puntee **...**
- 2 Introduzca el número del destinatario y puntee  $\triangle$ .
- 3 Si el destinatario responde, la primera llamada se pondrá en espera.
- Este mismo procedimiento se aplica a cualquier llamada adicional.

#### Para alternar entre varias llamadas

• Para pasar a otra llamada y poner la llamada actual en espera, puntee el número o el contacto que desee.

#### Para finalizar la llamada en curso y volver a la siguiente llamada en espera

• Puntee  $\rightarrow$ 

## Llamadas de conferencia

Con una llamada múltiple o de conferencia, puede mantener conversaciones simultáneas con dos o más personas.

#### Para realizar una llamada de conferencia

- 1 Durante una llamada, puntee  $\hat{m}$ .
- 2 Marque el número del segundo participante y puntee
- 3 Si el segundo participante responde, la primera llamada se pondrá en espera.
- 4 Puntee **个**.
- Para añadir más participantes, repita los pasos comprendidos entre el 1 y el 4.

#### Para mantener una conversación privada con un participante de una llamada de conferencia

- 1 Durante una llamada de conferencia, puntee Administrar.
- 2 Puntee el número del participante con quien quiera hablar en privado.
- 3 Para finalizar la conversación privada y volver a la llamada de conferencia, puntee  $\hat{\mathbf{T}}$ .

#### Para eliminar un participante de una llamada de conferencia

- 1 Durante una llamada de conferencia en curso, puntee el botón que muestra el número de participantes. Por ejemplo, puntee 3 participantes si hay tres participantes.
- 2 Puntee a continuación  $\rightarrow$  junto al participante que quiera eliminar.

#### Para finalizar una llamada de conferencia

• Durante la llamada, puntee  $\rightarrow$ .

## Ajustes de llamada

## Restricción de llamadas

Puede restringir todas las categorías de llamadas entrantes y salientes o solo algunas de ellas. Al utilizar por primera vez la restricción de llamadas, debe introducir el PUK (Clave de desbloqueo personal) y, a continuación, una nueva contraseña para activar esta función.

#### Para restringir llamadas entrantes o salientes

- 1 En la Pantalla de inicio, puntee ...
- 2 Busque las opciones Ajustes > Ajustes de llamada > Seleccionar tarjeta SIM y puntéelas.
- 3 Seleccione una tarjeta SIM.
- 4 Puntee Bloqueo de llamadas.
- 5 Seleccione una opción.
- 6 Introduzca la contraseña y puntee **Habilitar**.

### Rechazar una llamada con un mensaje

Puede rechazar una llamada con un mensaje predefinido. Cuando rechace una llamada con un mensaje, el mensaje se enviará automáticamente al emisor de la llamada y se guardará en el teléfono.

El teléfono incluye seis mensajes predefinidos. Puede seleccionar uno de estos mensajes predefinidos, que pueden editarse si es necesario.

#### Para rechazar una llamada con un mensaje predefinido.

• Arrastre Rechazar con mensaje hacia arriba y seleccione un mensaje.

#### Para rechazar una segunda llamada con un mensaje predefinido.

• Cuando escuche varios pitidos durante una llamada, arrastre Rechazar con mensaje hacia arriba y seleccione un mensaje.

#### Para modificar el mensaje utilizado para rechazar una llamada

- 1 En la **Pantalla de inicio**, puntee  $\blacksquare$ .
- 2 Busque las opciones Ajustes > Ajustes de llamada > Rechazar llam. con mensaje y puntéelas.
- 3 Puntee el mensaje que desee modificar y efectúe los cambios necesarios.
- 4 Cuando haya terminado, puntee Aceptar.

## Reenviar llamadas

Puede reenviar llamadas, por ejemplo, a otro número de teléfono o a un servicio de contestador automático.

#### Para desviar llamadas

- 1 En la Pantalla de inicio, puntee ...
- 2 Busque las opciones Ajustes > Ajustes de llamada > Seleccionar tarjeta SIM y puntéelas.
- 3 Seleccione una tarjeta SIM.
- 4 Puntee Desvío de llamadas.
- 5 Seleccione una opción.
- 6 Introduzca el número al que desee desviar las llamadas y, a continuación, puntee Habilitar.

#### Para apagar el desvío de llamada

- 1 En la Pantalla de inicio, puntee ...
- 2 Busque las opciones Ajustes > Ajustes de llamada > Seleccionar tarjeta SIM y puntéelas.
- 3 Seleccione una tarjeta SIM.
- 4 Puntee Desvío de llamadas.
- 5 Seleccione una opción y, a continuación, puntee **Deshabil.**.

### Mostrar u ocultar su número de teléfono

Puede elegir entre mostrar u ocultar su número de teléfono en los dispositivos de los destinatarios a los que llame.

#### Para mostrar u ocultar su número de teléfono

- 1 En la Pantalla de inicio, puntee ...
- 2 Busque las opciones Ajustes > Ajustes de llamada > Seleccionar tarjeta SIM y puntéelas.
- 3 Seleccione una tarjeta SIM.
- 4 Puntee Configuración adicional > ID de emisor de llamada.

#### Números de marcación fija

Si ha recibido un código PIN2 de su proveedor de servicios, podrá utilizar una lista de números de marcación fija (FDN) para restringir las llamadas salientes.

#### Para habilitar o deshabilitar la marcación fija

- 1 En la Pantalla de inicio, puntee ...
- 2 Busque las opciones Ajustes > Ajustes de llamada > Seleccionar tarjeta SIM y puntéelas.
- 3 Seleccione una tarjeta SIM.
- 4 Puntee Marcación fija > Activar marcación fija o Desact. marcación fija.
- 5 Introduzca su PIN2 y puntee Aceptar.

#### Para acceder a la lista de destinatarios de llamadas aceptados

- 1 En la Pantalla de inicio, puntee  $\blacksquare$ .
- 2 Busque las opciones Ajustes > Ajustes de llamada > Seleccionar tarjeta SIM y puntéelas.
- 3 Seleccione una tarjeta SIM.
- 4 Puntee Marcación fija > Números marcación fija.

# **Contactos**

## Acerca de Contactos

Utilice la aplicación de Contactos para guardar y gestionar todos sus números de teléfono, direcciones de correo electrónico y otros datos de los contactos en una sola ubicación. Simplemente puntee en el contacto para ver fácilmente todos los mensajes del contacto.

Puede añadir nuevos contactos a su teléfono y sincronizarlos con los contactos almacenados en su cuenta de Google™, Microsoft® Exchange ActiveSync® o de otras cuentas que admitan la sincronización de contactos. La aplicación de Contactos crea automáticamente nuevos contactos y le ayuda a emparejar determinada información, por ejemplo direcciones de correo electrónico, con los contactos existentes.

## ContactosDescripción general de la pantalla

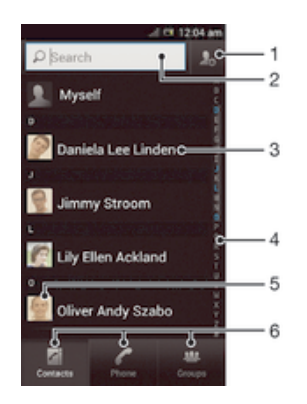

- 1 Puntee aquí para crear un contacto
- 2 Campo de búsqueda de contactos
- 3 Toque un contacto para ver sus detalles
- 4 Índice alfabético para explorar los contactos
- 5 Puntee una miniatura de contacto para abrir el menú de contacto rápido
- 6 Pestañas de acceso directo

## Transferencia de contactos al nuevo dispositivo

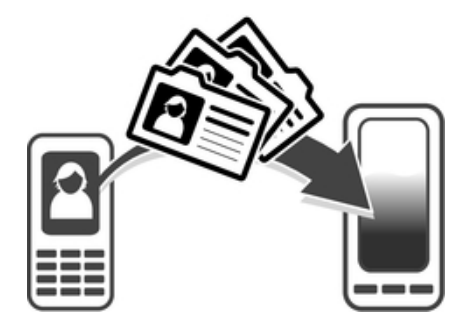

Hay varias formas de transferir contactos al nuevo dispositivo. Elija el método de transferencia que mejor se adapte a su situación.

## Transferencia de los contactos con un ordenador

Puede utilizar un ordenador para transferir los contactos de dispositivos de varias marcas, entre los que se incluyen iPhone, Samsung, HTC y Nokia.

Componentes necesarios:

- Un ordenador con conexión a Internet que ejecute Windows<sup>®</sup>
- Un cable USB para su dispositivo antiguo
- Un cable USB para su nuevo dispositivo Android™
- Su dispositivo antiguo
- Su nuevo dispositivo Android™

## Uso del programa PC Companion para transferir contactos

Si transfiere contactos mediante un PC, utilice el programa PC Companion. Es gratuito y los archivos de instalación ya se encuentran almacenados en su nuevo dispositivo. PC Companion ofrece también diversas funciones adicionales, incluida la ayuda para actualizar el software del dispositivo.

#### Para instalar PC Companion

- 1 Nuevo dispositivo: Encienda el dispositivo Android™ y conéctelo a un PC a través de un cable USB.
- 2 Nuevo dispositivo: Puntee Instalar Para instalar PC Companion en el ordenador.
- 3 Ordenador: Si aparece una ventana emergente para notificarle acerca del software de PC disponible, seleccione *Ejecuta Startme.exe*.
- 4 Ordenador: Haga clic en *Instalar* para iniciar la instalación y siga las instrucciones para completar la instalación.

#### Para transferir los contactos a su nuevo dispositivo por medio de PC Companion

- 1 Asegúrese de que PC Companion esté instalado en su ordenador.
- 2 Abra PC Companion en el ordenador, a continuación haga clic en *Contacts Setup* y siga las instrucciones para transferir su agenda.

## Transferencia de los contactos con un ordenador Apple® Mac®

Para obtener instrucciones detalladas sobre cómo utilizar un ordenador Apple Mac para transferir los contactos de su teléfono antiguo, consulte *Transfer your contacts*.

### Transferencia de los contactos mediante cuentas de sincronización

Su dispositivo funciona con cuentas de sincronización en línea ampliamente utilizadas,

como por ejemplo Google Sync™, Microsoft® Exchange ActiveSync®o Facebook™. Si ha sincronizado los contactos de su dispositivo antiguo o su ordenador con una cuenta en línea, puede transferir sus contactos a su nuevo dispositivo utilizando esa cuenta. Para obtener información más detallada sobre la sincronización, consulte *Sincronización de su correo electrónico, calendario y contactos de empresa* en la página 99.

#### Para sincronizar sus contactos del dispositivo con una cuenta de sincronización

- 1 En la **Pantalla de inicio**, puntee  $\mathbb{I}$  y, a continuación, puntee  $\mathbf{I}$ .
- 2 Puntee v, a continuación, puntee Aiustes > Cuentas y sincronización.
- 3 Si ya ha configurado una cuenta de sincronización y desee sincronizar con esa cuenta, puntee la cuenta, puntee v, a continuación, puntee Sincronizar ahora.

## Transferencia de contactos desde una tarjeta SIM

#### Para importar contactos desde una tarjeta SIM

- 1 En la **Pantalla de inicio**, puntee y, a continuación, puntee ...
- 2 Pulse , y, a continuación, puntee Importar contactos > Tarjeta SIM.
- 3 Si ha configurado una cuenta de sincronización, puede agregar los contactos de la tarjeta SIM en esa cuenta. O puede elegir utilizar solamente estos contactos en el dispositivo. Seleccione la opción que desee.
- 4 Para importar un contacto, búsquelo y puntéelo. Para importar todos los contactos, puntee Importar todos.

## Transferencia de contactos desde una tarjeta de memoria.

#### Para importar contactos desde una tarjeta de memoria

- 1 En la **Pantalla de inicio**, puntee il y después puntee .
- 2 Puntee y, a continuación, puntee Importar contactos > Tarjeta de memoria.
- 3 Si ha configurado una cuenta de sincronización, puede agregar los contactos importados de la tarjeta de memoria en esa cuenta. O puede elegir utilizar solamente los contactos importados en el teléfono. Seleccione la opción que desee.
- 4 Si tiene más de un archivo vCard en la tarjeta de memoria, aparecerá una lista con los diferentes lotes de contactos del teléfono junto con las fechas correspondientes en que se crearon. Seleccione el grupo que desee importar.

## Recibir contactos de otros dispositivos

#### Para recibir datos de contactos enviados con tecnología Bluetooth™

- 1 Asegúrese de que la función Bluetooth™ está activada y que el dispositivo esté establecido como visible. Si no es así, no podrá recibir datos de otros dispositivos.
- 2 Cuando se le pregunte que confirme si desea recibir el archivo, puntee Aceptar.
- 3 Arrastre hacia abajo el panel de notificaciones y puntee el archivo que ha recibido para importar los datos de contacto.

#### Para recibir los contactos enviados con un servicio de mensajería

- 1 Cuando reciba un nuevo mensaje de texto, un mensaje multimedia o un mensaje de correo electrónico, abra el mensaje.
- 2 Los datos de contacto recibidos aparecen como elemento adjunto vCard. Puntee o mantenga pulsado el archivo vCard para abrir un menú, de forma que pueda guardar los datos de contacto.

## Administración de contactos

Cree, edite y sincronice sus contactos en sólo unos pasos. Puede seleccionar los contactos almacenados en cuentas diferentes y gestionar cómo se muestran en el dispositivo.

Si sincroniza sus contactos con más de una cuenta, puede combinar los contactos en su dispositivo para evitar duplicados.

Algunos servicios de sincronización, por ejemplo los servicios de redes sociales, no permiten la edición de detalles de contactos.

#### Para ver los contactos

**• EnPantalla de inicio**, puntee y después puntee . Sus contactos aparecen aquí.

#### Para seleccionar qué contactos mostrar en la aplicación de contactos

- 1 En la **Pantalla de inicio**, puntee  $\mathbb{I}$  y después puntee  $\mathbb{I}$ .
- 2 Pulse v a continuación puntee Filtrar.
- 3 En la lista que aparece, seleccione y desactive las opciones deseadas. Si ha sincronizado los contactos con una cuenta de sincronización, ésta se muestra en la lista. Puede puntear la cuenta para ampliar la lista de opciones. Cuando haya terminado, puntee Aceptar.

#### Para añadir un contacto

- 1 En la **Pantalla de inicio**, puntee **y**, a continuación, puntee **1**.
- 2 Puntee  $\mathbf{L}^+$ .
- 3 Si ha sincronizado sus contactos con una o varias cuentas, seleccione la cuenta a la que desee agregar este contacto, o puntee Contacto telefónico si sólo desea utilizar este contacto en su dispositivo.
- 4 Introduzca o seleccione la información que desee para el contacto.
- 5 Cuando haya terminado, puntee Listo.
- Si añade un símbolo + y el prefijo internacional antes del número de teléfono de un contacto, podrá utilizar el número para realizar llamadas desde otros países.

#### Para editar un contacto

- 1 En la Pantalla de inicio, puntee , y, a continuación, puntee .
- 2 Mantenga pulsado el contacto que desee editar y, a continuación, puntee Editar contacto.
- 3 Edite la información que desee. Cuando haya terminado, puntee Listo.

#### Para asociar una imagen a un contacto

- 1 En la **Pantalla de inicio**, puntee y después puntee .
- 2 Mantenga pulsado el contacto que desee editar y, a continuación, puntee **Editar** contacto.
- 3 Puntee y v seleccione el método deseado para agregar la imagen del contacto.
- 4 Cuando haya agregado la imagen, puntee Listo.
- También puede agregar una imagen a un contacto desde la aplicación Galería de Xperia™.

#### Para ver las comunicaciones mantenidas con un contacto

- 1 En la pantalla **Pantalla de inicio**, puntee , y, a continuación, puntee .
- 2 Puntee el contacto que desee ver.
- 3 Para ver la comunicación con el contacto de un medio diferente, puntee o desplácese a través de las opciones de filtro de la parte inferior de la pantalla.

#### Para eliminar contactos

- 1 En la **Pantalla de inicio**, puntee y después puntee .
- 2 Pulse v a continuación puntee Eliminar contactos.
- 3 Marque los contactos que desee eliminar o puntee Marcar todos si desea eliminar todos los contactos.
- 4 Puntee Eliminar > Aceptar.

#### Para editar su información de contacto

- 1 En la **Pantalla de inicio**, puntee y después puntee .
- 2 Mantenga pulsado Yo en la parte superior de la lista de contactos y, a continuación, puntee Editar contacto.
- 3 Introduzca los nuevos datos o realice las modificaciones que desee.
- 4 Cuando haya terminado, puntee Listo.

## Evite los registros duplicados en la aplicación de contactos

Si sincroniza sus contactos con una nueva cuenta o importa la información de contacto de otra forma, es posible que acabe teniendo contactos duplicados en sus contactos. En este caso, puede combinar estos contactos duplicados para crear un solo contacto. Y si combina contactos por error, puede separarlas de nuevo más adelante.

#### Para vincular contactos

- 1 En la **Pantalla de inicio**, puntee y después puntee .
- 2 Mantenga pulsado el contacto que desee vincular a otro contacto y, a continuación, puntee Enlazar contacto.
- 3 En la lista que aparece, puntee el contacto cuya información desee asociar con el primer contacto y, a continuación, puntee Aceptar para confirmar. La información del primer contacto se agrega al segundo contacto, y el primer contacto deja de mostrarse en la lista de contactos.

#### Para separar contactos vinculados

- 1 En la **Pantalla de inicio**, puntee il y después puntee .
- 2 Mantenga pulsado el contacto vinculado que desee editar y, a continuación, puntee Editar contacto.
- 3 Puntee Desenlazar cont..
- 4 Puntee Aceptar.

#### Favoritos

Puede marcar los contactos como favoritos para que tener un acceso rápido a ellos desde la aplicación Agenda.

#### Para marcar o anular la selección de un contacto como favorito

- 1 En la pantalla **Pantalla de inicio**, puntee , y, a continuación, puntee .
- 2 Puntee el contacto que desee añadir a sus favoritos o eliminar de los mismos.
- 3 Puntee  $\hat{\mathbb{R}}$ .

#### Para ver sus contactos favoritos

- 1 En la **Pantalla de inicio**, puntee y después puntee .
- 2 Puntee Grupos y, a continuación, puntee  $\pm$ .

#### Grupos

Puede asignar contactos a grupos para acceder a ellos más rápidamente desde la aplicación de contactos.

#### Para asignar un contacto a un grupo

- 1 En la aplicación de Contactos, mantenga pulsado el contacto que desee asignar a un grupo.
- 2 Puntee Editar contacto y, a continuación, puntee la barra situada directamente debajo de Asignar al grupo.
- 3 Marque las casillas de verificación de los grupos a los que desee agregar el contacto y, a continuación, puntee Listo.
- 4 Puntee Listo.

## Comunicaciones con sus contactos

#### Para buscar un contacto

- 1 En la **Pantalla de inicio**, puntee y después puntee ...
- 2 Introduzca las primeras letras del nombre del contacto en el campo Buscar. Aparecerán todos los contactos que comiencen por esas letras.

#### Menú de contactos rápidos

Punte una miniatura de contacto para ver las opciones de comunicación rápida con un contacto específico. Las opciones incluyen llamar al contacto, enviar un mensaje de texto o multimedia e iniciar un chat con la aplicación Google Talk™.

Para que una aplicación aparezca como una opción en el menú de contactos rápidos, es posible que tenga que configurar la aplicación en su teléfono e iniciar la sesión en la aplicación. Por ejemplo, necesita iniciar la aplicación Gmail™ e introducir sus datos de inicio de sesión antes de poder utilizar Gmail™ en el menú de contactos rápidos.

## Compartir los contactos

#### Para añadir su tarjeta de visita

- 1 En la **Pantalla de inicio**, puntee y después puntee .
- 2 Puntee Yo.
- 3 Pulse v a continuación puntee Enviar contacto > Aceptar.
- 4 Seleccione un método de transferencia disponible y siga las instrucciones en pantalla.

#### Para enviar un contacto

- 1 En la **Pantalla de inicio**, puntee il y después puntee .
- 2 Puntee el contacto cuyos detalles desee enviar.
- 3 Pulse v a continuación puntee Enviar contacto > Aceptar.
- 4 Seleccione un método de transferencia disponible y siga las instrucciones en pantalla.

#### Para enviar varios contactos de una vez

- 1 En la **Pantalla de inicio**, puntee y después puntee .
- 2 Pulse y a continuación puntee Enviar contactos.
- 3 Marque los contactos que desee enviar, o seleccione todos si desea enviar todos los contactos.
- 4 Puntee Enviar y, a continuación, puntee Aceptar para confirmar.
- 5 Seleccione un método de transferencia disponible y siga las instrucciones en pantalla.

## Copia de seguridad de los contactos

Puede utilizar una tarjeta de memoria, una tarjeta SIM o una herramienta de sincronización en línea como, por ejemplo, Microsoft<sup>®</sup> Exchange ActiveSync<sup>®</sup> para realizar una copia de seguridad de los contactos.

#### Para exportar todos los contactos a la tarjeta de memoria

- 1 En la **Pantalla de inicio**, puntee  $\blacksquare$  y después puntee  $\blacksquare$ .
- 2 Puntee v, a continuación, puntee **Hacer copia seg. de contactos > Tarjeta de** memoria.
- 3 Puntee Aceptar.

#### Para exportar contactos a la tarjeta SIM

- 1 En**Pantalla de inicio**, puntee y después puntee .
- 2 Pulse y a continuación puntee Hacer copia seg. de contactos > Tarjeta SIM.
- 3 Marque los contactos que desee enviar, o puntee Marcar todos si desea exportar todos sus contactos.
- 4 Puntee Hacer copia segur..
- 5 Seleccione Añadir contactos si desea agregar los contactos a los contactos existentes en su tarjeta SIM, o seleccione Sustituir todos contactos si desea sustituir los contactos existentes en su tarjeta SIM.
- $\mathbf{r}$ Cuando exporte los contactos a la tarjeta SIM, es posible que no se importe toda la información. Esto se debe a que las tarjetas SIM tienen una memoria limitada.

# **Mensajería**

## Uso de mensajes de texto y multimedia

Puede enviar y recibir mensajes de texto desde su teléfono mediante la función SMS (Servicio de mensajes cortos). Si su suscripción incluye MMS (Servicio de mensajes multimedia), también podrá enviar y recibir mensajes que contengan archivos multimedia como, por ejemplo, imágenes y vídeos. El número de caracteres que puede enviar en un solo mensaje de texto varía según el operador y el idioma que utilice. Si sobrepasa el límite de caracteres, se combinarán todos sus mensajes individuales y se enviarán de forma conjunta. Se le cobrará por cada mensaje de texto individual que envíe. Cuando vea sus mensajes, aparecen como conversaciones, lo que significa que los mensajes a y desde una persona en particular están agrupados.

Ţ Para enviar mensajes multimedia, debe corregir la configuración de MMS en su teléfono. Consulte *Ajustes para mensajes e Internet* en la página32.

#### Para crear y enviar un mensaje

- 1 En **Pantalla de inicio**, puntee il v, a continuación, busque y puntee <sup>3</sup>.
- 2 Puntee Nuevo mensaje.
- 3 Para añadir un destinatario, puntee Añadir destinatario y, a continuación, marque la casilla que se encuentra junto al nombre del destinatario. Para añadir más de un destinatario, marque las casillas de los que desee. También puede introducir el número completo en el campo de búsqueda de forma manual y, a continuación, puntear Añadir.
- 4 Cuando haya terminado de añadir destinatarios, puntee Listo.
- 5 Puntee Escribir mensaje e introduzca el texto del mensaje.
- 6 Si desea añadir una foto o un vídeo, puntee to y seleccione una opción.
- 7 Si desea agregar o quitar destinatarios antes de enviar el mensaje, pulse . Puntee Añadir destinatario para añadir un destinatario. Para quitar un destinatario, puntee Editar destinatarios y después  $\times$  junto al campo del destinatario. Cuando haya terminado, puntee Listo.
- 8 Puntee **Enviar** para enviar el mensaje.
- -64 Si sale de un mensaje antes de enviarlo, el mensaje se guardará como un borrador. La conversación se etiqueta con la palabra Borrador:.

#### Para leer un mensaje recibido

- 1 En **Pantalla de inicio**, puntee y, a continuación, busque y puntee **.**
- 2 Puntee la conversación que desee.
- 3 Si el mensaje aún no se ha descargado, puntéelo y, a continuación, puntee Descargar mensaje.
- ÷ó Cuando reciba un mensaje multimedia o de texto, a aparecerá en la barra de estado. Para leer el mensaje, también puede arrastrar la barra de estado hacia abajo y puntear el mensaje recibido cuando la barra de estado se abra.

#### Para responder a un mensaje

- 1 En la Pantalla de inicio, puntee il v después puntee Mensajes.
- 2 Puntee la conversación que desee.
- 3 Introduzca su respuesta y puntee **Enviar.**

#### Para reenviar un mensaje

- 1 En la Pantalla de inicio, puntee il y después puntee Mensajes.
- 2 Puntee la conversación que desee.<br>3 Toque y mantenga pulsado el mens
- 3 Toque y mantenga pulsado el mensaje que desee enviar y, a continuación, puntee Reenviar mensaje.
- 4 Seleccione un destinatario de la lista o puntee Añadir destinatario para agregar un destinatario que no esté en la lista.
- 5 Edite el mensaje y puntee **Enviar**.

#### Para eliminar un mensaje

- 1 En la Pantalla de inicio, puntee il y después puntee Mensajes.
- 2 Puntee la conversación que desee.
- 3 Toque y mantenga pulsado el mensaje que desee eliminar y, a continuación, puntee Eliminar mensaje > Sí.

#### Para eliminar conversaciones

- 1 En la Pantalla de inicio, puntee y después puntee Mensajes.
- 2 Pulse y a continuación puntee Eliminar conversaciones.
- 3 Marque la casillas de verificación de las conversaciones que desee eliminar y, a continuación, puntee Eliminar.

#### Para guardar el número de un remitente en un contacto

- 1 EnPantalla de inicio, puntee y después puntee Mensajes.
- 2 Puntee una conversación.
- 3 Puntee el número del emisor situado en la parte superior de la pantalla.
- 4 Puntee  $\mathbf{r}^+$ .
- 5 Seleccione un contacto que ya exista o puntee letra desea crear uno nuevo.
- 6 Edite la información del contacto y puntee Listo.

#### Para llamar al remitente de un mensaje

- 1 En la Pantalla de inicio, puntee y después puntee Mensajes.
- 2 Puntee una conversación.
- 3 Puntee el número del destinatario situado en la parte superior de la pantalla.
- 4 Si el destinatario se cuenta entre sus contactos, puntee el número de teléfono al que quiera llamar. Si no ha guardado el destinatario entre los contactos, puntee  $\mathcal{C}$ .

#### Para guardar un archivo recibido en un mensaje

- 1 EnPantalla de inicio, puntee y después puntee Mensajes.
- 2 Puntee la conversación que desee.
- 3 Si el mensaje aún no se ha descargado, puntéelo y, a continuación, puntee Descargar mensaje.
- 4 Mantenga pulsado el archivo que desee guardar y, a continuación, seleccione la opción deseada.

## Opciones de los mensajes de texto y multimedia

#### Para ver y editar los ajustes de notificación de los mensajes

- 1 En la Pantalla de inicio, puntee y después puntee Mensajes.
- 2 Pulse ..
- 3 Para ver y editar los ajustes, puntee Ajustes y puntee una tarjeta SIM y, a continuación, realice los ajustes deseados.

#### Para cambiar los ajustes de los informes de entrega de los mensajes salientes

- 1 En la pantalla de inicio **Pantalla de inicio**, puntee ill y, a continuación, puntee Mensajes.
- 2 Pulse ..
- 3 Puntee Ajustesy, a continuación, puntee una tarjeta SIM.
- 4 Puntee Informe de entrega para activar o desactivar el informe de entrega.

#### Para ver los mensajes guardados en la tarjeta SIM

- 1 En la Pantalla de inicio, puntee y después puntee Mensajes.
- 2 Pulse y a continuación puntee Ajustes.
- 3 Puntee una tarjeta SIM > Mensajes SIM.

## Google Talk™

Puede utilizar la aplicación de mensajería instantánea Google Talk™ en su teléfono para chatear con amigos que también la utilicen.

## Para iniciar Google Talk™

- 1 En Pantalla de inicio, puntee ...
- 2 Busque y puntee Talk.

#### Para responder a un mensaje instantáneoTalk

- 1 Cuando alguien contacte con usted en Talk, aparecerá  $\blacksquare$  en la barra de estado.
- 2 Arrastre la barra de estado hacia abajo y, a continuación, pulse el mensaje para comenzar a chatear.

## Correo electrónico

## Primeros pasos con el correo electrónico

Utilice la aplicación de correo electrónico en su teléfono para enviar y recibir correos electrónicos con su cuenta habitual de correo electrónico o con su cuenta corporativa. O bien puede utilizar ambas. Su teléfono puede gestionar varias cuentas de correo electrónico al mismo tiempo. Puede configurar estas cuentas para ejecutarlas en un buzón combinado o en buzones separados. Tenga en cuenta que con el teléfono es posible acceder a los correos electrónicos que reciba en su cuenta Gmail™ , desde las aplicaciones de correo electrónico y de Gmail™ .

Sus mensajes de correo electrónico corporativo de Microsoft® Outlook® deben almacenarse en un servidor de Microsoft® Exchange para utilizar la funcionalidad indicada anteriormente. Consulte *Sincronización de su correo electrónico, calendario y contactos de empresa* en la página 99 para obtener más información.

## Uso de cuentas de correo electrónico

#### Para configurar una cuenta de correo electrónico en el teléfono

- 1 En la Pantalla de inicio, puntee ...
- 2 Busque la opción v y puntéela.
- 3 Introduzca su dirección de correo electrónico y contraseña y luego puntee Siguiente.
- 4 Si los ajustes de la cuenta de correo electrónico no se pueden descargar automáticamente, realice la configuración manualmente. Si es necesario, póngase en contacto con su proveedor de servicios de correo electrónico para obtener los ajustes detallados. Para configurar una cuenta de correo electrónico de empresa en el teléfono, seleccione Exchange Active Sync como el tipo de cuenta.
- 5 Si se le pide, introduzca un nombre para la cuenta de correo electrónico que sea fácilmente identificable. El mismo nombre se mostrará en los correos electrónicos que envíe desde esta cuenta. Cuando haya terminado, puntee Siquiente.
- Puede utilizar más de una cuenta de correo electrónico.

#### Para configurar una cuenta de correo electrónico como la cuenta predeterminada

- 1 En la Pantalla de inicio, puntee ...
- 2 Busque la opción y puntéela.
- 3 Pulse  $\sqrt{\frac{1}{1}y}$  a continuación puntee **Ajustes**.
- 4 Puntee la cuenta que desee utilizar como cuenta predeterminada para redactar y enviar correos electrónicos .
- 5 Marque la casilla de verificación **Cuenta predeterminada**. La bandeja de entrada de la cuenta predeterminada aparecerá cada vez que abra la aplicación de correo electrónico.
- Si sólo tiene una cuenta de correo electrónico, esta será la cuenta predeterminada de forma automática.

### Para añadir una cuenta de correo electrónico adicional al teléfono

- 1 En la Pantalla de inicio, puntee ...
- 2 Busque la opción v y puntéela.
- 3 Pulse v a continuación puntee Ajustes.
- 4 Puntee Añadir cuenta.
- 5 Introduzca su dirección de correo electrónico y contraseña y luego puntee Siguiente.
- 6 Si los ajustes de la cuenta de correo electrónico no se pueden descargar automáticamente, realice la configuración manualmente. Si es necesario, póngase en contacto con su proveedor de servicios de correo electrónico para obtener información detallada sobre los ajustes.
- 7 Cuando se le solicite, introduzca un nombre para la cuenta de correo electrónico que sea fácilmente identificable. Aparecerá el mismo nombre en los correos electrónicos que envíe desde esta cuenta.
- 8 Cuando hava terminado, puntee Siquiente.

#### Para eliminar una cuenta de correo electrónico del teléfono

- 1 En la **Pantalla de inicio**, puntee ...
- 2 Busque la opción y puntéela.
- 3 Pulse y a continuación puntee Ajustes.
- 4 Puntee la cuenta que desee eliminar.
- 5 Busque las opciones Suprimir cuenta > Aceptar y puntéelas.

## Gmail™ y otros servicios de Google™

Si dispone de una cuenta de Google™, puede utilizarla con la aplicación Gmail™ de su teléfono para leer, escribir y organizar los mensajes de correo electrónico. Después de configurar su cuenta de Google™ para su teléfono, también puede conversar con los amigos mediante la aplicación Google Talk™, sincronizar la aplicación de calendario del teléfono con Google Calendar™, y descargar aplicaciones y juegos de Google Play™.

Es posible que algunos de los servicios y funciones que se describen en este capítulo no se encuentren disponibles en todos los países/regiones ni sean compatibles con todas las redes y/o proveedores de servicios en todas las zonas.

#### Para configurar una cuenta de Google™ en el teléfono

- 1 En la Pantalla de inicio, puntee ...
- 2 Busque las opciones Aiustes > Cuentas y sincronización > Añadir cuenta > Google y puntéelas.
- 3 Siga las instrucciones del asistente de registro para crear una cuenta de Google™ o inicie sesión si ya dispone de una cuenta. Su teléfono ya está listo para utilizar Gmail™ , Google Talk™ y Google Calendar™.
- También puede iniciar una sesión o configurar una cuenta de Google™ desde el asistente de configuración la primera vez que inicie el teléfono. O bien puede conectarse a Internet para crear una cuenta en *www.google.com/accounts*.

#### Para abrir la Aplicación Gmail™

- 1 En la Pantalla de inicio, puntee ...
- 2 Busque y puntee Gmail.

## Uso del correo electrónico

#### Para crear y enviar un mensaje de correo electrónico

- 1 En Pantalla de inicio, puntee y, a continuación, busque y puntee . Aparecerá la bandeja de entrada de su cuenta de correo electrónico predeterminada. Si desea utilizar otra cuenta de correo electrónico que haya configurado en su teléfono, puntee la barra que contiene / y, a continuación, seleccione la cuenta desde la que quiere enviar el mensaje.
- 2 Puntee  $\overline{2}$ .
- 3 Puntee Para y empiece a escribir la dirección de correo electrónico del destinatario. Las correspondencias se muestran en una lista dinámica. Puntee la correspondencia o siga escribiendo la dirección de correo electrónico completa. Para agregar más destinatarios, introduzca una coma ( , ) o un punto y coma ( ; ) y escriba otro nombre. Puntee x para eliminar un destinatario.
- 4 Para seleccionar una dirección de correo electrónico guardada en sus contactos, puntee  $\blacktriangle$ ty, a continuación, marque la casilla de verificación que se encuentra junto al campo del destinatario. Para añadir más de un destinatario, marque las casillas de los que desee. Cuando haya terminado, puntee Listo.
- 5 Puntee el campo del asunto e introduzca el asunto del correo electrónico.
- 6 Para adjuntar un archivo, pulse y, a continuación, puntee Adjuntar archivo. Seleccione el tipo de archivo y, puntee en el archivo que desee adjuntar de la lista que aparece.
- 7 Puntee el campo de texto del cuerpo e introduzca el texto del mensaje.
- 8 Para añadir los campos CC/CCO, pulse y, a continuación, puntee Añadir Cc/ CCO.
- 9 Puntee **para** para enviar el correo electrónico.

#### Para recibir mensajes de correo electrónico

- 1 En la Pantalla de inicio, puntee ...
- 2 Busque la opción v y puntéela. Aparecerá la bandeja de entrada de su cuenta de correo electrónico predeterminada.
- 3 Si desea consultar otra cuenta de correo electrónico que haya configurado en su teléfono, puntee la barra que contiene / y, a continuación, seleccione la cuenta que quiere consultar. Si desea consultar todas sus cuentas de correo electrónico al mismo tiempo, puntee la barra que contiene / y, a continuación, puntee Vista combinada.
- 4 Para descargar mensajes nuevos, puntee
- Si ha configurado una cuenta de correo electrónico de empresa, puede establecer la frecuencia de comprobación en Automática (Push).

#### Para leer sus mensajes de correo electrónico

- 1 En la Pantalla de inicio, puntee ...
- 2 Busque la opción v y puntéela. Aparecerá la bandeja de entrada de su cuenta de correo electrónico predeterminada. Si desea consultar otra cuenta de correo electrónico que haya configurado en su teléfono, puntee la barra que contiene y seleccione la cuenta que quiere consultar.
- 3 En la bandeja de entrada de correo electrónico, desplácese hacia arriba o hacia abajo y puntee el correo electrónico que desee leer.
- 4 En el campo de texto del cuerpo, separe dos dedos o júntelos para acercar o alejar el zoom.
- 5 Utilice las flechas de avance o retroceso para leer el mensaje siguiente o el anterior.

#### Para ver un elemento adjunto de un mensaje de correo electrónico

- 1 En la Pantalla de inicio, puntee ...
- 2 Busque la opción v y puntéela. Aparecerá la bandeia de entrada de su cuenta de correo electrónico predeterminada. Si desea consultar otra cuenta de correo electrónico que haya configurado en su teléfono, puntee la barra que contiene y, a continuación, seleccione la cuenta que quiere consultar.
- 3 Busque y puntee el mensaje que desee en el buzón de entrada de correo electrónico. Los correos electrónicos con elementos adjuntos se identifican mediante  $\mathcal{Q}$ .
- 4 Puntee la pestaña de elementos adjuntos en el cuerpo del correo electrónico. Los elementos adjuntos aparecerán en una lista.
- 5 Puntee Cargar, que se encuentra bajo un elemento adjunto.
- 6 Cuando se descargue el elemento adjunto, puntee Ver o Guardar.

#### Para guardar la dirección de correo electrónico de un remitente en sus contactos

- 1 En la Pantalla de inicio, puntee ...
- 2 Busque la opción v y puntéela. Aparecerá la bandeja de entrada de su cuenta de correo electrónico predeterminada. Si desea consultar otra cuenta de correo electrónico que haya configurado en su teléfono, puntee la barra que contiene y, a continuación, seleccione la cuenta que quiere consultar.
- 3 Busque y puntee el mensaje que desee en el buzón de entrada de correo electrónico.
- 4 Puntee el nombre del remitente.
- 5 Puntee Aceptar cuando se le pida que escriba el nombre del contacto.
- 6 Seleccione un contacto que ya exista o puntee Crear contacto nuevo si desea crear uno nuevo.
- 7 Edite la información del contacto y puntee Listo.

#### Para responder a un mensaje de correo electrónico

- 1 En la Pantalla de inicio, puntee ...
- 2 Busque la opción v y puntéela. Aparecerá la bandeja de entrada de su cuenta de correo electrónico predeterminada. Si desea consultar otra cuenta de correo electrónico que haya configurado en su teléfono, puntee la barra que contiene y, a continuación, seleccione la cuenta que quiere consultar.
- 3 Encuentre y puntee el mensaje que desea contestar y, a continuación, puntee  $\Box$ .
- 4 Para responder a todos, pulse y, a continuación, puntee Responder a todos.
- 5 Introduzca su respuesta y puntee  $\mathbb{R}^2$ .

#### Para reenviar un mensaje de correo electrónico

- 1 En la Pantalla de inicio, puntee ...
- 2 Busque la opción v y puntéela. Aparecerá la bandeja de entrada de su cuenta de correo electrónico predeterminada. Si desea consultar otra cuenta de correo electrónico que haya configurado en su teléfono, puntee la barra que contiene y, a continuación, seleccione la cuenta que quiere consultar.
- 3 Busque y puntee el mensaje que desea reenviar.
- 4 Puntee y, a continuación, puntee Reenviar.
- 5 Puntee Para e introduzca la dirección del destinatario.
- 6 Introduzca el texto del mensaje y, a continuación, puntee  $\mathbf{r}$ .

#### Para eliminar un mensaje de correo electrónico

- 1 En la Pantalla de inicio, puntee ...
- 2 Puntee . Aparecerá la bandeja de entrada de su cuenta de correo electrónico predeterminada. Si desea consultar otra cuenta de correo electrónico que haya configurado en su teléfono, puntee la barra que contiene / y, a continuación, seleccione la cuenta que quiere consultar.
- 3 En el buzón de entrada de correo electrónico, marque la casilla de verificación del correo electrónico que desee eliminar y, a continuación, puntee ...

#### Para marcar un correo electrónico leído como no leído

- 1 En la Pantalla de inicio, puntee ...
- 2 Busque la opción v y puntéela. Aparecerá la bandeja de entrada de su cuenta de correo electrónico predeterminada. Si desea consultar otra cuenta de correo electrónico que haya configurado en su teléfono, puntee la barra que contiene y, a continuación, seleccione la cuenta que quiere consultar.
- 3 Marque las casillas de verificación del correo electrónico que desee y, a continuación, puntee  $\overline{\mathbb{R}}$ .
- $-\frac{1}{2}$ Para marcar un correo electrónico no leído como leído, marque las casillas de verificación y, a continuación, puntee  $\sqrt{2}$ .

#### Para destacar un correo electrónico

- 1 En la Pantalla de inicio, puntee ...
- 2 Busque la opción v y puntéela. Aparecerá la bandeja de entrada de su cuenta de correo electrónico predeterminada. Si desea consultar otra cuenta de correo electrónico que haya configurado en su teléfono, puntee la barra que contiene y, a continuación, seleccione la cuenta que quiere consultar.
- 3 Marque la casilla de verificación del correo electrónico que desee destacar y, a continuación, puntee
- $\dot{\bullet}$  Para volver a poner el correo electrónico como no destacado, márquelo y puntee

#### Para ver los correos electrónicos destacados

- 1 En Pantalla de inicio, puntee  $\blacksquare$  y, a continuación, busque y puntee  $\blacktriangleright$ .
- 2 Puntee v, a continuación, puntee **Destacados**. Los correos electrónicos destacados de todas sus cuentas aparecerán en una lista.

#### Para gestionar su correo electrónico por lotes

- 1 En Pantalla de inicio, puntee  $\mathbb{I}$  y, a continuación, busque y puntee  $\mathbb{V}$ . Aparecerá la bandeja de entrada de su cuenta de correo electrónico predeterminada. Si desea consultar otra cuenta de correo electrónico que haya configurado en su teléfono, puntee la barra que contiene / y, a continuación, seleccione la cuenta que quiere consultar.
- 2 Marque las casillas de verificación de los correos electrónicos que desee seleccionar.
- 3 Cuando haya terminado, puntee uno de los iconos en la barra de herramientas para, por ejemplo, mover los correos electrónicos a otra carpeta.

#### Para ver todas las carpetas para una cuenta de correo electrónico

- 1 En Pantalla de inicio, puntee  $\mathbb{I}$  y, a continuación, busque y puntee  $\mathbb{I}$ . Aparecerá la bandeja de entrada de su cuenta de correo electrónico predeterminada. Si desea consultar otra cuenta de correo electrónico que haya configurado en su teléfono, puntee la barra que contiene y, a continuación, seleccione la cuenta que quiere consultar.
- 2 Puntee para ver todas las carpetas de la cuenta.

#### Para cambiar la frecuencia de comprobación del buzón

- 1 En la Pantalla de inicio, puntee ...
- 2 Busque la opción y puntéela.
- 3 Pulse y a continuación puntee Ajustes.
- 4 Si tiene varias cuentas de correo electrónico, puntee la cuenta que desee ajustar.
- 5 Puntee Frecuencia comprobación buzón y seleccione una opción.

# Reproductor de música

## Acerca de Música

Saque el máximo provecho a su reproductor de música. Podrá escuchar y organizar la música, libros de audio y podcasts que transfiera a la tarjeta de memoria desde un ordenador, o que compre y descargue de las tiendas en línea.

Puede utilizar la aplicación Media Go™, para transferir fácilmente el contenido al reproductor de música. Media Go™ le ayuda a transferir música entre un ordenador y un móvil. Para obtener más información, consulte *Conexión de su teléfono a un ordenador* en la página 95.

## Descripción general del reproductor de música

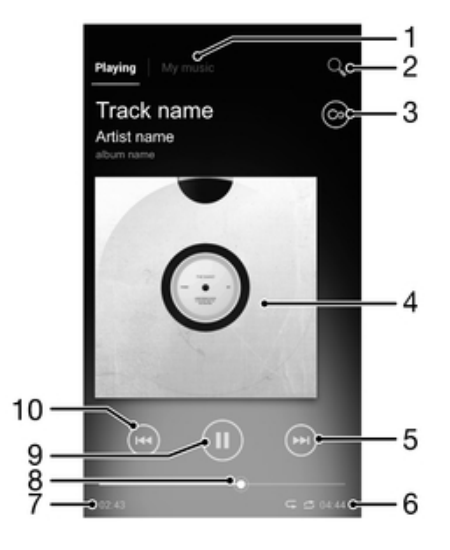

- 1 Permite examinar música en la tarjeta de memoria
- 2 Busque todas las pistas almacenadas en la memoria interna del teléfono
- 3 Puntee el botón infinito para buscar información y plug-ins relacionados en Google Play™
- 4 Carátula (si se encuentra disponible)
- 5 Permite avanzar o pasar a la pista siguiente de la cola de reproducción actual
- 6 Tiempo transcurrido total de la pista
- 7 Tiempo transcurrido de la pista actual
- 8 Indicador de progreso arrastre el indicador o puntee a lo largo de la línea para avanzar y rebobinar
- 9 Botón Reproducir/Pausa
- 10 Permite retroceder o ir a la pista anterior de la cola de reproducción actual

## Copiar archivos multimedia a la tarjeta de memoria

Copie todo sus contenidos multimedia favoritos del ordenador al teléfono y empiece a aprovechar al máximo las características de entretenimiento de su teléfono. Es fácil transferir música, fotos, vídeos y otros archivos. Simplemente conecte el teléfono a un ordenador con un cable USB y utilice la aplicación de gestión de archivos del ordenador o la aplicación Media Go™ para transferir los archivos.

Consulte *Conexión de su teléfono a un ordenador* en la página 95 para obtener más información general acerca de la conexión del teléfono a un ordenador y la transferencia de archivos.

## Uso del reproductor de música

#### Para reproducir contenido de audio

- 1 En Pantalla de inicio, puntee  $y$ , a continuación, busque y puntee  $\omega$ .
- 2 Puntee MI MÚSICA para abrir la biblioteca de música.
- 3 Seleccione una categoría de música y localice la pista que desee abrir.
- 4 Pulse una pista para reproducirla.

#### Para cambiar de pista

- Cuando una pista se está reproduciendo, puntee  $\binom{m}{m}$  o  $\binom{m}{m}$ .
- Cuando una pista se está reproduciendo, pase la carátula hacia la izquierda o derecha.

#### Para poner en pausa una pista

• En el reproductor de música, pulse ...

#### Para avanzar y rebobinar música

- En el reproductor de música, mantenga el toque en  $\Theta$  o  $\Theta$ .
- También puede arrastrar el marcador del indicador de progreso hacia la derecha o hacia la izquierda.

#### Para ajustar el volumen del audio

• Cuando el reproductor de música está reproduciendo una pista, pulse la tecla de volumen.

#### Para mejorar la calidad del sonido con el ecualizador

- 1 Cuando el reproductor de música esté abierto, pulse ...
- 2 Puntee Mejoras de sonido.
- 3 Si desea ajustar el sonido manualmente, arrastrar los botones de banda de frecuencia hacia arriba o hacia abajo. Si prefiere ajustar el sonido automáticamente, puntee  $\circled{z}$  y seleccione un estilo.

#### Para activar el sonido envolvente

- 1 Cuando el reproductor de música esté abierto, pulse ...
- 2 Puntee Mejoras de sonido  $> \blacktriangledown > M$ ás  $>$  Sonido ambiente para auricul..
- 3 Seleccione un ajuste.
- 4 Puntee Aceptar.

#### Para ver la cola de la lista de reproducción actual

• Mientras se reproduce una pista en el reproductor de música, puntee la carátula y, a continuación, puntee e.

#### Para minimizar el reproductor de música

• Mientras se reproduce el reproductor de música, pulse  $\rightarrow$  para ir a la pantalla anterior, o pulse  $\hat{p}$  para ir a la **Pantalla de inicio**. El reproductor de música empieza a reproducirse en segundo plano.

#### Para volver al reproductor de música cuando se utiliza en segundo plano

- 1 Mientras se reproduce una pista en segundo plano, arrastre la barra de estado hacia abajo para abrir el panel Notificaciones.
- 2 Pulse el título de la pista para abrir el reproductor de música.
- $\frac{1}{2}$ Si lo prefiere, puede mantener pulsado  $\hat{p}$  y, a continuación, puntear  $\hat{p}$  para regresar al reproductor de música.

#### Para eliminar una pista

- 1 Abra la biblioteca del reproductor de música y localice la pista que desee eliminar.
- 2 Mantenga pulsado el título de la pista y, a continuación, puntee **Eliminar**.
- También puede eliminar los álbumes de esta forma.

#### Para compartir una pista

- 1 Cuando busque pistas en la biblioteca del reproductor de música, mantenga pulsado el título de la pista.
- 2 Puntee Enviar.
- 3 Seleccione un método de transferencia disponible y siga las instrucciones en pantalla.
- $\cdot \bullet$ También puede compartir los álbumes y las listas de reproducción de esta forma.
- $\mathbf{I}$ No puede copiar, enviar ni transferir elementos que se encuentren protegidos por copyright.

#### Para recomendar una pista en Facebook™

- 1 Mientras se reproduce una pista en el reproductor de música, puntee la carátula del álbum.
- 2 Puntee **e** para indicar que le gusta la pista en **Facebook™**. Si lo desea, agregue un comentario en el campo de comentario.
- 3 Puntee Compartir para enviar la pista a Facebook™. Si la pista se recibe correctamente, recibirá un mensaje de comunicación de Facebook™.

## Para explorar contenido de audio relacionado

En el reproductor de música puede explorar contenido de audio relacionado con el artista que esté escuchando punteando el botón infinito ...

También puede buscar contenido de audio relacionado con un intérprete concreto cuando utilice el reproductor de música. El reproductor de música permite buscar y mostrar los resultados de:

- Vídeos musicales en YouTube<sup>™</sup>
- Información del intérprete en Wikipedia
- Letras de canciones en Google
- Vídeos de karaoke en YouTube™
- Búsquedas extendidas en Internet
- Contenidos del servicio Playnow™

#### Para buscar contenido relacionado con el botón infinito

• Cuando se reproduzca una pista en el reproductor de música, puntee  $\chi$ .

## Uso de Mi música para organizar las pistas

Puntee la pestaña Mi música en el reproductor de música para tener una descripción de todas las pistas que tenga almacenadas en la tarjeta de memoria del teléfono. En Mi música puede administrar los álbumes y las listas de reproducción, crear accesos directos y organizar la música por estado de ánimo y tempo.

## Descripción general de Mi música

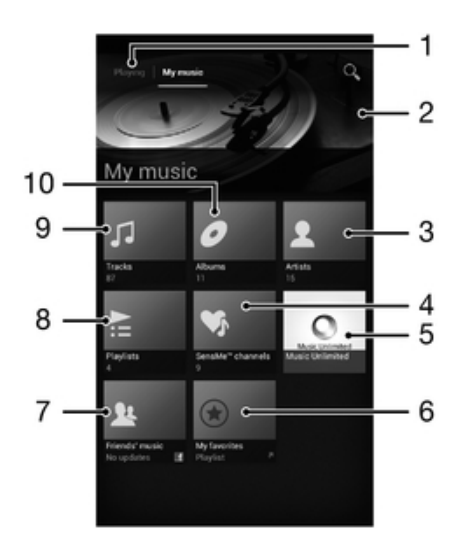

- 1 Regresa a la pista actual en la pista de música
- 2 Imagen del intérprete actual (si está disponible)
- 3 Busque música por intérprete
- 4 Clasifica su música utilizando canales SensMe™
- 5 Administra y editar su música con Music Unlimited™
- 6 Explora sus listas reproducción favoritas
- 7 Recopila los enlaces a la música y al contenido musical que usted y sus amigos han compartido con servicios en línea
- 8 Busque todas las listas reproducción
- 9 Busque audio por pista
- 10 Busque por álbum

#### Para añadir una pista de música como un acceso directo

- 1 En el reproductor de música, pulse MI MÚSICA.
- 2 Puntee  $\bullet$ ,  $\Xi$ ,  $\Box$  o  $\blacktriangle$  y busque la pista que desee guardar como acceso directo.
- 3 Toque y mantenga pulsado el título de la pista.
- 4 Puntee Añadir como acceso directo. El acceso directo aparecerá en la vista principal de "Mi música".

#### Para reorganizar los accesos directos

- 1 En el reproductor de música, pulse MI MÚSICA.
- 2 Mantenga pulsado un elemento hasta que se amplíe y el teléfono vibre. A continuación, arrastre el elemento a la nueva ubicación.

#### Para eliminar un acceso directo

- 1 En el reproductor de música, pulse MI MÚSICA.
- 2 Mantenga pulsado un acceso directo hasta que se amplíe y el teléfono vibre. A continuación, arrastre el elemento a  $\overline{m}$ .
- $\mathbf{r}$ No es posible eliminar las pestañas siguientes: Pistas, Álbumes, Intérpretes, Listas de reprod., Music Unlimited, Música amigos y SensMe™ channels.

## Para actualizar la música con la última información

- 1 En el reproductor de música, puntee MI MÚSICA y, a continuación, pulse ...
- 2 Puntee Descargar info. de música > Iniciar. El teléfono realiza una búsqueda en línea y descarga la última carátula y la información de pista disponible para su música.
- $\bullet$ La aplicación de canales SensMe™ se activa cuando descargue información de música.

## Clasificación de su música con SensMe™ channels

La aplicación de canales SensMe™ le permite organizar su música por estado de ánimo y tempo. SensMe™ agrupa todas sus pistas en doce categorías o canales, por lo que puede seleccionar la música que se adapte a su estado de ánimo o momento del día.

#### Para habilitar la aplicación SensMe™ channels

- 1 En el reproductor de música, pulse MI MÚSICA.
- 2 Pulse y, a continuación, puntee Descargar info. de música.
- Esta aplicación requiere una conexión de red móvil o de red Wi-Fi®.

### Reproducir música en orden aleatorio

Puede reproducir aleatoriamente las pistas de las listas de reproducción. La lista de reproducción puede ser una que haya creado usted o un álbum.

#### Para reproducir pistas en orden aleatorio

- 1 En el reproductor de música, pulse MI MÚSICA.
- 2 Puntee  $\bullet$  y navegue hasta un álbum o puntee  $\succeq$  y examine una lista de reproducción.
- 3 Abra el álbum o la lista de reproducción punteando su nombre.
- 4 Puntee copara activar Modo aleatorio.

## Listas de reproducción

El reproductor de música crea automáticamente listas de reproducción inteligentes en la pestaña de lista de reproducción  $\approx$  en la biblioteca del reproductor de música. También puede crear sus propias listas de reproducción a partir de la música almacenada en su tarjeta de memoria.

Además, puede instalar la aplicación Media Go™ en un ordenador y utilizarla para copiar listas de reproducción desde el ordenador hasta la tarjeta de memoria del teléfono. Para obtener más información, consulte *Conexión de su teléfono a un ordenador* en la página 95.

#### Para crear sus propias lista de reproducción

- 1 En el reproductor de música, pulse MI MÚSICA.
- 2 Para agregar un intérprete, un álbum o una pista a una lista de reproducción, toque y mantenga pulsado el nombre del intérprete o el título del álbum o pista.
- 3 En el menú que se abre, puntee Agregar a lista de reprod. > Crear nueva lista reprod..
- 4 Introduzca el nombre de una lista de reproducción y puntee Aceptar.

#### Para añadir pistas a una lista de reproducción

- 1 Cuando busque en la biblioteca del reproductor de música, mantenga pulsado el nombre del intérprete o el título del álbum o de la pista que desee añadir.
- 2 Puntee Agregar a lista de reprod..
- 3 Puntee el nombre de la lista de reproducción a la que desee añadir el intérprete, el álbum o la pista. El intérprete, el álbum o la pista se añaden a la lista de reproducción.

#### Para reproducir sus propias listas de reproducción

- 1 En el reproductor de música, pulse MI MÚSICA.
- 2 Puntee ...
- 3 En Listas de reprod., puntee una lista de reproducción.
- 4 Pulse una pista para reproducirla.

#### Para quitar pistas de una lista de reproducción

- 1 En una lista de reproducción, mantenga pulsado el título de la pista que desee eliminar.
- 2 Puntee Eliminar de lista de reprod..

#### Para eliminar una lista de reproducción

- 1 En el reproductor de música, puntee **MI MÚSICA** y, a continuación, seleccione Listas de reprod..
- 2 Mantenga pulsada la lista de reproducción que desee eliminar.
- 3 Puntee Eliminar.
- 4 Puntee Eliminar de nuevo para confirmar.
- No es posible eliminar listas de reproducción predeterminadas.

## Widget del reproductor de música

El widget del reproductor de música es una aplicación en miniatura que le proporciona acceso al reproductor de música desde la Pantalla de inicio. Debe añadir este widget a la Pantalla de inicio para poder utilizarlo.

#### Para agregar el widget del reproductor de música a la pantalla de inicio

- 1 En la Pantalla de inicio, pulse ...
- 2 Puntee  $(F)$ .
- 3 Busque la opción Reprod. de música y puntéela.

## Protección del oído

Escuchar música en el reproductor de música o en otros reproductores multimedia a un volumen excesivo durante un periodo de tiempo prolongado puede dañar su oído, incluso cuando el volumen está a un nivel medio. Para avisarle de este riesgo, se muestra una advertencia cuando el nivel del volumen es demasiado alto y después de utilizar el reproductor de música durante más de 20 horas.

#### Para desactivar el aviso del nivel de volumen

- Cuando se muestre A, puntee Aceptar para cerrar la advertencia.
- Cada vez que reinicie el teléfono, el volumen se ajusta automáticamente a un nivel medio.

## Tecnología TrackID

## Identificación de música con la tecnología TrackID

Utilice el servicio del reconocimiento de música TrackID™ para identificar una pista de música que escuche en su proximidad. Simplemente grabe una pequeña muestra de la canción y obtendrá el nombre del intérprete, el título y el álbum en pocos segundos. Puede adquirir las pistas que haya identificado TrackID™ y las listas de éxitos de TrackID para ver lo que los usuarios de TrackID en todo el mundo están buscando. Para obtener mejores resultados, utilice TrackID™ en una zona tranquila.

La aplicación y el servicio TrackID™ no se encuentran disponibles en todos los países/ regiones ni son compatibles con todas las redes y/o proveedores de servicios en todas las zonas.

#### Para abrir la aplicación TrackID™

- 1 En Pantalla de inicio puntee ...
- 2 Busque la opción TrackID™ y puntéela.
- También puede utilizar el widget TrackID™ para abrir la aplicación TrackID™.

#### Para buscar información de la pista con TrackID™

- 1 Cuando la aplicación TrackID™esté abierta, acerque el teléfono hacia la fuente de la música.
- 2 Puntee . Si el servicio TrackID™ reconoce la pista, los resultados aparecen en la pantalla.
- <sup>- $\frac{1}{2}$ </sup> Para volver a la pantalla de inicio TrackID™, puntee  $\bigcirc$ .

#### Para ver las listas de éxitos de TrackID™

- 1 Cuando se abra la aplicación TrackID™, puntee Gráficos. La primera vez que vea una lista de éxitos se ajustará a su propia región.
- 2 Para ver las listas de éxitos de las búsquedas más populares en otras regiones, puntee **:** > Regiones.
- 3 Seleccione el país o región.

#### Utilizar los resultados de la tecnología TrackID™

La información sobre la pista aparece cuando la aplicación TrackID™ reconoce dicha pista. Puede adquirir la pista o compartirla mediante correo electrónico o SMS. También puede obtener más información sobre el artista de la pista.

#### Para comprar una pista mediante la tecnología TrackID™

- 1 Cuando se abra la aplicación TrackID<sup>™</sup>, puntee un título de pista.
- 2 En la pantalla de información de pista, puntee Descargar.
- 3 Siga las instrucciones del teléfono para efectuar la compra.
- Es posible que la característica de compra de pistas no se encuentre disponible en todos los países/regiones ni sea compatible con todas las redes y/o proveedores de servicios en todas las zonas.

#### Para compartir una pista mediante correo electrónico o SMS

- 1 Cuando se abra la aplicación TrackID™, puntee un título de pista.
- 2 Puntee Compartir y seleccione un método para compartir.
- 3 Siga las instrucciones del teléfono para efectuar el procedimiento.

#### Para visualizar la información del intérprete de una pista

- 1 Cuando se abra la aplicación TrackID™, puntee un título de pista.
- 2 Puntee Info. intérprete.

#### Para eliminar una pista del historial de pistas

- 1 Cuando se abra la aplicación TrackID™, puntee Historial.
- 2 Puntee un título de pista y, a continuación, puntee Eliminar.
- 3 Puntee Sí.

## Servicio PlayNow™

#### Acerca del servicio PlayNow™

Puede usar el servicio PlayNow™ para descargar aplicaciones, música, juegos, tonos de llamada y fondos. Este servicio ofrece descargas tanto gratuitas como no gratuitas. Tenga en cuenta que las opciones de pago para las aplicaciones no gratuitas puede variar según el país.

 $\bullet$ El servicio PlayNow™ no se encuentra disponible en todos los países.

#### Para iniciar PlayNow™

- 1 En la Pantalla de inicio, puntee ...
- 2 Busque la opción y puntéela.

#### Antes de descargar contenidos

Antes de descargar, asegúrese de que dispone de una conexión a Internet. Asimismo, puede que necesite tener una tarjeta de memoria insertada en el teléfono para descargar contenido.

Cuando descargue contenido a su teléfono, podría cobrársele por la cantidad de datos transferidos. Póngase en contacto con su operador para obtener información acerca de las tarifas de transferencia de datos en su país.

#### Para descargar contenidos de PlayNow en su teléfono

- 1 En la Pantalla de inicio, puntee ...
- 2 Busque la opción PlayNow™ y puntéela.
- 3 Busque lo que quiera descargar explorando las categorías o mediante la función de búsqueda.
- 4 Puntee el elemento para ver los detalles.
- 5 Haga clic en "Buy now!" para iniciar el proceso de compra. Cuando se haya validado su compra podrá empezar a descargar los contenidos.

## radio FM

## Acerca de la radio FM

La radio FM de su teléfono funciona igual que cualquier radio FM. Por ejemplo, puede examinar y escuchar estaciones de radio FM y guardarlas como favoritas. Para poder usar la radio, debe conectar unos auriculares con cable al teléfono. El motivo es que los auriculares hacen de antena. Una vez conectado este dispositivo, puede pasar el sonido de la radio al altavoz del teléfono, si así lo desea.

 $\bullet$ Cuando encienda la radio FM, las emisoras que se encuentren disponibles se mostrarán de forma automática. Si una emisora dispone de información RDS, ésta aparecerá unos segundos después de que comience a escuchar la emisora.

#### Para iniciar la radio FM

- 1 Conecte unos auriculares al teléfono.
- 2 En la Pantalla de inicio, puntee ...
- 3 Busque la opción Radio FM y puntéela. Las emisoras que se encuentren disponibles aparecerán a medida que se desplace por la banda de frecuencia.
- Ţ Cuando inicie la radio FM, las emisoras que se encuentren disponibles se mostrarán de forma automática. Si una emisora dispone de información RDS, ésta aparecerá unos segundos después de que comience a escuchar la emisora.

## Alternar entre emisoras de radio

Puede alternar entre las emisoras de radio de una banda de frecuencia. Las diferentes opciones son:

- Rozar hacia arriba y hacia abajo.
- Arrastrar.
- Puntear una emisora o, si se encuentra disponible, la información RDS (identificación de estación).

## Descripción general de la radio FM

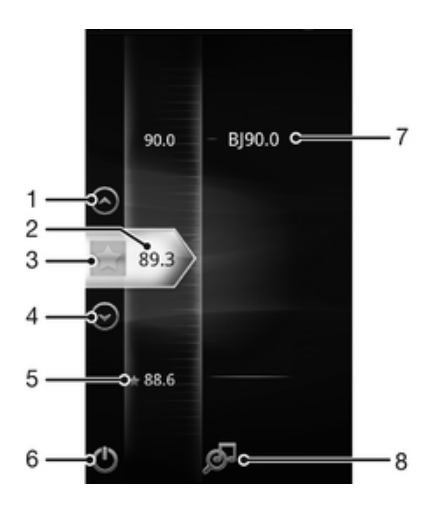

- 1 Desplazarse hacia arriba al favorito anterior (se encuentra disponible cuando se han guardado favoritos)
- 2 La frecuencia sintonizada
- 3 Guardar o eliminar una emisora como favorita
- 4 Desplazarse hacia abajo al siguiente favorito (se encuentra disponible cuando se han guardado favoritos)
- 5 Un canal favorito guardado
- 6 Tecla de encendido/apagado de la radio
- 7 Información RDS (Sistema de datos por radio), no se encuentra disponible en todos los países/regiones
- 8 Abrir la aplicación TrackID™

## Uso de emisoras de radio favoritas

Puede guardar las emisoras de radio que escuche con mayor frecuencia como favoritas. El uso de los favoritos le permitirá volver rápidamente a una emisora de radio.

#### Para guardar una emisora como favorita

- 1 Cuando se abra la radio, navegue hasta la emisora que desee guardar como favorita.
- 2 Puntee  $\bigstar$ .

#### Para eliminar una emisora como favorita

- 1 Cuando se abra la radio, navegue hasta la emisora que desee eliminar como favorita.
- 2 Puntee  $\leq$ .

#### Para alternar entre las emisoras favoritas

- Cuando se abra la radio, puntee  $\bigcirc$  o  $\bigcirc$ .
- . Para alternar entre los favoritos, deberá haber guardado al menos dos emisoras como favoritas.

## Realizar una nueva búsqueda de emisoras de radio

En caso de que ahora se encuentre en otro lugar o de que la recepción haya mejorado en el lugar en el que se encuentra actualmente, puede realizar una nueva búsqueda de emisoras de radio.

La nueva búsqueda no afectará a las emisoras favoritas que haya guardado.

#### Para iniciar una nueva búsqueda de emisoras de radio

- 1 Cuando se abra la radio, pulse ...
- 2 Puntee Buscar canales. La radio buscará en toda la banda de frecuencia y se mostrarán las emisoras que se encuentren disponibles.

## Ajustes de sonido

### Alternar entre el altavoz y el manos libres

Puede elegir entre escuchar la radio a través del manos libres portátil o de los auriculares, o a través del altavoz del teléfono.

#### Para alternar entre el altavoz y el manos libres

- 1 Cuando se abra la radio, pulse ...
- 2 Puntee Reproducir en altavoz.
- 3 Para volver a reproducir el sonido a través del manos libres portátil o de los auriculares, pulse v puntee Reprod. en auriculares.

## Identififcación de pistas de radio con TrackID™

Utilice la tecnología TrackID<sup>™</sup> para identificar las pistas de música a medida que se reproducen en la radio FM de su teléfono.

#### Para identificar una canción en la radio FM con TrackID™

- 1 Mientras se reproduce la canción en la radio FM del teléfono, puntee o.
- 2 Aparece un indicador de progreso mientras la aplicación TrackID™ comprueba la canción. Si es correcta, aparecerá un resultado de la pista, o una lista de las posibles pistas.
- 3 Pulse para regresar a la radio FM.
- La aplicación y el servicio TrackID™ no se encuentran disponibles en todos los países/ regiones ni son compatibles con todas las redes y/o proveedores de servicios en todas las zonas.

## Cámara

## Acerca de la cámara

Con la cámara del teléfono, puede realizar fotos normales en 2D . Envíe sus fotos y vídeos a amigos como mensajes multimedia o cárguelos en un servicio web. El teléfono también incluye una cámara frontal, que resulta útil para realizar autorretratos.

## Descripción general de los controles de la cámara

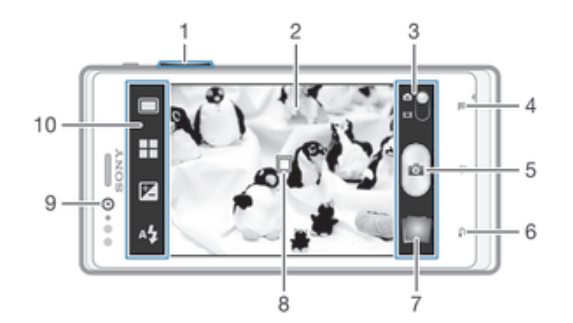

- 1 Acerque o aleje la imagen
- 2 Pantalla principal de la cámara.
- 3 Alterne entre la cámara de fotos y la de vídeo.
- 4 Muestra todos los ajustes
- 5 Realice fotos y grabe videoclips
- 6 Tome fotos o grabe videoclips
- 7 Vea fotos y vídeos.
- 8 Enfoque automático
- 9 Cámara frontal
- 10 Iconos de ajustes de la cámara

## Consejos para utilizar la cámara

#### Regla de los tercios

No sitúe el sujeto de la foto en el centro del encuadre. Si lo ubica a un tercio de distancia, obtendrá mejores resultados.

#### Mantenga el pulso firme

Sujete la cámara con firmeza para evitar que las fotografías salgan borrosas. Intente mantener el pulso apoyando la mano contra un objeto sólido.

#### Acérquese

Acérquese al objeto de la foto todo lo que pueda; así el objeto ocupará toda la pantalla del visor.

#### No se limite

Piense en distintos ángulos y acérquese al objeto. Haga algunas fotos con orientación vertical. Pruebe distintas posiciones.

#### Utilice un fondo plano

Los fondos planos o sencillos ayudan a que el objeto de la foto destaque.

#### Mantenga la lente limpia

Los teléfonos móviles se utilizan en todo tipo de lugares y situaciones meteorológicas y, además, se llevan en bolsillos y bolsos. Por ello, la lente de la cámara se ensucia y acaba cubierta de huellas dactilares. Utilice un paño suave para limpiar la lente.

## Captura de fotos con la cámara de fotos

Existen dos formas de realizar fotos con la cámara de fotos. Puede puntear el botón en pantalla de la cámara o tocar un punto de la pantalla.

#### Para abrir la cámara

 $\bullet$  En la pantalla de inicio, puntee  $\bullet$  y después busque y puntee  $\bullet$ .

#### Para cerrar la cámara

• Pulse → en la pantalla principal de la cámara.

#### Para hacer una foto punteando el botón en pantalla

- 1 Active la cámara.
- 2 Si la cámara de vídeo no está seleccionada, arrastre  $\bigcap$  a  $\bigcap$ .
- 3 Para mostrar todos los ajustes, pulse ...
- 4 Puntee Método de captura y seleccione Botón en pantalla en caso de que no esté seleccionado.
- 5 Apunte con la cámara hacia el objeto.
- 6 Puntee el botón en pantalla  $\theta$ . La foto se tomará cuando suelte el dedo.

#### Para realizar un autorretrato utilizando la cámara frontal

- 1 Active la cámara.
- 2 Si la cámara de vídeo no está seleccionada, arrastre  $\bigcirc$  a  $\bigcirc$ .
- 3 Puntee el icono de la parte superior izquierda de la pantalla y, a continuación, seleccione Cámara frontal.
- 4 Para mostrar todos los ajustes, pulse ...
- 5 Para realizar la foto, puntee la pantalla. La foto se tomará cuando suelte el dedo.

#### Para utilizar la función de zoom

- Cuando la cámara esté abierta, pulse la tecla de volumen arriba o abajo para acercar o alejar el zoom.
- El zoom no se encuentra disponible para todas las resoluciones de imagen.

#### Para utilizar el flash de la cámara de fotos

- 1 Cuando se abra la cámara, pulse ...
- 2 Puntee Flash y seleccione el ajuste de flash que desee.
- 3 Realice la foto.

#### Para ver sus fotos y vídeos

- 1 Abra la cámara y puntee una miniatura en la parte inferior de la pantalla para abrir una foto o un vídeo.
- 2 Deslice el dedo hacia la izquierda o la derecha para ver las fotos y los vídeos. Los vídeos se identifican mediante el símbolo .
- En el paso 1, también puede desplazar las miniaturas de derecha a izquierda y seleccionar la que desee ver.

#### Para eliminar una foto

- 1 Abra la foto que desee eliminar.
- 2 Puntee  $\frac{1}{10}$ .

## Adición de la posición geográfica a las fotos

Active el geoetiquetado para añadir la ubicación geográfica (o geoetiqueta) aproximada a las fotos cuando las realice. La ubicación geográfica se determina mediante el uso de redes inalámbricas (redes móviles o Wi-Fi®) o de la tecnología GPS.

Cuando aparece  $\clubsuit$ , en la pantalla de la cámara, significa que el geoetiquetado está activado pero no se encontró la posición geográfica. Cuando aparece , significa que el geoetiquetado se ha activado y la ubicación geográfica está disponible, por lo tanto la foto se puede geoetiquetar. Cuando no aparece ninguno de estos dos símbolos, significa que el geoetiquetado se encuentra desactivado.

#### Para activar el geoetiquetado

- 1 Active la cámara.
- 2 Si la cámara de vídeo no está seleccionada, arrastre  $\bigcirc$  a  $\bigcirc$ .
- 3 Puntee v, a continuación, puntee Etiquetado geográfico > Encendido.
- 4 Puntee Aceptar para aceptar la habilitación de las redes inalámbricas y/o de GPS.
- 5 Marque las opciones que quiera seleccionar en Servicios de ubicación.
- 6 Después de confirmar los ajustes, pulse para volver a la pantalla de la cámara.
- 7 Si **a** aparece en la pantalla de la cámara, su ubicación está disponible y la foto se muestra geoetiquetada. En caso contrario, verifique su GPS y/o la conexión de la red inalámbrica.

## Ajustes de la cámara de fotos

#### Para ajustar los ajustes de la cámara de fotos

- 1 Active la cámara.
- 2 Si la cámara de vídeo no está seleccionada, arrastre  $\bigcap$  a  $\bigcap$ .
- 3 Puntee uno de los iconos de ajuste que aparecen a la izquierda de la pantalla.
- 4 Para mostrar todos los ajustes, pulse ...
- 5 Seleccione el ajuste que desee modificar y cámbielo como quiera.

#### Para personalizar el panel de ajustes de configuración de la cámara de fotos

- 1 Cuando la cámara esté activa, pulse para que se muestren todos los ajustes.
- 2 Mantenga pulsado el ajuste que desee mover y arrástrelo a la posición deseada.
- $-\bullet$ Si arrastra el ajuste fuera del panel de configuración, el cambio se cancela.

## Descripción general de los ajustes de la cámara de fotos

#### Escenas

Utilice la función Escenas para configurar rápidamente la cámara para situaciones habituales empleando escenas preprogramadas. La cámara determinará diversos ajustes por usted para adecuarlos a la escena seleccionada, garantizando la mejor foto posible.

#### **Desactivado**

La función Escenas está desactivada y las fotos pueden tomarse manualmente.

#### Escena nocturna

Utilícela para hacer fotos por la noche o en lugares mal iluminados. Debido al tiempo de exposición tan largo, hay que mantener la cámara fija o colocarla sobre una superficie estable.

#### **Seportes**

Utilice esta función para hacer fotos de objetos que se mueven con rapidez. El breve tiempo de exposición minimiza el desenfoque en movimiento.

Ţ Este ajuste solo está disponible en el modo captura Normal.

## Valor de exposición

- Determina la cantidad de luz de la foto que quiere tomar. Un valor más alto indica una mayor cantidad de luz.
- Ţ Este ajuste solo está disponible en el modo de captura Normal.

## Balance de blancos

El ajuste de balance de blancos ajusta el equilibrio de color según las condiciones de iluminación.

#### **AUTO** Auto

Ajusta el balance de color automáticamente a las condiciones de iluminación.

· hcandescente

Ajusta el balance de color a condiciones de iluminación cálida, por ejemplo con luz de bombillas.

**High** Fluorescente

Ajusta el balance de color para la iluminación fluorescente.

Ajusta el balance de color para la luz del sol en exteriores.

#### **A** Nublado

Ajusta el balance de color para un cielo nublado.

Ţ Este ajuste solo está disponible en el modo de captura Normal.

## Temporizador.

Con el temporizador podrá tomar fotos sin sostener el teléfono. Utilice esta opción para tomar fotos de autorretratos o fotos en grupo para que todos puedan salir. También puede utilizar el temporizador automático para que la cámara no se mueva al hacer la foto.

 $\binom{8}{10}$  Activado (10 seg.)

Permite configurar un retardo de 10 segundos entre el momento en el que se puntea la pantalla de la cámara y el momento en el que se realiza la foto.

S Activado (2 seg.)

Permite configurar un retardo de 2 segundos entre el momento en el que se puntea la pantalla de la cámara y el momento en el que se realiza la foto.

Desactivado

La foto se realizará tan pronto como puntee la pantalla de la cámara.

### **Geotiquetado**

Esta función permite etiquetar fotos con detalles sobre dónde se realizaron.

#### Encendido

Cuando el geoetiquetado se encuentre activado, se añadirá la ubicación geográfica aproximada a las fotos cuando las realice. Para utilizar el geoetiquetado, debe habilitar las funciones de ubicación en el menú Ajustes. Para agregar geoetiquetas a una foto, debe determinarse la ubicación antes de tomar la fotografía. Su ubicación se determina cuando aparece <sup>o</sup> en la pantalla de la cámara. Cuando su dispositivo busca su posición, aparece.<sup>2</sup>

**Q**<sub>x</sub> Desactivado

Cuando el geoetiquetado se encuentre desactivado, no podrá ver la ubicación en la que realizó la foto.

#### Método de captura

Seleccione el método utilizado para tomar fotos.

#### Botón en pantalla  $\Omega$

Realice una foto punteando el botón en la pantalla de la cámara. La foto se tomará cuando suelte el dedo.

**<sup>※</sup> Luz diurna** 

#### **Captura táctil**

Identifique un área de enfoque específica tocando la pantalla de la cámara con el dedo. La foto se tomará cuando suelte el dedo. Esto sólo se aplica cuando el modo de enfoque está ajustado a enfoque táctil.

## Grabación de vídeos

#### Para grabar un vídeo pulsando la pantalla

- 1 Active la cámara.
- 2 Si la cámara de vídeo no está seleccionada, arrastre  $\bigcirc$  hasta  $\boxplus$ .
- 3 Para mostrar todos los ajustes, pulse ...
- 4 Puntee Método de captura > Captura táctil si aún no lo ha hecho.
- 5 Puntee la pantalla de la cámara para empezar a grabar.
- 6 Puntee la pantalla de la cámara para detener la grabación.
- Realice sus vídeos en orientación horizontal para obtener los mejores resultados.

#### Para grabar un vídeo punteando el botón en pantalla

- 1 Active la cámara.
- 2 Si la cámara de vídeo no está seleccionada, arrastre  $\bigcap$  hasta **...**
- 3 Para mostrar todos los ajustes, pulse ...
- 4 Puntee Método de capturay, a continuación, seleccione Botón en pantalla si aún no lo ha hecho.
- 5 Apunte con la cámara hacia el objeto.
- 6 Puntee  $\Theta$  para empezar a grabar.
- 7 Puntee  $\bigcap$  para detener la grabación.
- Realice sus vídeos en orientación horizontal para obtener los mejores resultados.

#### Para reproducir vídeos grabados

- 1 Active la cámara.
- 2 Si la cámara de vídeo no está seleccionada, arrastre O hasta .
- 3 Puntee las miniaturas en la parte inferior de la pantalla.
- 4 Deslice el dedo hacia la derecha o la izquierda para examinar todos los archivos de fotos y vídeos. Los vídeos se identifican mediante el símbolo  $\odot$ .
- 5 Puntee para reproducir un vídeo.
- 6 Para detener la reproducción del vídeo, puntee  $\theta$  o  $\rightarrow$ .
- También puede deslizar las miniaturas de derecha a izquierda para encontrar el archivo que desea reproducir.

#### Para eliminar un vídeo grabado

- 1 Busque el vídeo que desee eliminar.
- 2 Puntee  $\hat{m}$ .

## Ajustes de la cámara de vídeo

#### Para cambiar los ajustes de la cámara de vídeo

- 1 Active la cámara.
- 2 Si la cámara de vídeo no está seleccionada, arrastre O hasta .
- 3 Puntee uno de los iconos de ajuste que aparecen a la izquierda de la pantalla.
- 4 Para mostrar todos los ajustes, pulse ...
- 5 Puntee el ajuste que desee modificar y efectúe los cambios.

#### Para personalizar el panel de ajustes de configuración de la cámara de vídeo

- 1 Cuando la cámara de vídeo esté activa, pulse la para que se muestren todos los ajustes.
- 2 Mantenga pulsado el ajuste que desee mover y arrástrelo a la posición deseada.
- Si arrastra el ajuste fuera del panel de configuración, el cambio se cancela.

#### Descripción general de los ajustes de la cámara de vídeo

#### Escenas

La función Escenas permite configurar rápidamente la cámara para situaciones habituales empleando escenas preprogramadas. La cámara determinará diversos ajustes por usted para adecuarlos a la escena seleccionada, garantizando el mejor vídeo posible.

#### **Desactivado**

La función Escenas está desactivada y puede grabar vídeos manualmente.

#### Escena nocturna

Cuando se activa, la sensibilidad a la luz aumenta. Utilice esta opción en entornos poco iluminados. Los vídeos de objetos que se muevan a gran velocidad pueden salir borrosos. Mantenga el pulso firme o use un soporte. Desactive el modo nocturno cuando las condiciones de iluminación sean buenas para mejorar la calidad del vídeo.

#### **Seportes**

Utilice esta opción para grabar vídeos de objetos moviéndose rápidamente. El breve tiempo de exposición minimiza el desenfoque en movimiento.

#### Valor de exposición

Este ajuste permite determinar la cantidad de luz de la imagen que capturará. Un valor más alto indica una mayor cantidad de luz.

### Balance de blancos

El ajuste de balance de blancos ajusta el equilibrio de color según las condiciones de iluminación.

## **AUTO** Auto

Ajusta el balance de color automáticamente a las condiciones de iluminación.

#### **A**<sub>S</sub>: Incandescente

Ajusta el balance de color a condiciones de iluminación cálida, por ejemplo con luz de bombillas.

Fluorescente

Ajusta el balance de color para la iluminación fluorescente.

**※ Luz diurna** 

Ajusta el balance de color para la luz del sol en exteriores.

#### Nublado Æ.

Ajusta el balance de color para un cielo nublado.

## **Temporizador**

Con el temporizador podrá grabar vídeos sin sostener el teléfono. Utilícelo para grabar vídeos de grupo en los que puedan salir todos. También puede usar el temporizador para evitar que la cámara tiemble cuando grabe vídeos.

#### Activado (10 seg.)

Permite configurar un retardo de 10 segundos entre el momento en el que se puntea la pantalla de la cámara y el momento en el que se inicia la grabación del vídeo.

#### S Activado (2 seg.)

Permite configurar un retardo de 2 segundos entre el momento en el que se puntea la pantalla de la cámara y el momento en el que se inicia la grabación del vídeo.

Desactivado
El vídeo empezará a grabarse tan pronto como puntee la pantalla de la cámara.

# Método de captura

Seleccione el método utilizado para grabar un vídeo.

- Botón en pantalla  $\Omega$ Grabe un vídeo punteando el botón en la pantalla de la cámara.
- Captura táctil Identifique un área de enfoque específica tocando la pantalla de la cámara con el dedo.

# Micrófono

Seleccione si desea captar el sonido ambiente cuando grabe vídeos.

# Sonido de obturador

Puede activar o desactivar el sonido de obturador cuando grabe un vídeo.

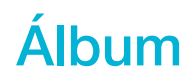

# Visualización de fotos y vídeos en Álbum

Utilice Álbum para ver fotos y reproducir vídeos que haya realizado con la cámara del teléfono, o para ver contenidos similares que haya descargado o copiado en la tarjeta memoria. Puede agregar geoetiquetas a sus fotos y vídeos, y después verlas en un mapa del mundo. En Álbum también puede ver las fotos y vídeo que haya cargado en un servicio en línea, por ejemplo un álbum web de Picasa™ o en Facebook™. En Álbum también puede compartir sus fotos y vídeos favoritos con los amigos a través de la tecnología inalámbrica Bluetooth™, correo electrónico, mensajería y varios servicios en línea. Además puede realizar tareas básicas de edición en las fotos y ajustarlas como su imagen de fondo o asignarlas a contactos. Para obtener más información, consulte *Conexión de su teléfono a un ordenador* en la página 95.

# Descripción de la pestaña Álbum

Las siguientes pestañas se encuentran disponibles en el Álbum:

- Imágenes ver todas las fotos y vídeos almacenados en la tarjeta de memoria.
- Mapas ver las fotos geoetiquetadas y los videoclips en un mapa del mundo.
- En línea ver sus álbumes en línea.

## Para abrir el Álbum

- 1 En la Pantalla de inicio, puntee ...
- 2 Busque la opción **Álbum** y puntéela.
- $\ddot{\bullet}$ Si la orientación de la pantalla no cambia automáticamente cuando gire el teléfono, marque la casilla de verificación Girar automát. la pantalla en Ajustes > Pantalla.

# Visualización de fotos y vídeos almacenados en el teléfono

En la vista de cuadrícula de la pestaña Imágenes en Álbum, puede ver las miniaturas de fotos y vídeos. También puede ir a vista de lista de todos los álbumes y buscar el contenido en cada carpeta.

# Descripción general de la pestaña Imágenes

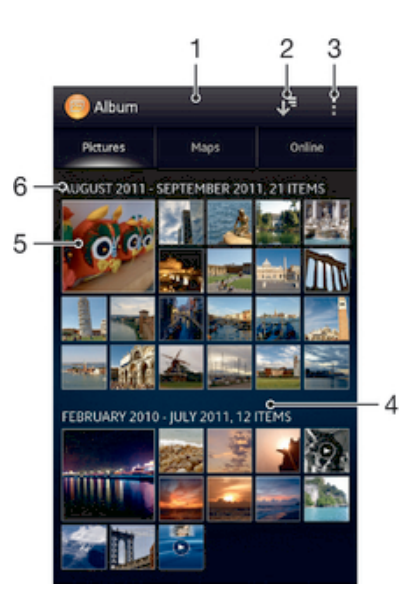

- Vista de cuadrícula de fotos y vídeos.
- 2 Número total de fotos y vídeos.
- 3 La fecha y el número de elementos en el grupo a continuación.
- 4 Puntee una foto o vídeo para verlos.
- 5 Desplácese hacia arriba o abajo para ver el contenido.
- 6 Cambie a una vista de lista de todas las carpetas que incluyan imágenes y vídeos almacenados en el móvil.

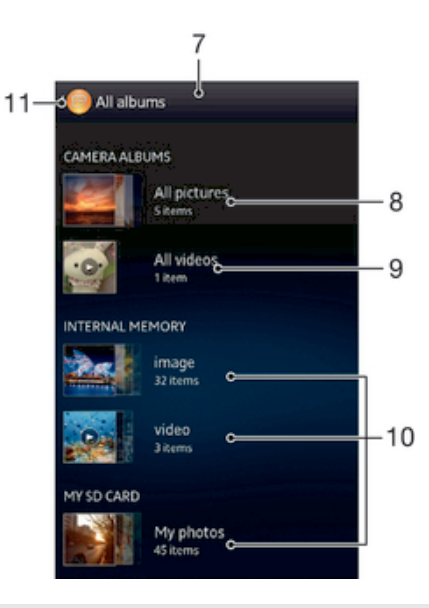

- 7 Vista de lista de todas las carpetas que contienen imágenes y vídeos almacenados en el móvil.
- 8 Puntee para regresar a la vista de cuadrícula en la pestaña Imágenes.
- 9 El número de carpetas que contienen imágenes y vídeos.
- 10 Carpeta que contiene todas las imágenes obtenidas con la cámara del móvil.
- 11 Carpeta que contiene todos los vídeos obtenidos con la cámara del móvil.
- 12 Todas las demás carpetas que contienen imágenes o vídeos descargados o copiados en el móvil.

#### Para ver las fotos y los vídeos en la vista de cuadrícula

- 1 En la Pantalla de inicio, puntee ...
- 2 Busque la opción **Álbum** y puntéela. Todas las fotos y los vídeos se muestran en una cuadrícula ordenada cronológicamente. Los vídeos se indican mediante el símbolo  $\odot$ .
- 3 Puntee una foto o vídeo para verlos.
- 4 Deslice el dedo hacia la izquierda para ver la foto o el vídeo siguiente. Roce hacia la derecha para ver el vídeo o la foto anterior.
- $\frac{1}{2}$ Si la orientación de la pantalla no cambia automáticamente cuando gire el teléfono, marque la casilla de verificación Girar automát. la pantalla en Ajustes > Pantalla.

#### Para ver las fotos y los vídeos en la vista de lista

- 1 En la Pantalla de inicio, puntee ...
- 2 Busque las opciones **Álbum > Imágenes** y puntéelas.
- 3 Puntee  $\sqrt{ }$  Las carpetas que contienen las imágenes y los vídeos obtenidos con la cámara del teléfono se muestran en la parte superior. Todas las carpetas que contienen imágenes y vídeos almacenados en el teléfono se muestran en orden alfabético.
- 4 Puntee la carpeta que desee abrir. El contenido de la carpeta se muestra en una cuadrícula ordenada cronológicamente. Los vídeos se indican mediante el símbolo  $\odot$ .
- 5 Puntee una foto o vídeo para verlos.
- 6 Deslice el dedo hacia la izquierda para ver la foto o el vídeo siguiente. Roce hacia la derecha para ver el vídeo o la foto anterior.
- Si la orientación de la pantalla no cambia automáticamente cuando gire el teléfono, marque la casilla de verificación Girar automát. la pantalla en Ajustes > Pantalla.

## Para cambiar el tamaño del reloj de las miniaturas en Álbum

• Cuando vea miniaturas de fotos y vídeos en Álbum, separe los dos dedos para acercar el zoom, o júntelos para alejar el zoom.

## Para trabajar con lotes de fotos o vídeos en Álbum

- 1 Cuando vea miniaturas de fotos y vídeos en Álbum, pulse : v, a continuación, Seleccionar elementos para activar el modo de selección.
- 2 Puntee los elementos con los que desee trabajar. Los elementos seleccionados se muestran con un marco azul.
- 3 Utilice las herramientas en la barra de herramientas situada en la parte superior de la pantalla para trabajar con los elementos seleccionados.
- $-1$ Para activar el modo de selección, mantenga pulsado el elemento hasta que el marco se muestre en azul. A continuación puede puntear los otros elementos para seleccionarlos.

# Trabajar con fotos en Álbum

Puede editar las fotos en Álbum. Por ejemplo, puede recortar las fotos, asociarlas a contactos o utilizarlas como fondo.

## Para acercar o alejar el zoom en una foto

- Cuando vea una foto, puntee dos veces la pantalla para acercar el zoom. Puntee de nuevo dos veces para alejarlo.
- Cuando vea una foto, separe los dos dedos para acercar el zoom, o júntelos para alejar el zoom.

#### Para ver una presentación de imágenes de sus fotos

- 1 Cuando vea una foto, pulse y puntee Presentación con diapositivas para iniciar la reproducción de todas las fotos en un álbum.
- 2 Puntee una foto para finalizar la presentación de imágenes.

#### Para girar una foto

- 1 Cuando esté viendo una foto, pulse ...
- 2 Seleccione Girar a la izquierda o Girar a la derecha. La foto se quardará con la nueva orientación.

#### Para recortar una foto

- 1 Cuando vea una foto, pulse v, a continuación, puntee Recortar.
- 2 Para ajustar el recuadro de recorte, mantenga pulsado el borde del marco. Cuando desaparecen los cuadrados en los bordes, arrastre hacia adentro o hacia fuera para cambiar el tamaño del recuadro.
- 3 Para cambiar todos los lados del marco al mismo tiempo, mantenga pulsada una de las cuatro esquinas para ocultar los cuadrados en los bordes y después arrastre la esquina.
- 4 Para mover el recuadro de recorte a otra zona de la foto, mantenga pulsado dentro del recuadro y arrástrelo hasta la posición que desee.
- 5 Para quardar una copia de la foto cuando la recorta, puntee Recortar. La versión sin recortar original sigue almacenada en la tarjeta de memoria del teléfono.

#### Para utilizar una foto como imagen de un contacto

- 1 Cuando vea una foto, pulse , y, a continuación, puntee Usar como > Imagen del contacto.
- 2 Seleccione el contacto al que desee asignar la foto.
- 3 Recorte la foto si es necesario.
- 4 Puntee Recortar

## Para utilizar una foto como fondo

- 1 Cuando vea una foto, pulse, y, a continuación, puntee Usar como > Fondo.
- 2 Recorte la foto si es necesario.
- 3 Puntee Recortar.

#### Para modificar una foto

• Cuando vea una foto, pulse y, a continuación, puntee Editar fotos.

## Para compartir una foto

- 1 Cuando esté viendo una foto, puntee la pantalla para mostrar las barras de herramientas y, a continuación, puntee  $\leq$ .
- 2 En el menú que se abre, puntee la aplicación que desee utilizar para compartir la foto y siga los pasos para enviarla.

#### Para añadir una geoetiqueta a una foto

- 1 Cuando esté viendo una foto, puntee la pantalla para mostrar las barras de herramientas y, a continuación, puntee para abrir la pantalla de mapa.
- 2 Busque y puntee la ubicación deseada para poner la foto en el mapa.
- 3 Para ajustar la ubicación de la foto, puntee el lugar en el mapa al que desee mover la foto.
- 4 Cuando haya terminado, puntee Aceptar para guardar la geoetiqueta y regresar al visor de fotos.
- $-\bullet$ Una vez que haya geoetiquetado la foto, aparece junto a la información de ubicación. Puntee este icono para ver la foto en un mapa.

## Para eliminar una foto

- 1 Cuando esté viendo una foto, puntee la pantalla para mostrar las barras de herramientas y, a continuación, puntee  $\overline{m}$ .
- 2 Puntee Aceptar.

# Trabajar con vídeos en Álbum

Utilice el Álbum para ver los vídeos que ha grabado con la cámara o que ha descargado o copiado en su tarjeta de memoria. También puede compartir sus vídeos con amigos o transferirlos a YouTube™.

#### Para reproducir un vídeo

- 1 Abra la pestaña **Imágenes** en Álbum.
- 2 Utilice la cuadrícula o vista de lista para localizar el vídeo que desee abrir.
- 3 Puntee el vídeo para reproducirlo.
- 4 Si los controles de reproducción no se muestran, puntee la pantalla para que aparezcan. Para ocultar los controles, puntee de nuevo la pantalla.

#### Para poner en pausa un vídeo

- 1 Cuando la reproducción de un vídeo esté en curso, puntee la pantalla para que se muestren los controles.
- $2$  Puntee  $(n)$ .

#### Para avanzar y retroceder un vídeo

- 1 Cuando la reproducción de un vídeo esté en curso, puntee la pantalla para que se muestren los controles.
- 2 Arrastre el marcador de la barra de progreso hacia la izquierda para rebobinar o hacia la derecha para avanzar rápido.

#### Para ajustar el volumen de un vídeo

• Pulse la tecla de volumen.

#### Para compartir un vídeo

- 1 Cuando se reproduzca un vídeo, pulse v, a continuación, puntee **Compartir**.
- 2 En el menú que se abre, puntee la aplicación que desee utilizar para compartir el vídeo seleccionado, y después realice los pasos correspondientes para enviarlo.
- 1 No puede copiar, enviar ni transferir elementos que se encuentren protegidos por copyright. También, es posible que no se envíen algunos elementos si el tamaño del archivo es demasiado grande.

## Para eliminar un vídeo

- 1 En Álbum, busque el vídeo que desee eliminar.
- 2 Mantenga pulsado el vídeo para activar el modo de selección. El marco de la miniatura del vídeo se muestra en color azul cuando está seleccionado.
- 3 Puntee  $\overline{m}$  y, a continuación, puntee **Aceptar**.

# Visualización de sus fotos en un mapa

Si habilita la detección de ubicación cuando realiza fotos, puede utilizar la información obtenida posteriormente. Por ejemplo, puede ver sus fotos en un mapa y mostrar a sus amigos y familia el lugar en que se encontraba cuando realizó la foto. Añadir la información de ubicación se denomina también geoetiquetado. Cuando habilite la detección de ubicación, puede elegir entre utilizar satélites GPS, redes inalámbricas o ambas para localizar su posición.

# Descripción de la pestaña Mapas

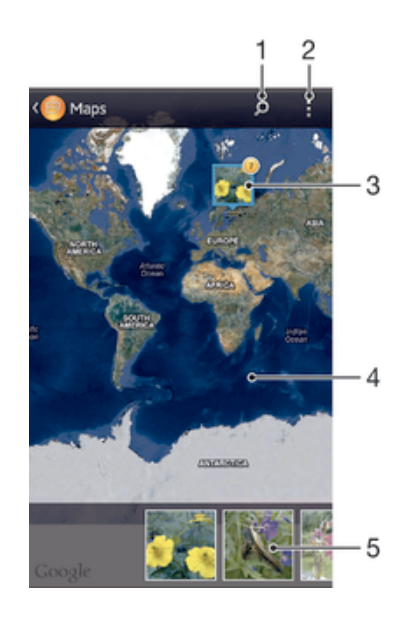

- 1 El número de fotos y vídeos geoetiquetados.
- 2 Puntee dos veces para acercar. Pellizque para alejar. Arrastre para ver distintas partes del mapa.
- 3 Un grupo de fotos y/o vídeos geoetiquetados con la misma ubicación.
- 4 Miniaturas del grupo seleccionado de fotos y/o vídeos. Puntee un elemento para verlo a pantalla completa.
- 5 Permite buscar una ubicación en el mapa.
- 6 Permite cambiar a la vista de globo.

## Para habilitar la detección de ubicación

- 1 En la Pantalla de inicio, puntee ...
- 2 Busque las opciones Ajustes > Servicios de ubicación y puntéelas.
- 3 Marque las casillas de verificación Satélites GPS y/o Servicio de ubicac. de Google.

#### Para ver las fotos geoetiquetadas en un mapa en el Álbum

- 1 En la Pantalla de inicio, puntee ...
- 2 Busque las opciones **Álbum > Mapas** y puntéelas.
- 3 Puntee una foto para verla a pantalla completa.
- 4 Si se obtuvieron varias fotos en la misma ubicación, sólo una de ellas aparece en el mapa. El número total de fotos aparece en la esquina superior derecha, por ejemplo. Para ver estas fotos, puntee ligeramente la foto de la carátula y, a continuación, puntee una de las miniaturas en la parte inferior de la pantalla.
- $\bullet$ Cuando esté viendo una foto geoetiquetada en el visor de fotos, puntee la pantalla para mostrar las barras de herramientas y, a continuación, puntee para ver la foto en el mapa.

#### Para añadir una geoetiqueta cuando vea el mapa en Álbum

- 1 Cuando vea el mapa en Álbum, pulse y, a continuación, puntee Añadir geoetiqueta.
- 2 Busque y puntee la foto a la que desee agregar la geoetiqueta.
- 3 Puntee la ubicación deseada en el mapa para establecer la geoetiqueta y, a continuación, puntee Aceptar.

## Para editar la geoetiqueta de una foto en Álbum

- 1 Cuando vea una foto en el mapa en Álbum, mantenga pulsada la foto hasta que su marco se muestre en azul.
- 2 Arrastre la foto a la nueva ubicación.
- 寧 También puede puntear la ubicación deseada en el mapa en lugar de arrastrar la foto.

## Para cambiar la vista de mapa en Álbum

• Cuando vea el mapa en Álbum, pulse y, a continuación, seleccione Vista clásica o Vista satélite.

# Visualización de los álbumes en línea

En Álbum puede ver las fotos y los vídeos que haya cargado en un servicio en línea, por ejemplo Picasa™ y Facebook™. Vea los comentarios de sus amigos y agregue también sus propios comentarios. También puede recomendar o marcar una foto con "Me gusta" cuando vea sus álbumes en Facebook™.

# Descripción de la pestaña En línea

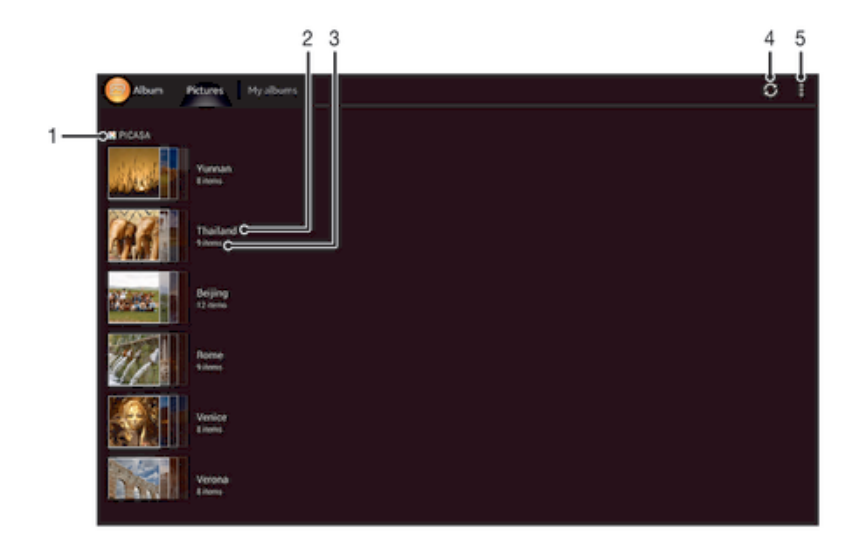

- Número de álbumes en línea disponibles.
- 2 Servicio en línea activo.
- 3 Nombre de un álbum en línea.
- 4 Número de elementos en el álbum en línea.

## Para ver las fotos de los servicios en línea en Álbum

- 1 Asegúrese de que ha iniciado la sesión en el servicio en línea correspondiente, por ejemplo Facebook™.
- 2 En la Pantalla de inicio, puntee ...
- 3 Busque las opciones **Álbum > En línea** y puntéelas. Aparecen todos los álbumes en línea disponibles.
- 4 Puntee un álbum para ver su contenido y, a continuación, puntee una foto en el álbum.
- 5 En el visor de fotos, roce hacia la izquierda para ver el vídeo o la foto siguiente. Roce hacia la derecha para ver el vídeo o la foto anterior.

## Para ver y agregar comentarios al contenido del álbum en línea

- 1 Cuando esté viendo una foto en un álbum en línea, puntee la pantalla para mostrar las barras de herramientas y, a continuación, puntee para ver los comentarios.
- 2 Para ver más comentarios, desplácese hacia abajo en la pantalla.
- 3 Para agregar sus propios comentarios, introdúzcalos en la parte inferior de la pantalla y, a continuación, puntee Publicar.

#### Para recomendar una foto o vídeo en Facebook™

• Mientras está viendo una foto o vídeo desde uno de sus álbumes de Facebook™, puntee la pantalla para mostrar las barras de herramientas y, a continuación, puntee <sub>l</sub>e para indicar que le gusta el elemento en Facebook™.

# Películas

# Acerca de Películas

Utilice la aplicación Películas para reproducir películas y otro contenido de vídeo que haya guardado en el teléfono. La aplicación Películas también le permite obtener carteles películas, resúmenes de los guiones, información de género y detalles del director para cada película. También puede reproducir películas en otros dispositivos que estén conectados a la misma red.

Los videos grabados con la cámara del teléfono se muestran en la aplicación Álbum, no en Películas. .

# Uso de Películas

## Para reproducir videoclips en Películas

- 1 En la Pantalla de inicio, puntee ...
- 2 Busque la opción **Películas** y puntéela. Todas las películas se muestran en una cuadrícula.
- 3 Puntee la película que desee seleccionar y, a continuación, puntee (e) para reproducirla.
- 4 Para mostrar u ocultar los controles, puntee la pantalla.
- 5 Para poner en pausa la película, puntee  $\omega$ .
- 6 Para rebobinar la película, arrastre el marcador de la barra de progreso hacia la izquierda. Para rebobinar la película, arrastre el marcador de la barra de progreso hacia la derecha.

#### Para reproducir una película a pantalla completa

- 1 Cuando se reproduzca una película, puntee la pantalla para mostrar los controles.
- 2 Puntee  $\frac{5}{6}$
- Para reproducir la película en su tamaño original, puntee  $\frac{3}{76}$ .

#### Para compartir una película

- 1 Cuando vea una película, pulse y, a continuación, puntee **Compartir**.
- 2 En el menú que se abre, puntee la aplicación que desee utilizar para compartir el vídeo seleccionado, y después realice los pasos correspondientes para enviarlo.

#### Para obtener la información de la película manualmente

- 1 En la Pantalla de inicio, puntee ...
- 2 Busque la opción **Películas** y puntéela. Todas las películas se muestran en una cuadrícula.
- 3 Pulse v verifique que la casilla de verificación Modo en línea esté seleccionada y que el teléfono tenga una conexión de datos.
- 4 Mantenga pulsada la película sobre la que desee obtener información y, a continuación, puntee Buscar información en la lista que aparece.
- 5 En el campo de búsqueda, introduzca las palabras clave de la película y puntee  $\blacktriangleright$ . Las correspondencias se muestran en una lista.
- 6 Puntee el resultado que desee y puntee Listo. Se inicia la descarga de la información.
- 7 Cuando haya finalizado con la descarga, puntee la película para ver la información. Si la información no es correcta, puntee ioj y realice de nuevo la búsqueda.
- Ţ Pueden aplicarse gastos de transmisión de datos.

# Para borrar la información de una película

- 1 En la Pantalla de inicio, puntee ...
- 2 Busque la opción **Películas** y puntéela. Todas las películas se muestran en una cuadrícula.
- 3 Mantenga pulsada la película deseada y, a continuación, puntee Borrar información en la lista que aparece.

# Navegador web

# Acerca del navegador web

Puede utilizar el navegador web para ver y navegar por distintas páginas web, así como para añadirlas como favoritas o guardarlas para verlas sin conexión. Puede abrir hasta 16 ventanas al mismo tiempo y cambiar de una a otra fácilmente. También puede solicitar la versión de escritorio de una página web si no desea ver la versión móvil.

En muchos países se comercializan dispositivos Android™ que tienen preinstalada una versión del navegador web Google™ Chrome para estos dispositivos. Visite *play.google.com/store/apps/details?id=com.android.chrome* para obtener más información.

#### Para abrir el navegador web

- 1 En la Pantalla de inicio, puntee ...
- 2 Busque la opción v puntéela.

# Navegar por la Web

# Barra de búsqueda y dirección

Use la barra de búsqueda y dirección para navegar por la web.

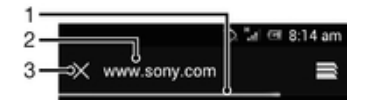

- 1 Visualice el progreso de descarga de la página web actual.
- 2 Introduzca una palabra de búsqueda para buscar una página web, o introduzca una dirección de página web para cargarla.
- 3 Cancele la descarga de la página web actual.
- $\frac{1}{2}$ En ocasiones, la barra de búsqueda y dirección no aparece después de que la página web termine de cargarse. Aparecerá de nuevo si roza la pantalla hacia abajo.

#### Para ir a una página web

- 1 Puntee el campo de búsqueda y de texto de dirección para activar el teclado.
- 2 Introduzca una dirección web.
- 3 Puntee Ir.

#### Para buscar en una página web

- 1 Puntee el campo de búsqueda y de texto de dirección para activar el teclado.
- 2 Introduzca una palabra de búsqueda.
- 3 Puntee Ir.

#### Para salir del navegador web

- Mientras navega por la Web, pulse  $\hat{w}$ .
- $\bullet$ Cuando vuelva a abrir el navegador, incluso después de reiniciar el teléfono, aparecerá exactamente como estaba cuando salió de él. Por ejemplo, se abrirá el mismo número de ventanas.

# Navegar en páginas web

#### Para seleccionar un enlace

- Para seleccionar un enlace de una página web, puntee el enlace. El enlace seleccionado se resaltará, y la página web comenzará a cargarse cuando levante el dedo.
- Si selecciona un enlace por error antes de levantar el dedo, puede arrastrarlo lejos del enlace para quitar la selección.

#### Para volver a la página anterior mientras navega

• Pulse  $\bigcirc$ .

#### Para acercar o alejar el zoom en una página web

Utilice uno de los métodos siguientes para acercar o alejar el zoom de una página web:

- Puntee dos veces para acercar el zoom a la página web, repita el doble punteo para alejarlo.
- Toque un área de la página con dos dedos a la vez y sepárelos para acercar el zoom, o bien júntelos para alejarlo.

#### Para volver a cargar la página web actual

• Pulse v, a continuación, puntee Actualizar.

#### Para guardar una página web para verla sin conexión

- 1 Cuando se haya cargado la página web, pulse ...
- 2 Puntee Página sin conexión. A continuación, accederá a la pestaña Páginas guardadas, donde podrá ver todas las páginas web guardadas.
- $\mathbf{L}$ Si la tarjeta de memoria no está disponible, no se podrá guardar la página web.

#### Para ver una página web que ha guardado anteriormente

- 1 Cuando el navegador esté abierto, roce la pantalla hacia abajo para realizar la búsqueda y aparecerá la barra de dirección.
- 2 Puntee iunto a la barra de búsqueda y dirección.
- 3 Puntee y después la pestaña Páginas guardadas.
- 4 Busque y seleccione una página web que desee ver.

#### Para cargar la versión animada de una página web sin conexión

- 1 Si se abre una página web sin conexión, pulse ...
- 2 Puntee Animar.

#### Para solicitar la versión de escritorio de una página web

- 1 Mientras navega por la página web, pulse ...
- 2 Puntee Solicitar sitio escritorio.
- $\mathbf{y}$ Una vez que elija ver la versión de escritorio de una página web en una ventana, cualquier otra página web que visualice posteriormente en la misma ventana también se mostrará en su versión de escritorio. Puntee Solicitar sitio escritorio de nuevo para volver a la configuración anterior.

#### Para compartir un enlace con la página web actual

- 1 Mientras navega por la Web, pulse ...
- 2 Puntee Compartir página.
- 3 Seleccione un método de transferencia disponible y, a continuación, siga las instrucciones en pantalla.

#### Para cerrar una ventana del navegador

- 1 Cuando el navegador esté abierto, roce la pantalla hacia abajo para realizar la búsqueda y aparecerá la barra de dirección.
- 2 Puntee iunto a la barra de búsqueda y dirección. Aparecerá una lista de todas las ventanas abiertas.
- 3 Puntee  $\times$  en la ventana que desee cerrar o desplácese hacia la derecha o hacia la izquierda fuera de la pantalla para cerrarla.

# Administrar favoritos

La opción favoritos le permiten acceder rápidamente a sus páginas web favoritas y que visita con frecuencia. Puede añadir favoritos directamente desde el navegador del teléfono. También puede sincronizar el navegador del teléfono con los favoritos de Google Chrome™ que haya sincronizado con su cuenta de Google por medio de un ordenador. Consulte *Para sincronizar el navegador con Google™ Chrome* en la página 98.

En función de su operador de red, es posible que su teléfono tenga preinstalados algunos favoritos.

#### Para marcar una página web como favorita

- 1 Mientras visualiza la página web, pulse ...
- 2 Puntee Guardar en favoritos.
- 3 Si lo desea, edite el favorito.
- 4 Cuando haya terminado, puntee Aceptar.

#### Para abrir un favorito

- 1 Con el navegador abierto, desplácese hacia abajo en la pantalla para que se muestre la barra de búsqueda y dirección.
- 2 Puntee iunto a la barra de búsqueda y, a continuación, puntee  $\blacksquare$ . Se muestran los nombres de todas las cuentas que ha sincronizado con Google Chrome™. Los favoritos que ha guardado directamente en el teléfono se indican en la cuenta Local.
- 3 Para mostrar los favoritos de una cuenta, puntee la cuenta. Aparecen todos los favoritos de la cuenta.
- 4 Para abrir un favorito, puntéelo.

#### Para editar un favorito

- 1 Cuando el navegador esté abierto, roce la pantalla hacia abajo para realizar la búsqueda y aparecerá la barra de dirección.
- 2 Puntee iunto a la barra de búsqueda y dirección y, a continuación, puntee  $\blacksquare$ .
- 3 Mantenga pulsado un favorito.
- 4 En el menú que aparecerá, seleccione Editar favorito.
- 5 Edite el favorito como desee.
- 6 Cuando haya terminado, puntee Aceptar.

#### Para añadir una página web favorita a la pantalla de inicio

- 1 Cuando el navegador esté abierto, roce la pantalla hacia abajo para realizar la búsqueda y aparecerá la barra de dirección.
- 2 Puntee iunto a la barra de búsqueda y dirección y, a continuación, puntee
- 3 Mantenga el punteo del favorito que desea añadir a la Pantalla de inicio.
- 4 En el menú que aparecerá, seleccione Añadir acceso directo a inicio.

#### Para eliminar un favorito

- 1 Cuando el navegador esté abierto, roce la pantalla hacia abajo para realizar la búsqueda y aparecerá la barra de dirección.
- 2 Puntee  $\equiv$  junto a la barra de búsqueda y dirección y, a continuación, puntee  $\Box$ .
- 3 Mantenga pulsado un favorito.
- 4 En el menú que aparece, puntee **Eliminar favorito** para eliminar el favorito seleccionado.

#### Para marcar como favorita una página web que ha visitado anteriormente

- 1 Cuando el navegador esté abierto, roce la pantalla hacia abajo para realizar la búsqueda y aparecerá la barra de dirección.
- 2 Puntee iunto a la barra de búsqueda y dirección y, a continuación, puntee  $\blacksquare$ .
- 3 Puntee la pestaña Historial y, a continuación, puntee una de las flechas hacia abajo para ver una lista de las páginas web visitadas anteriormente.
- 4 Puntee  $\triangleq$  que se encuentran junto a la página web que desea añadir como favorita.
- 5 Si lo desea, edite más información detallada, como el nombre y la ubicación del favorito.
- 6 Cuando haya terminado, puntee Aceptar.

# Gestión de texto e imágenes

#### Para buscar texto en una página web

- 1 Mientras visualiza una página web, pulse ...
- 2 Puntee Buscar en página.
- 3 Introduzca el texto de búsqueda. Los caracteres que coinciden con su búsqueda se resaltan en la página web.
- 4 Puntee las flechas arriba o abajo para ir al elemento resaltado anterior o siguiente.
- 5 Puntee  $\checkmark$  para cerrar la barra de búsqueda.

#### Para copiar texto de una página web

- 1 Mantenga el toque de la parte del texto que desee copiar hasta que se resalte. Las pestañas aparecerán al final de la selección. Arrastre las pestañas en consecuencia para seleccionar todo el texto que desea copiar.
- 2 Puntee y, a continuación, puntee Copiar.
- 3 Para pegar texto en un correo electrónico o en un mensaje de texto o multimedia, toque y mantenga pulsado el campo de texto de la aplicación correspondiente y luego puntee Pegar en el menú que aparecerá.
- Ţ. Si el texto que desea copiar forma parte de un enlace a otra página web, aparecerá un menú en el que tiene que puntear Seleccionar texto antes de continuar.

#### Para guardar una imagen desde una página web

- 1 En la página web activa, mantenga pulsada la imagen que desee hasta que aparezca un menú.
- 2 Puntee Guardar imagen.
- Ţ Si la tarjeta de memoria no está disponible, no se podrá guardar la imagen.

# Ventanas múltiples

Su navegador puede ejecutar hasta 16 ventanas distintas al mismo tiempo. Por ejemplo, puede iniciar sesión en su correo web en una ventana y leer las noticias del día en otra. Tendrá la opción de alternar fácilmente entre una y otra. Si desea explorar la web con más privacidad, puede usar la pestaña de incógnito para abrir una ventana que no guarde información personal o cookies mientras esté conectado mediante ella.

#### Para abrir una ventana nueva del navegador

- 1 Cuando el navegador esté abierto, roce la pantalla hacia abajo para realizar la búsqueda y aparecerá la barra de dirección.
- 2 Puntee iunto a la barra de búsqueda y dirección y, a continuación, puntee  $+$ .

#### Para abrir una ventana de incógnito

- 1 Cuando el navegador esté abierto, roce la pantalla hacia abajo para realizar la búsqueda y aparecerá la barra de dirección.
- 2 Puntee iunto a la barra de búsqueda y dirección.
- 3 Pulse v a continuación puntee Nueva pestaña de incógnito.

#### Para abrir un enlace en una ventana nueva del navegador

- 1 Mantenga pulsado un enlace para abrir un menú.
- 2 Puntee Abrir en nueva pestaña.

#### Para alternar entre varias ventanas del navegador

- 1 Cuando el navegador esté abierto, roce la pantalla hacia abajo para realizar la búsqueda y aparecerá la barra de dirección.
- 2 Puntee in junto a la barra de búsqueda y dirección.
- 3 Desplácese hacia arriba y hacia abajo para examinar una lista de todas las ventanas abiertas.
- 4 Puntee la ventana a la que desee cambiar.

## Descargar desde la web

Puede descargar aplicaciones y contenido cuando navega por Internet a través del navegador web de su teléfono. Por regla general, tiene que tocar el enlace de descarga del archivo que desee, y la descarga comienza automáticamente.

#### Para ver los archivos descargados

- 1 Asegúrese de haber introducido una tarjeta de memoria en el teléfono antes de ver archivos descargados anteriormente (a la tarjeta).
- 2 En la Pantalla de inicio, puntee ...
- 3 Busque la opción **Descargas** y puntéela.

#### Para cancelar una descarga en curso

- 1 Cuando el teléfono comience a descargar un archivo, arrastre la barra de estado y puntee el archivo que se esté descargando.
- 2 Marque la casilla de verificación que se encuentra junto al archivo de descarga que desea cancelar.
- $3$  Puntee  $\triangleq$ .

# Ajustes del navegador

Puede cambiar los ajustes del navegador y personalizar su visualización. Por ejemplo, puede cambiar el tamaño del texto mostrado para que se adapte a sus necesidades, o puede borrar la caché, las cookies, el historial del navegador y otros datos asociados a las páginas web que visita.

#### Para cambiar los ajustes del navegador

- 1 Una vez abierto el navegador, pulse ...
- 2 Puntee Ajustes.

#### Para cambiar el tamaño del texto de las páginas web

- 1 Una vez abierto el navegador, pulse ...
- 2 Puntee Ajustes > Accesibilidad.
- 3 Ajuste la configuración de tamaño de texto como desee.

## Para borrar la memoria caché del teléfono

- 1 Una vez abierto el navegador, pulse ...
- 2 Puntee Ajustes > Privacidad y seguridad.
- 3 Puntee Borrar caché y, a continuación, puntee Aceptar para confirmar.

#### Para borrar las cookies del navegador

- 1 Una vez abierto el navegador, pulse ...
- 2 Puntee Ajustes > Privacidad y seguridad.
- 3 Puntee Borrar datos de cookies y, a continuación, puntee Aceptar para confirmar.

#### Para borrar el historial del navegador

- 1 Una vez abierto el navegador, pulse ...
- 2 Puntee Ajustes > Privacidad y seguridad.
- 3 Puntee Borrar historial y, a continuación, puntee Aceptar para confirmar.

## Páginas web de ajuste automático

Su navegador tiene una opción de ajuste automático que facilita la lectura de páginas web largas con muchos textos e imágenes, como las de noticias. Cuando esta opción está habilitada, el navegador vuelve a ajustar automáticamente las imágenes y las columnas de texto de la pantalla al puntear dos veces sobre la pantalla directamente tras acercar o alejar el zoom con los dedos. Si el ajuste automático está deshabilitado, podría necesitar desplazarse a ambos lados para leer una frase completa.

#### Para ajustar automáticamente páginas web

- 1 Una vez abierto el navegador, pulse ...
- 2 Puntee Ajustes > Avanzado > Ajustar páginas automát..

## Texto de autorrelleno

El autorrelleno le permite introducir datos de forma automática, como nombres y direcciones, en distintas formas web, de modo que no tenga que introducir la misma información en diferentes páginas web.

#### Para crear texto de autorrelleno

- 1 Una vez abierto el navegador, pulse ...
- 2 Puntee Ajustes > General.
- 3 Marque la casilla de verificación **Autorrelleno de formularios** si aún no se encuentra activada.
- 4 Puntee Autorrellenar texto e introduzca el texto que desee utilizar para la función de autorrelleno en los formularios web como, por ejemplo, su nombre y dirección.
- 5 Cuando hava terminado, puntee **Guardar**.

## Ajustes de complementos

Puede ajustar cómo funciona un complemento en una página web. Por ejemplo, puede habilitar complementos para obtener un efecto visual óptimo al visualizar una página web. O bien, para aumentar la velocidad de búsqueda, puede configurar el navegador solo para ejecutar complementos bajo petición o puede deshabilitar totalmente los complementos.

#### Para activar los complementos a petición

- 1 Una vez abierto el navegador, pulse .
- 2 Puntee Ajustes > Avanzado > Habilitar complementos.
- 3 Marque la casilla de verificación A petición.
- $-\bullet$ Debe reiniciar el navegador para que se aplique la configuración.

# **Conectividad**

# Conexión a redes inalámbricas

Con la tecnología Wi-Fi® puede acceder a Internet sin cables desde su teléfono. De esta manera, puede navegar por la web y acceder a tarifas de llamadas y datos más económicas.

Si su empresa u organización tiene una red privada virtual (VPN), puede conectarse a esta red con su teléfono. De esta manera, puede utilizar un VPN para acceder a las intranets y otros servicios internos de su empresa.

# Wi-Fi®

Con la tecnología Wi-Fi® puede acceder a Internet sin cables desde su teléfono. Para accede a Internet mediante una conexión Wi-Fi®, primero necesita buscar y conectarse a una red Wi-Fi® disponible. La intensidad de la señal de la red Wi-Fi® podría variar en función de la ubicación de su teléfono. Al acercarse al punto de acceso Wi-Fi® es posible que la intensidad de la señal aumente.

## Para activar Wi-Fi®

- 1 En la Pantalla de inicio, puntee ...
- 2 Busque la opción Ajustes y puntéela.
- 3 Puntee NO junto a Wi-Fi para que NO cambie a SÍ. El teléfono busca redes Wi- -Fi® disponibles.
- Pueden pasar algunos segundos hasta que se habilite la función Wi-Fi®.

## Para conectarse a una red Wi-Fi®

- 1 En la Pantalla de inicio, puntee ...
- 2 Busque la opción Ajustes y puntéela.
- 3 Asegúrese de que la función Wi-Fi® esté activada. Puntee Wi-Fi.
- 4 Se mostrarán las redes Wi-Fi® que se encuentren disponibles. Las redes disponibles pueden ser abiertas o estar protegidas. Las redes abiertas aparecen indicadas mediante  $\hat{\mathcal{F}}$  y las redes protegidas aparecen indicadas mediante  $\hat{\mathcal{F}}$ junto al nombre de la red Wi-Fi®.
- 5 Puntee una red Wi-Fi® para conectarse a ella. Si intenta conectarse a una red Wi- -Fi® segura, se le solicitará que introduzca una contraseña.  $\widehat{\mathbb{R}}$  se muestra en la barra de estado una vez establecida la conexión.
- Su teléfono recuerda las redes Wi-Fi® a las que se ha conectado. La próxima vez que se encuentre dentro del alcance de una red Wi-Fi® a la que se haya conectado anteriormente, su teléfono se conectará de forma automática.
- $\frac{1}{2}$ En algunas ubicaciones, para poder acceder a las redes Wi-Fi® abiertas, deberá iniciar sesión primero en una página web. Póngase en contacto con el administrador de red Wi-Fi® correspondiente para obtener más información.

#### Para conectarse a otra red Wi-Fi®

- 1 En la Pantalla de inicio, puntee ...
- 2 Busque las opciones Ajustes > Wi-Fi y puntéelas. Se mostrarán las redes Wi-Fi® que se detecten.
- 3 Puntee otra red Wi-Fi® para conectarse a ella.

#### Para buscar redes Wi-Fi® manualmente

- 1 En la Pantalla de inicio, puntee ...
- 2 Busque las opciones Ajustes > Wi-Fi y puntéelas.
- 3 Puntee Buscar. El teléfono buscará redes Wi-Fi® y mostrará las redes disponibles en una lista.
- 4 Puntee una red Wi-Fi® de la lista para conectarse a ella.

#### Para añadir una red Wi-Fi® manualmente

- 1 En la Pantalla de inicio, puntee ...
- 2 Busque las opciones  $Ajustes > Wi-Fi$  y puntéelas.
- 3 Puntee Añadir red.
- 4 Introduzca el SSID de red de la red.
- 5 Puntee el campo **Sequridad** para seleccionar un tipo de sequridad.
- 6 Introduzca una contraseña, si así se le solicita.
- 7 Puntee Guardar.
- Póngase en contacto con el administrador de su red Wi-Fi® para obtener el nombre y la contraseña de SSID de red.

# Ajustes avanzados de Wi-Fi®

Antes de añadir una red Wi-Fi® manualmente, debe activar el ajuste Wi-Fi® del teléfono.

# Estado de la red Wi-Fi®

Cuando está conectado a una red Wi-Fi® o cuando hay redes Wi-Fi® disponibles en las proximidades, se puede ver el estado de esas redes Wi-Fi®. También puede habilitar el teléfono para que le notifique cada vez que detecte una red Wi-Fi® abierta.

## Para habilitar las notificaciones de red Wi-Fi®

- 1 Active la función Wi-Fi®, si es que aún no está encendida.
- 2 En la Pantalla de inicio, puntee ...
- 3 Busque las opciones **Aiustes > Wi-Fi** y puntéelas.
- 4 Pulse<sub>1</sub>.
- 5 Puntee Avanzado.
- 6 Marque la casilla de verificación Notificación de red.

#### Para ver información detallada sobre una red Wi-Fi® conectada

- 1 En la Pantalla de inicio, puntee ...
- 2 Busque las opciones Ajustes > Wi-Fi y puntéelas.
- 3 Puntee la red Wi-Fi® a la que esté conectado actualmente. Se mostrará información detallada de la red.

## Política de suspensión de Wi-Fi®

Al añadir una política de suspensión de Wi-Fi®, puede especificar cuándo cambiar de Wi-Fi a datos móviles.

, Si no está conectado a una red Wi-Fi®, el teléfono utiliza la conexión de datos móviles para acceder a Internet (si ha configurado y habilitado una conexión de datos móviles en el teléfono).

#### Para añadir una política de suspensión de Wi-Fi®

- 1 En la Pantalla de inicio, puntee ...
- 2 Busque las opciones Ajustes > Wi-Fi y puntéelas.
- 3 Pulse .
- 4 Puntee Avanzado.
- 5 Puntee Wi-Fi en modo suspensión.
- 6 Seleccione una opción.

## Compartir la conexión de datos de su teléfono

Puede compartir la conexión de datos móvil de su teléfono con un solo ordenador mediante un cable USB. Este proceso se denomina 'USB tethering'. También puede compartir la conexión de datos de su teléfono con hasta ocho dispositivos al mismo tiempo convirtiendo su teléfono en un área de conexión ('hotspot') Wi-Fi®.

Cuando su teléfono está compartiendo su conexión de datos, los iconos siguientes pueden aparecer en la barra de estado o en el panel de notificaciones

 $\hat{\Psi}$ USB tethering está activo

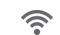

El área de conexión Wi-Fi® portátil está activa

#### Para compartir la conexión de datos de su teléfono con un cable USB

- 1 Desactive todas las conexiones de cable USB a su teléfono.
- 2 Conecte el teléfono a un ordenador con el cable USB que se suministra con el teléfono.
- 3 En la Pantalla de inicio, puntee ...
- 4 Busque y puntee Ajustes > Más... > Vinculación y zona Wi-Fi portátil.
- 5 Marque la casilla de verificación **Conexión mediante USB**. El teléfono comienza a compartir su conexión de datos de la red móvil con el ordenador a través de la conexión USB. Aparece una notificación de proceso en curso en la barra de estado y en el panel de notificaciones.
- 6 Anule la selección de la casilla de verificación Conexión mediante USB o desconecte el cable USB cuando ya no desee compartir su conexión de datos.
- No puede compartir la conexión de datos de su teléfono y la tarjeta SD a través de un cable USB al mismo tiempo. Para obtener más información, consulte *Conexión de su teléfono a un ordenador* en la página 95.
- Es posible que tenga que preparar su ordenador para establecer una conexión de red a través del cable USB. Visite android.com/tether para obtener la información más reciente.

## Para compartir la conexión de datos de su teléfono como una conexión de Wi-Fi® portátil

- 1 En la Pantalla de inicio, puntee ...
- 2 Busque y puntee Ajustes > Más... > Vinculación y zona Wi-Fi portátil.
- 3 Puntee Configurar zona Wi-Fi.
- 4 Introduzca el SSID de red de la red. Puntee el campo Seguridad para seleccionar un tipo de seguridad.
- 5 Introduzca una contraseña, si así se le solicita.
- 6 Puntee Guardar.
- 7 Marque la casilla de verificación Zona Wi-Fi portátil. El teléfono empezará a transmitir su nombre de red Wi-Fi® (SSID). Ahora podrá conectarse a esta red con un máximo de 8 ordenadores u otros dispositivos.
- 8 Anule la selección de la casilla de verificación **Zona Wi-Fi portátil** cuando ya no desee compartir su conexión de datos a través de Wi-Fi®..

#### Para cambiar el nombre o proteger el área de conexión portátil

- 1 En la Pantalla de inicio, puntee ...
- 2 Busque y puntee Ajustes > Más... > Vinculación y zona Wi-Fi portátil.
- 3 Puntee Configurar zona Wi-Fi.
- 4 Introduzca el SSID de red de la red.
- 5 Para seleccionar un tipo de seguridad, puntee el campo Seguridad.
- 6 Introduzca una contraseña, si así se le solicita.
- 7 Puntee Guardar.

# Tecnología inalámbrica Bluetooth™

Utilice la función Bluetooth™ para enviar archivos a dispositivos compatibles Bluetooth™ o para conectar accesorios a manos libres. Active la función Bluetooth™ de su teléfono y cree conexiones inalámbricas a otros dispositivos compatibles con Bluetooth™ como ordenadores, accesorios manos libres y teléfonos. Las conexiones Bluetooth™ funcionan mejor en un rango de 10 metros (33 pies), sin objetos sólidos entre medias. En algunos casos, tendrá que asociar manualmente su teléfono a otros dispositivos Bluetooth™. Recuerde establecer su teléfono como visible si desea que otros dispositivos Bluetooth™ lo detecten.

La interoperabilidad y compatibilidad entre dispositivos Bluetooth™ puede variar.

#### Para activar la función Bluetooth™ y hacer que el teléfono se muestre visible

- 1 En la Pantalla de inicio, puntee ...
- 2 Busque la opción **Ajustes** y puntéela.
- 3 Puntee NO, junto a Bluetooth, para que NO cambie a SÍ. *a* aparecerá en la barra de estado.
- 4 Puntee **Bluetooth**.
- 5 Puntee No visible para ningún dispositivo Bluetooth.

Para ajustar el tiempo de visualización del teléfono en otros dispositivos Bluetooth™

- 1 En la Pantalla de inicio, puntee ...
- 2 Busque las opciones Ajustes > Bluetooth y puntéelas.
- 3 Pulse y seleccione Tiempo espera de visibilidad.
- 4 Seleccione una opción.

## Asignar un nombre al teléfono

Puede asignar un nombre a su teléfono Este nombre se mostrará en otros dispositivos cuando active la función Bluetooth™ y su teléfono esté ajustado a visible.

## Para asignar un nombre a su teléfono

- 1 Asegúrese de que la función Bluetooth™ esté activada.
- 2 En la Pantalla de inicio, puntee ...
- 3 Busque las opciones Ajustes > Bluetooth y puntéelas.
- 4 Pulse y seleccione Renombrar teléfono.
- 5 Introduzca un nombre para su teléfono.
- 6 Puntee Renombrar.

## Asociar con otro dispositivo Bluetooth™

Cuando asocia su teléfono con otro dispositivo, puede, por ejemplo, conectar su teléfono a un manos libres Bluetooth™ o a un kit para coche Bluetooth™, y utilizar estos dispositivos para realizar y recibir llamadas.

Una vez que haya asociado su teléfono con un dispositivo Bluetooth™, el teléfono recordará la asociación. Al asociar el teléfono con un dispositivo Bluetooth™, es posible que tenga que introducir una contraseña. Su teléfono probará automáticamente con el código de acceso genérico 0000. Si no funciona, consulte la documentación de su dispositivo Bluetooth™ para obtener el código de acceso del mismo. No es necesario que vuelva a introducir la contraseña la próxima vez que se conecte con un dispositivo Bluetooth™ asociado.

Algunos dispositivos Bluetooth™, como por ejemplo la mayoría de los auriculares Bluetooth™, requieren que se asocie y se conecte con el otro dispositivo.

Puede asociar su teléfono con varios dispositivos Bluetooth™, pero sólo puede conectarse a un perfil Bluetooth™ a la vez.

#### Para asociar el teléfono con otro dispositivo Bluetooth™

- 1 Compruebe que la función Bluetooth™ del dispositivo con el que desea asociar el teléfono se encuentre activada y sea visible para otros dispositivos Bluetooth™.
- 2 En la Pantalla de inicio, puntee ...
- 3 Busque las opciones Ajustes > Bluetooth y puntéelas. Todos los dispositivos Bluetooth™ disponibles aparecerán en una lista.
- 4 Puntee el dispositivo Bluetooth™ que desee asociar con su teléfono.
- 5 Introduzca un código de acceso, si así se le solicita. El teléfono y el dispositivo Bluetooth™ se han asociado.

#### Para conectar el teléfono a otro dispositivo Bluetooth™

- 1 Si se está conectando a un dispositivo Bluetooth con el que primero tenga que asociar el teléfono antes de conectarse, siga los pasos correspondientes para asociarlo con ese dispositivo.
- 2 En la Pantalla de inicio, puntee ...
- 3 Busque las opciones Ajustes > Bluetooth y puntéelas.
- 4 Puntee el dispositivo Bluetooth™ al que desee conectar el teléfono.

#### Para cancelar la asociación de un dispositivo Bluetooth™

- 1 En la Pantalla de inicio, puntee  $\mathbb{H}$ .
- 2 Busque las opciones Ajustes > Bluetooth y puntéelas.
- 3 Bajo **Dispositivos asociados**, puntee  $\pm$  junto al nombre del dispositivo del que desea cancelar la asociación.
- 4 Puntee Desasociar.

# Envío y recepción de elementos con la tecnología inalámbrica Bluetooth™

Compara los elementos con otros dispositivos compatibles Bluetooth™, por ejemplo teléfonos u ordenadores. Envíe y reciba varios tipos de elementos con la función Bluetooth™, por ejemplo:

- Fotos y vídeos
- Música y otros archivos de audio
- **Contactos**
- Página web

#### Para enviar elementos mediante Bluetooth™

- 1 Dispositivo de recepción: Asegúrese de que la función de Bluetooth™ esté activada y visible para otros dispositivos Bluetooth™.
- 2 Dispositivo emisor: Abra la aplicación que contenga el elemento que desee enviar y desplácese hasta el elemento.
- 3 Según la aplicación y el elemento que desee enviar, es posible que tenga que puntear y mantener pulsado el elemento, abrir el elemento o pulsar ... Puede haber otras formas de enviar un elemento.
- 4 Seleccione **Compartir** o **Enviar.**
- 5 Seleccione Bluetooth.
- 6 Active la función de Bluetooth™ si se le pide.
- 7 Puntee el nombre del dispositivo remitente.
- 8 Dispositivo de recepción: Si se le pregunta, acepte la conexión.
- 9 Dispositivo emisor: Si se le pide, confirme la transferencia al dispositivo de recepción.
- 10 Dispositivo de recepción: Acepte el elemento entrante.

#### Para recibir elemento mediante Bluetooth™

- 1 Asegúrese de que la función Bluetooth™ esté activada y sea visible para otros dispositivos Bluetooth™.
- 2 El dispositivo de envío empezará a enviar datos a su teléfono.
- 3 Si se le pide, introduzca el mismo código de acceso en ambos dispositivos, o confirma el código de acceso propuesto.
- 4 Cuando reciba una notificación de un archivo entrante en su teléfono, arrastre la barra de estado hacia abajo y puntee la notificación para aceptar la transferencia de archivos.
- 5 Puntee Aceptar para iniciar la transferencia de archivos.
- 6 Para ver el progreso de la transferencia, arrastre la barra de estado hacia abajo.
- 7 Para abrir un elemento recibido, arrastre la barra de estado hacia abajo y puntee la notificación correspondiente.

#### Para ver archivos que ha recibido mediante Bluetooth™

- 1 En la Pantalla de inicio, puntee ...
- 2 Busque las opciones Ajustes > Bluetooth y puntéelas.
- 3 Pulse y seleccione Mostrar archivos recibidos.

# Conexión de su teléfono a un ordenador

Conecte su teléfono a un ordenador y empiece a transferir imágenes, música y otros tipos de archivo. Los métodos de conexión más sencillos son a través de un cable USB o tecnología inalámbrica Bluetooth.

Cuando conecte su teléfono al ordenador con un cable USB, se le pedirá que instale la aplicación PC Companion en el ordenador. PC Companion le facilita el acceso a otras aplicaciones informáticas para transferir y organizar archivos multimedia, actualizar su teléfono, sincronizar el contenido del teléfono y mucho más.

Es posible que no pueda transferir determinado material protegido por copyright entre su teléfono y el ordenador.

# Transferir y gestionar contenido mediante un cable USB

Utilice una conexión de cable USB entre su ordenador y el teléfono para transferir y gestionar fácilmente sus archivos. Una vez que los dos dispositivos estén conectados, puede arrastrar y soltar contenidos entre ellos utilizando el explorador de archivos del ordenador. Si transfiere música, vídeo, imágenes u otros archivos multimedia a su teléfono, la mejor opción es utilizar la aplicación Media Go™ en su ordenador. Media Go™ convierte los archivos de medios para que los pueda utilizar en su teléfono.

## Para transferir contenido entre un teléfono y un ordenador a través de un cable USB

- 1 Conecte el teléfono a un ordenador con un cable USB. Almacenamiento interno conectado aparece en la barra de estado.
- 2 Ordenador: Abra el Explorador de Microsoft® Windows® desde el escritorio y espere hasta que la tarjeta de memoria del teléfono aparezca como disco externo en el Explorador de Microsoft® Windows®.
- 3 Ordenador: Arrastre y suelte los archivos seleccionados entre el teléfono y el ordenador.

# Transferencia de archivos con el modo de transferencia de medios mediante una red Wi-Fi®

Puede transferir archivos entre su teléfono y otros dispositivos compatibles con MTP, como un ordenador, mediante una conexión Wi-Fi®. Antes de conectarse, debe asociar los dos dispositivos. Si transfiere música, vídeo, imágenes u otros archivos de medios entre su teléfono y un ordenador, la mejor opción es utilizar la aplicación Media Go™ en su ordenador. Media Go™ convierte los archivos de medios para que los pueda utilizar en su teléfono.

Para utilizar esta función, necesita un dispositivo compatible con Wi-Fi® que admita la transferencia de medios como, por ejemplo, un ordenador con Microsoft® Windows Vista® o Windows® 7.

#### Para asociar su teléfono de forma inalámbrica con un ordenador a través del modo de transferencia de medios

- 1 Asegúrese de que su teléfono tiene activado el modo de transferencia de medios. Este modo está generalmente activado de forma predeterminada.
- 2 Conecte el teléfono a un ordenador mediante un cable USB.
- 3 Ordenador: cuando el nombre aparezca en la pantalla, haga clic en *Configuración de redes* y siga las instrucciones para asociar el ordenador.
- 4 Cuando finalice el proceso de asociación, desconecte el cable USB de ambos dispositivos.
- Ţ Las instrucciones anteriores solamente funcionan si tiene Windows<sup>®</sup> 7 instalado en su ordenador y este se halla conectado a un punto de acceso Wi-Fi® mediante un cable de red.

## Para conectar dispositivos asociados de forma inalámbrica en modo de transferencia de medios

- 1 Asegúrese de que su teléfono tiene activado el modo de transferencia de medios. Este modo está generalmente activado de forma predeterminada.
- 2 En la Pantalla de inicio, puntee ...
- 3 Busque y puntee Ajustes > Xperia™ > Conectividad.
- 4 Puntee el dispositivo asociado que quiera conectar en **Dispositivos de** confianza.
- 5 Puntee Conectar.
- Ţ Compruebe que la función de conexión Wi-Fi® de su teléfono esté activada.

#### Para desconectar un dispositivo asociado de forma inalámbrica en modo de transferencia de medios

- 1 En la Pantalla de inicio, puntee ...
- 2 Busque y puntee Ajustes > Xperia™ > Conectividad.
- 3 Puntee el dispositivo asociado que quiera desconectar en Dispositivos de confianza.
- 4 Puntee Desconectar.

## Para eliminar la asociación con otro dispositivo

- 1 En la **Pantalla de inicio**, puntee  $\mathbf{m}$
- 2 Busque y puntee Ajustes > Xperia™ > Conectividad.
- 3 Puntee el dispositivo asociado que quiera desconectar.
- 4 Puntee Olvidar.

# PC Companion

PC Companion es una aplicación para ordenador que le permite acceder y utilizar características y servicios adicionales para transferir música, vídeo e imágenes a y desde su teléfono. También puede utilizar PC Companion para actualizar su teléfono y descargar la última versión del software. Los archivos de instalación de PC Companion se incluyen en el teléfono, y la instalación se ejecuta desde éste cuando lo conecta a un ordenador a través del cable USB.

Necesitará un ordenador con uno de los siguientes sistemas operativos para utilizar la aplicación PC Companion:

- Microsoft® Windows® 7
- Microsoft® Windows Vista®
- Microsoft® Windows® XP (Service Pack 3 o superior)

#### Para iniciar PC Companion

- 1 Asegúrese de que PC Companion esté instalado en su PC.
- 2 Abra la aplicación de PC Companion en el PC y, a continuación, haga clic en Iniciar para abrir una de las funciones que desee usar.

## Media Go™

La aplicación informática Media Go™ le ayuda a transferir y administrar el contenido multimedia del móvil y del ordenador. Puede instalar y acceder a Media Go™ desde la aplicación PC Companion.

Necesitará uno de los siguientes sistemas operativos para utilizar la aplicación Media Go™:

- Microsoft® Windows® 7
- Microsoft® Windows Vista®
- Microsoft® Windows® XP, Service Pack 3 o superior

#### Para transferir contenidos con la aplicación Media Go™

- 1 Conecte el móvil a un ordenador mediante un cable USB compatible.
- 2 Móvil: Almacenamiento interno conectado aparece en la barra de estado.
- 3 Ordenador: En primer lugar, abra la aplicación PC Companion en el PC. En PC Companion, haga clic en *Media Go* para iniciar la aplicación Media Go™. En algunos casos, es posible que tenga que esperar a que se instale Media Go™.
- 4 Arrastre y suelte los archivos entre el móvil y el ordenador con la interfaz Media Go™.

# Escaneado de códigos de barras con la aplicación NeoReader™

## Acerca del escaneado con la aplicación NeoReader™

Utilice su teléfono como lector de código de barras para obtener más información sobre los artículos que admitan esta función. Por ejemplo, ve un abrigo en un anuncio de una revista y desea averiguar cuál es la tienda más cercana en la que puede adquirirlo. Si el anuncio contiene un código de barras que pueda leerse, la aplicación NeoReader™ utiliza este código para acceder al contenido web para móviles como, por ejemplo, una página web con más información del producto o un mapa de los puntos de venta más próximos. NeoReader™ admite la mayoría de los tipos de códigos de barras estándar.

#### Para iniciar la aplicación NeoReader™

- 1 En la Pantalla de inicio, puntee ...
- 2 Busque y puntee MiNeoReader™.

#### Para escanear un código de barras

- 1 Cuando la aplicación NeoReader™ esté abierta, mantenga la cámara del teléfono sobre el código de barras hasta que todo el código esté visible en el visor.
- 2 El teléfono escaneará el código de barras automáticamente y vibrará cuando lo reconozca.
- Ţ Algunos códigos de barras pueden ser demasiado pequeños para escanearlos.

#### Para introducir un código de barras manualmente

- 1 Cuando la aplicación NeoReader<sup>™</sup> esté abierta, puntee —
- 2 Introduzca los números del código de barras en el campo de texto y, a continuación, puntee GO!.

# Descripción general del menú de la aplicación NeoReader<sup>™</sup>

Las siguientes opciones se encuentran disponibles en la aplicación NeoReader™:

- Puntee para abrir más opciones.  $\overline{a}$
- Introduzca manualmente los números del código de barras. Esta opción puede utilizarse si su 囲 cámara tiene problemas al leer el código de barras.
- Vea una lista de códigos de barras escaneados anteriormente. 盾
- Vea la información sobre la aplicación NeoReader™. Obtenga más información sobre los diferentes ၇ tipos de códigos de barras y cómo utilizar NeoReader™.
- Seleccione sus ajustes personales como, por ejemplo, el idioma o el país. Esta información se utiliza 医卷 para personalizar el contenido del código de barras. También puede seleccionar las preferencias de uso de la aplicación NeoReader™.
- $\frac{1}{2}$ Envíe un mensaje de texto para invitar a un amigo a que descargue la aplicación NeoReader™.

# Sincronización de datos en el teléfono

# Acerca de la sincronización de datos en el teléfono

Puede sincronizar los contactos, el correo electrónico, los eventos del calendario y otro tipo de información desde el teléfono para diversas cuentas de correo electrónico, servicios de sincronización y otros tipos de cuentas, según las aplicaciones que tenga instaladas en el teléfono. La sincronización de su teléfono con otras fuentes de información es una manera fácil y práctica de estar actualizado.

Puede realizar las siguientes tareas:

- Acceder a Gmail™, Google Calendar<sup>™</sup>, contactos de Google™, favoritos de Google™ Chrome™ y otros servicios de Google que utilice.
- Acceder a las aplicaciones de correo electrónico corporativo, contactos y calendario.
- Acceder a sus contactos, calendarios y álbumes de Facebook™, y otros servicios que utilice.

# Sincronización con Google™

Sincronice su teléfono con Gmail™, Google Calendar<sup>™</sup>, los contactos de Google<sup>™</sup>, los favoritos de Google™ Chrome y los datos de otros servicios de Google que utilice. Véalos y gestiónelos desde su teléfono tan fácilmente como lo haría con un ordenador.

Después de realizar la sincronización, podrá encontrar Gmail™ en la aplicación Gmail™ , Google Calendar™ en la aplicación Calendar, los contactos de Google™ la aplicación Contactos y los demás datos en las aplicaciones de Google correspondientes que haya instalado.

#### Para configurar una cuenta de Google™ en el teléfono para sincronización automática

- 1 En la Pantalla de inicio, puntee ...
- 2 Puntee Ajustes > Cuentas y sincronización.
- 3 Asegúrese de que la sincronización esté activada para que la las aplicaciones puedan sincronizar los datos automáticamente.
- 4 Puntee Añadir cuenta > Google.
- 5 Siga las instrucciones del asistente de registro para crear una cuenta de Google™ o inicie sesión si ya dispone de una cuenta.
- 6 Puntee Siguiente.
- 7 Puntee la cuenta de Google™ recién creada y puntee los elementos que desee sincronizar.

## Para sincronizar manualmente con su cuenta Google™

- 1 En la Pantalla de inicio, puntee ...
- 2 Puntee Ajustes > Cuentas y sincronización.
- 3 Puntee la cuenta Google™ que desee editar.
- 4 Pulse v a continuación puntee **Sincronizar ahora**.

#### Para sincronizar el navegador con Google™ Chrome

- 1 En la Pantalla de inicio, puntee ...
- 2 Puntee Ajustes > Cuentas y sincronización.
- 3 Puntee la cuenta de Google™ y, a continuación, marque la casilla de verificación correspondiente para sincronizar el navegador.

## Para eliminar una cuenta de Google™ del teléfono

- 1 En la Pantalla de inicio, puntee ...
- 2 Puntee Ajustes > Cuentas y sincronización.
- 3 Puntee la cuenta de Google™ que desee eliminar de la lista de cuentas.
- 4 Pulse v a continuación puntee Suprimir cuenta.
- 5 Puntee Suprimir cuenta de nuevo para confirmar.

# Sincronización de su correo electrónico, calendario y contactos de empresa

Acceda a sus correos electrónicos corporativos, citas del calendario y contactos directamente desde su teléfono. Véalos y gestiónelos igual de fácil que con un ordenador. Tras la configuración, puede buscar la información en las aplicaciones Correo electrónico, Calendario y Contactos.

Para tener acceso a las funciones anteriores, su información de empresa debe almacenarse en un servidor Microsoft® Exchange.

## Para configurar el correo electrónico corporativo, el calendario y los contactos en su teléfono

- 1 En la Pantalla de inicio, puntee ...
- 2 Puntee Ajustes > Cuentas y sincronización.
- 3 Asegúrese de que la sincronización esté activada para que los datos se sincronicen automáticamente en función al intervalo de sincronización que establezca.
- 4 Puntee Añadir cuenta > Cuenta de trabajo.
- 5 Introduzca su dirección de correo electrónico de empresa y contraseña.
- 6 Puntee Siguiente. Su teléfono comienza a recuperar su información de cuenta. Si se produce un fallo, póngase en contacto con su administrador de red de empresa para obtener más información, como el nombre del dominio y la dirección del servidor Exchange.
- 7 Puntee Aceptar para permitir que el servidor de su empresa controle el teléfono.
- 8 Seleccione los datos que desea sincronizar con el teléfono, como los contactos y las entradas del calendario.
- 9 Si lo desea, active el administrador de dispositivos para permitir que el servidor corporativo controle ciertas funciones de seguridad de su teléfono. Por ejemplo, permita que el servidor de su empresa establezca las normas de contraseña y el cifrado de almacenamiento.
- 10 Cuando haya finalizado la configuración, puede introducir un nombre para la cuenta de empresa para que se pueda identificar fácilmente.

#### Para editar la configuración del correo electrónico de empresa, del calendario y de los contactos

- 1 En la Pantalla de inicio, puntee  $\mathbf{m}$ .
- 2 Puntee Ajustes > Cuentas y sincronización y seleccione su cuenta corporativa.
- 3 Puntee Configuración de la cuenta y, a continuación, puntee la cuenta de empresa que desee editar.
- 4 Cambie los ajustes que desee.

#### Para establecer un intervalo de sincronización para una cuenta corporativa

- 1 En la Pantalla de inicio, puntee ...
- 2 Puntee Ajustes > Cuentas y sincronización y seleccione su cuenta corporativa.
- 3 Puntee Configuración de la cuenta y, a continuación, puntee la cuenta de empresa para la que desea establecer un nivel de sincronización.
- 4 Puntee Frecuencia comprobación buzón y seleccione una opción de intervalo.

#### Para eliminar una cuenta corporativa del teléfono

- 1 En la Pantalla de inicio, puntee ...
- 2 Puntee Ajustes > Cuentas y sincronización y, a continuación, puntee su cuenta corporativa.
- 3 Pulse y a continuación puntee Suprimir cuenta.
- 4 Puntee Suprimir cuenta de nuevo para confirmar.

# Sincronización con Facebook™

Existen dos formas de utilizar Facebook™ en su teléfono. Puede utilizar la aplicación estándar de Facebook para acceder a su cuenta de Facebook en línea, o puede sincronizar su cuenta de Facebook con el teléfono y acceder directamente al contenido de Facebook desde otras aplicaciones del teléfono. Por ejemplo, puede publicar en

Facebook desde Timescape™ y acceder a sus contactos, fotos y entradas de calendario de Facebook desde las aplicaciones asociadas del teléfono, como la aplicación Calendario. Para sincronizar su cuenta de Facebook con el teléfono, primero debe configurar una cuenta de integración con Facebook, que es una solución desarrollada por Sony para permitir una fácil integración.

Para configurar una cuenta de integración de Facebook™ en el teléfono

- 1 En la Pantalla de inicio, puntee ...
- 2 Puntee Ajustes > Cuentas y sincronización.
- 3 Asegúrese de que la sincronización esté activada para que las aplicaciones puedan sincronizar los datos de forma automática.
- 4 Puntee Añadir cuenta > Xperia™ con Facebook.
- 5 Siga las instrucciones en pantalla para crear una cuenta de integración de Facebook™, o inicie la sesión si ya dispone de una.
- También puede configurar una cuenta de Facebook™ en el teléfono si marca la casilla de verificación Integración de Facebook en Ajustes > Xperia™ > Xperia™ con Facebook.

Para realizar manualmente la sincronización con la cuenta de integración de Facebook™

- 1 En la Pantalla de inicio, puntee ...
- 2 Puntee Ajustes > Cuentas y sincronización.
- 3 Puntee la cuenta de Xperia™ con Facebook.
- 4 Pulse v, a continuación, puntee Sincronizar ahora.

## Para eliminar una cuenta de integración de Facebook™ del teléfono

- Cuando se elimina una cuenta de integración de Facebook™ del teléfono, no se elimina la cuenta de Facebook en línea asociada y se puede acceder a ella desde un ordenador.
- 1 En la Pantalla de inicio, puntee ...
- 2 Puntee Ajustes > Cuentas y sincronización.
- 3 Puntee la cuenta de Xperia™ con Facebook.
- 4 Pulse v, a continuación, puntee Suprimir cuenta.
- 5 Puntee Suprimir cuenta de nuevo para confirmar.

# Sincronización mediante SyncML™

Sincronice su teléfono con un servidor de Internet mediante SyncML™. Vea y gestione los contactos, calendarios y favoritos desde su teléfono con la misma facilidad que en un ordenador.

## Para configurar una cuenta de SyncML™ en el teléfono

- 1 En la Pantalla de inicio, puntee ...
- 2 Busque las opciones Ajustes > Cuentas y sincronización y puntéelas.
- 3 Asegúrese de que la sincronización esté activada para que los datos se sincronicen automáticamente en función del intervalo que establezca.
- 4 Puntee Añadir cuenta > SyncML.
- 5 Puntee los campos de cuenta, dirección del servidor, nombre de usuario y contraseña e introduzca la información necesaria.
- 6 Puntee Intervalo sincron. y seleccione la frecuencia con la que desee sincronizar automáticamente el teléfono.
- 7 Puntee el elemento que desea sincronizar como, por ejemplo, "Contactos". A continuación, especifique la dirección del servidor, el nombre de usuario y la contraseña. Repita este paso para cada elemento que desee sincronizar.
- 8 Cuando haya terminado, puntee Listo.
- Ţ. Póngase en contacto con su proveedor de servicios de SyncML™ para obtener más información sobre los ajustes de su cuenta.

## Para realizar manualmente la sincronización con la cuenta de SyncML™

- 1 En la Pantalla de inicio, puntee ...
- 2 Puntee Ajustes > Cuentas y sincronización.
- 3 Puntee la cuenta de SyncML™ que desee sincronizar.
- 4 Pulse y, a continuación, puntee Sincronizar ahora.

## Para configurar un intervalo de sincronización

- 1 En la Pantalla de inicio, puntee ...
- 2 Puntee Ajustes > Cuentas y sincronización y, a continuación, puntee su cuenta de SyncML™.
- 3 Puntee Configuración de la cuenta.
- 4 Puntee Intervalo sincron. y seleccione una opción de intervalo.

#### Para eliminar una cuenta de SyncML™ del teléfono

- 1 En la Pantalla de inicio, puntee ...
- 2 Puntee Ajustes > Cuentas y sincronización y, a continuación, puntee su cuenta de SyncML™.
- 3 Pulse y a continuación puntee Suprimir cuenta.
- 4 Puntee Suprimir cuenta de nuevo para confirmar.

# Mapas y ubicaciones

# Acerca de los servicios de ubicación

Utilice su teléfono para localizar dónde se encuentra. Hay dos métodos: GPS y redes inalámbricas. Habilite la opción de red inalámbrica si sólo necesita su localización aproximada, y la quiere rápidamente. Si desea una posición más exacta y tener una vista despejada del cielo, habilite la opción GPS. En situaciones donde la señal de red inalámbrica sea débil, debe habilitar ambas opciones para garantizar que se encuentra su ubicación.

Ţ Sony no garantiza la precisión de ningún servicio de ubicación, incluidos, entre otros, los servicios de navegación.

# Uso del GPS

El teléfono posee un receptor GPS que utiliza señales por satélite para calcular su ubicación.

Ţ Cuando utilice funciones que requieran que el receptor GPS encuentre su ubicación, asegúrese de que puede ver el cielo claramente.

## Para habilitar el GPS

- 1 En la pantalla de inicio, puntee ...
- 2 Puntee Ajustes > Servicios de ubicación.
- 3 Marque la casilla de verificación Satélites GPS.

# Cómo obtener el máximo rendimiento

La primera vez que utilice el GPS, el sistema puede tardar entre 5 y 10 minutos en encontrar su ubicación. Para facilitar la búsqueda, asegúrese de tener una vista despejada del cielo. No se mueva y no cubra la antena del GPS (el área resaltada en la imagen). Las señales de GPS pueden pasar a través de las nubes y del plástico, pero no a través de la mayoría de objetos sólidos, tales como edificios y montañas. Si no se encuentra su ubicación después de varios minutos, desplácese a otra ubicación.

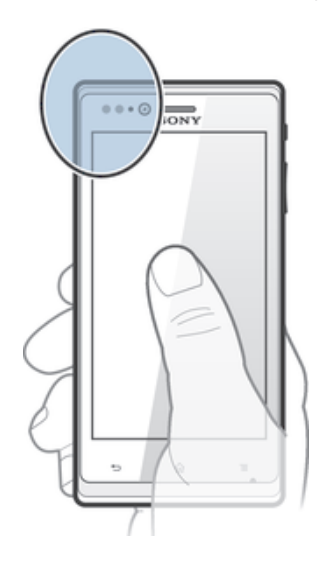

# Google Maps™

Rastree su ubicación actual, vea situaciones en tempo real y reciba direcciones detalladas hasta su destino. Antes de hacer un viaje, puede descargar y guardar mapas en su tarjeta de memoria para evitar costes de itinerancia elevados.

Ţ La aplicación Google Maps™ necesita disponer de una conexión a Internet. Si se conecta a Internet desde su teléfono móvil se pueden aplicar tarifas por tráfico de datos. Póngase en contacto con su operador de red para obtener más información. Es posible que la aplicación Google Maps™ no esté disponible en todos los mercados, países o regiones.

#### Para usar Google Maps™

- 1 En la Pantalla de inicio, puntee ...
- 2 Busque la opción Mapas y puntéela.
- v Si desea utilizar Google Maps™, tiene que habilitar uno de los métodos de ubicación disponibles en Ajustes > Servicios de ubicación.

## Para obtener más información sobre Google Maps™

• Cuando utilice Google Maps<sup>™</sup>, pulse .v. a continuación, puntee Avuda.

## Visualización de las ubicaciones de sus amigos con Google Latitude™

Utilice Google Latitude™ para ver las ubicaciones de sus amigos en sus mapas y compartir su ubicación y otra información con ellos.

# Uso de Google Maps™ para proporcionar direcciones

La aplicación Google Maps™ puede proporcionar direcciones para desplazamientos a pie, en transporte público o en coche. Puede agregar un acceso directo a su destino en su pantalla de inicio para obtener direcciones a dicha ubicación desde el lugar donde se encuentra.

Cuando vea un mapa, se conecta a Internet y se transfieren los datos a su teléfono. Es una buena idea descargar y guardar mapas en su teléfono antes de ponerse en marcha. De esta forma puede evitar los elevados costes de itinerancia.

Ţ Sony no garantiza la exactitud de ningún servicio de navegación.

## Uso de la aplicación de navegación

Use la aplicación Navegación del teléfono para obtener instrucciones calle a calle sobre cómo llegar a los lugares. Las direcciones son habladas y también se muestran en la pantalla.

Es posible que la aplicación Navegación no se encuentre disponible en todos los mercados.

#### Para iniciar la navegación

- 1 En la pantalla de inicio, puntee ...
- 2 Busque y puntee Navegación.

# Calendario y alarma

# Calendario

# Acerca del calendario

Su teléfono incluye un calendario que le permite administrar su horario. Si dispone de una cuenta de Google™, también puede sincronizar el calendario del teléfono con su calendario web. Consulte *Sincronización de su correo electrónico, calendario y contactos de empresa* en la página 99.

#### Para establecer la vista del calendario

- 1 En Pantalla de inicio, puntee illi y, a continuación, busque y puntee Calendario.
- 2 Pulse v seleccione una opción.

#### Para ver varios calendarios

- 1 En Pantalla de inicio, puntee y, a continuación, busque y puntee Calendario.
- 2 Pulse v a continuación puntee Más > Mis calendarios.
- 3 Pulse para seleccionar los calendarios que desee ver.

#### Para crear un evento de calendario

- 1 En la Pantalla de inicio, puntee il y después puntee Calendario.
- 2 Pulse y a continuación puntee Evento nuevo.
- 3 Introduzca el nombre, la hora, la ubicación y la descripción del evento.
- 4 Si lo desea, seleccione otra opción en Repetición.
- 5 Seleccione un recordatorio para el evento. Para añadir un nuevo recordatorio para el evento, puntee  $+$ .
- 6 Puntee Guardar.
- Cuando la hora de la cita se aproxime, su teléfono reproducirá un breve sonido de notificación para recordárselo. Además, aparecerá el símbolo **como la barra de estado**.

## Para ver un evento de calendario

- 1 En la Pantalla de inicio, puntee il y después puntee Calendario.
- 2 Puntee el evento que desee ver.

#### Para cambiar los ajustes del calendario

- 1 En la Pantalla de inicio, puntee y después puntee Calendario.
- 2 Pulse y a continuación puntee Más > Ajustes.
- 3 Puntee el ajuste que quiere modificar para acceder a él y cámbielo como quiera.

# Alarma

### Acerca de la alarma

Utilice su teléfono como alarma, puede elegir cualquier sonido del mismo como señal de alarma. La alarma no sonará si tiene el teléfono apagado. Pero sí funcionará perfectamente si lo tiene en modo de Silencio.

## Para abrir la alarma

- 1 En la Pantalla de inicio, puntee ...
- 2 Busque la opción Reloi y puntéela.
- 3 Puntee Establecer alarma.

#### Para establecer una alarma nueva

- 1 En la pantalla de inicio, puntee ...
- 2 Busque la opción Reloj y puntéela.
- 3 Puntee Establecer alarma.
- 4 Puntee Añadir alarma.
- 5 Puntee Hora y desplácese hacia arriba o hacia abajo para ajustar la hora.
- 6 Puntee Establecer.
- 7 Si lo desea, puede editar otros ajustes de alarmas.
- 8 Puntee Aceptar.

#### Para editar una alarma existente

- 1 En la Pantalla de inicio, puntee ...
- 2 Busque la opción Reloj y puntéela.
- 3 Puntee Establecer alarma.
- 4 Puntee la alarma que desee editar.
- 5 Puntee Hora.
- 6 Desplácese hacia arriba o hacia abajo para ajustar la hora.
- 7 Puntee Establecer.
- 8 Si lo desea, puede editar otros ajustes de alarmas.
- 9 Puntee Aceptar.
- El formato de hora con que se muestra la alarma será el mismo que el elegido para la hora con carácter general, por ejemplo, de 12 o 24 horas.

#### Para desactivar una alarma

- 1 En la Pantalla de inicio, puntee ...
- 2 Busque la opción Reloj y puntéela.
- 3 Puntee Establecer alarma.
- 4 Desactive la casilla de verificación junto a la alarma que desee desactivar.

## Para activar una alarma existente

- 1 En la Pantalla de inicio, puntee ...
- 2 Busque la opción Reloj y puntéela.
- 3 Puntee Establecer alarma.
- 4 Marque la casilla de verificación junto a la alarma que desee activar.

#### Para eliminar una alarma

- 1 En la Pantalla de inicio, puntee ...
- 2 Busque la opción Reloi y puntéela.
- 3 Puntee Establecer alarma.
- 4 Mantenga pulsada la alarma que desee eliminar.
- 5 Puntee Eliminar alarma y, a continuación, puntee Aceptar.

#### Para establecer un tono de llamada de una alarma

- 1 En la Pantalla de inicio, puntee ...
- 2 Busque la opción Reloj y puntéela.
- 3 Puntee Establecer alarma.
- 4 Puntee la alarma que desee editar.
- 5 Puntee Tono de llamada y seleccione una opción.
- 6 Puntee Listo y, a continuación, puntee Aceptar.

#### Para establecer una alarma periódica

- 1 En la Pantalla de inicio, puntee ...
- 2 Busque la opción Reloj y puntéela.
- 3 Puntee Establecer alarma.
- 4 Puntee la alarma que desee editar.
- 5 Puntee Repetir.
- 6 Marque las casillas de verificación para los días que desee y, a continuación, puntee Aceptar.
- 7 Puntee Aceptar.

## Para establecer el título para una alarma

- 1 En la Pantalla de inicio, puntee ...
- 2 Busque la opción Reloj y puntéela.
- 3 Puntee Establecer alarma.
- 4 Puntee la alarma que desee editar.
- 5 Puntee Etiqueta y escriba un nombre para la alarma.
- 6 Puntee Aceptar.

# Para activar la función de vibración de una alarma

- 1 En la Pantalla de inicio, puntee ...
- 2 Busque la opción Reloj y puntéela.
- 3 Puntee Establecer alarma.
- 4 Puntee la alarma que desee editar.
- 5 Seleccione la casilla de verificación **Vibración** v, a continuación, puntee Aceptar.

## Para ajustar las alarmas y que suenen mientras el teléfono está en modo de silencio

- 1 En Pantalla de inicio puntee  $\blacksquare$ .
- 2 Busque la opción Reloj y puntéela.
- 3 Puntee Establecer alarma.
- 4 Pulse y, a continuación, puntee Ajustes.
- 5 Marque la casilla de verificación Alarma modo silencioso.

#### Para aplazar una alarma cuando suena

• Cuando suene la alarma, puntee Posponer.

## Para apagar una alarma cuando suena

• Cuando suene la alarma, puntee Cerrar.

# Asistencia y mantenimiento

# Actualización del teléfono

Actualice su teléfono para disponer de la versión de software más reciente y disfrutar de un rendimiento óptimo de las últimas mejoras.

Puede utilizar la aplicación de Update center en el teléfono para ejecutar una actualización inalámbrica o la aplicación PC Companion en un ordenador para ejecutar una actualización mediante una conexión con cable USB. Si realiza la actualización inalámbrica, puede usar una red móvil o una conexión de red Wi-Fi®. Asegúrese de realizar la copia de seguridad y guardar todos los datos almacenados en el teléfono antes de realizar la actualización.

Si ejecuta una actualización mediante la aplicación de Update center, se establecerá una conexión de datos y podrían aplicarse gastos. Además, la disponibilidad de las actualizaciones mediante una red móvil depende de su operador. Póngase en contacto con su operador de red para obtener más información.

# Actualizar el teléfono de forma inalámbrica

Utilice la aplicación Update center para realizar una actualización inalámbrica de su teléfono. Puede descargar las actualizaciones de software manualmente, o puede hacer que el servicio de actualización actualice automáticamente el teléfono cuando haya nuevas descargas disponibles. Cuando se active la característica de actualización automática, aparecerá una notificación en la barra de estado cada vez que haya una actualización.

## Para descargar actualizaciones de software manualmente desde Update center

- 1 En la pantalla de inicio, puntee ...
- 2 Busque la opción **Centro de actualiz.** y puntéela.
- 3 Elija la actualización de la aplicación o del sistema que desee y puntee Descargar, o puntee Actual tod para descargar todas las actualizaciones de aplicaciones.
- Las actualizaciones de la aplicación se ejecutan automáticamente después de descargarse. Con las actualizaciones del sistema, espere a que el teléfono se reinicie y, a continuación, instale la actualización manualmente. También, si descarga las actualizaciones mediante redes 3G/móviles, se pueden aplicar tarifas por tráfico de datos.

#### Para activar las actualizaciones de software automáticas desde Update center

- 1 En la pantalla de inicio, puntee ...
- 2 Busque la opción Centro de actualiz. y puntéela.
- 3 Pulse v a continuación puntee Ajustes.
- 4 Puntee Permitir descargas automáticas y seleccione si desea descargar las actualizaciones a través de las redes 3G y Wi-Fi® o sólo a través de redes Wi-Fi®. Las actualizaciones ahora se descargan automáticamente en cuanto están disponibles.
- $\bullet$ Si descarga las actualizaciones mediante redes 3G/móviles, se pueden aplicar tarifas por tráfico de datos.

#### Para instalar las actualizaciones del sistema

- 1 En la pantalla de inicio, puntee ...
- 2 Busque la opción **Centro de actualiz.** y puntéela.
- 3 Seleccione una actualización del sistema que desee instalar y puntee Instalar.

## Actualizar el teléfono mediante una conexión por cable USB

Algunas actualizaciones no están disponibles para la descarga inalámbrica. Recibirá notificaciones en la barra de estado que le informarán de estas actualizaciones. Para descargar y ejecutar las actualizaciones, necesita un cable USB y un ordenador que ejecute la aplicación PC Companion. Puede instalar la aplicación PC Companion en el ordenador ejecutando los archivos almacenados en el teléfono, o puede transferir la aplicación directamente de *PC Companion*.

## Para descargar la aplicación PC Companion desde su teléfono

- 1 Conecte el teléfono a un ordenador mediante un cable USB.
- 2 Cuando se le solicite, siga las instrucciones que se muestran en el teléfono para iniciar la instalación de PC Companion en el ordenador.
- PC Companion también se puede descargar de *PC Companion*.

#### Para descargar actualizaciones de software mediante un cable USB

- 1 Instale la aplicación PC Companion en el ordenador que esté utilizando, si todavía no está instalado.
- 2 Conecte el teléfono a un ordenador mediante un cable USB.
- 3 Ordenador: abra la aplicación PC Companion. Tras unos instantes, PC Companion detectará el teléfono y buscará software nuevo para el mismo.
- 4 Teléfono: Cuando aparezcan notificaciones en la barra de estado, siga las intrucciones en pantalla para aplicar las actualizaciones de software correspondientes.

# Para actualizar el teléfono con un ordenador Mac® de Apple®

- <sup>1</sup> Instale la aplicación Bridge para Mac en el ordenador Mac<sup>®</sup> de Apple<sup>®</sup> que esté utilizando, si todavía no está instalado.
- <sup>2</sup> Utilice un cable USB para conectar el teléfono al ordenador Mac<sup>®</sup> de Apple<sup>®</sup>.
- 3 Ordenador: abra la aplicación Bridge para Mac. Después de unos momentos Bridge para Mac detecta el teléfono y busca nuevo software del teléfono.
- 4 Ordenador: si se detecta una nueva actualización de software del teléfono, aparecerá una ventana emergente. Siga las instrucciones en pantalla para llevar a cabo las actualizaciones de software correspondientes.
- $\mathbf{I}$ La aplicación Bridge para Mac puede descargarse de *Bridge for mac*.

# Bloquear y proteger el teléfono

# Número IMEI

Cada teléfono tiene un número IMEI (identidad de equipo móvil internacional) único. Conserve una copia de este número. Si le roban el teléfono, su proveedor de red podrá usar su número de IMEI para impedir el acceso del teléfono a la red de su país.
#### Para ver el número IMEI

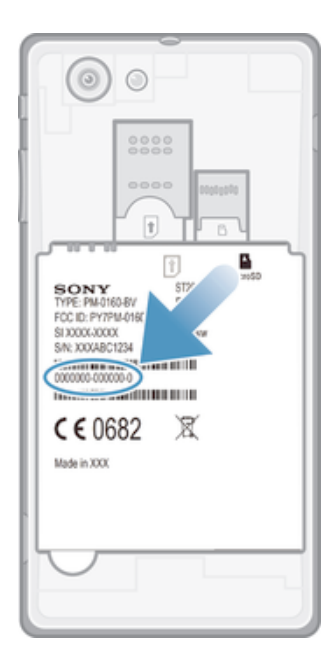

- 1 Apague el teléfono y, a continuación, retire la tapa y extraiga la batería.
- 2 Busque el número de 15 a 17 dígitos que se muestra en la etiqueta. Los primeros 15 dígitos representan el número IMEI.

### Protección de la tarjeta SIM

El bloqueo de la tarjeta SIM sólo protege su suscripción. El teléfono seguirá funcionando con dos tarjetas SIM nuevas. Si el bloqueo de la tarjeta SIM se encuentra activado, deberá introducir un código PIN (Número de identificación personal). Si introduce un PIN incorrecto más veces que el número máximo de intentos permitido, su tarjeta SIM se bloqueará. Deberá introducir su PUK (Clave de desbloqueo personal) y, a continuación, un PIN nuevo. El operador de red le suministrará los códigos PIN, PIN2 y PUK.

#### Para habilitar el bloqueo por PIN de la tarjeta SIM

- 1 En la Pantalla de inicio, puntee  $\mathbb{H}$ .
- 2 Busque las opciones Ajustes > Seguridad > Bloqueo de tarjeta SIM y puntéelas.
- 3 Puntee Bloquear tarjeta SIM.
- 4 Introduzca el PIN de la SIM y puntee Aceptar.

#### Para cambiar el PIN de la tarjeta SIM

- 1 En la Pantalla de inicio, puntee ...
- 2 Busque las opciones Ajustes > Seguridad > Bloqueo de tarjeta SIM y puntéelas.
- 3 Puntee Cambiar PIN de SIM.
- 4 Introduzca el PIN anterior de la SIM y puntee Aceptar.
- 5 Introduzca el nuevo PIN de la SIM y puntee Aceptar.
- 6 Vuelva a introducir el nuevo PIN de la SIM y puntee Aceptar.

#### Para cambiar el PIN2 de la tarjeta SIM

- 1 En la Pantalla de inicio, puntee ...
- 2 Busque y puntee Ajustes  $>$  Ajustes de llamada
- 3 Puntee Marcación fija > Cambiar PIN2.
- 4 Introduzca el PIN2 anterior de la SIM y puntee Aceptar.
- 5 Introduzca el PIN2 de la SIM y puntee Aceptar.
- 6 Confirme el nuevo PIN2 y puntee Aceptar.

#### Para desbloquear una tarieta SIM bloqueada

- 1 Cuando aparezca Introducir PUK y nuevo código PIN, introduzca el código PUK.
- 2 Introduzca un nuevo código PIN y puntee Aceptar.
- $\mathbf{r}$ Si introduce un código PUK incorrecto demasiadas veces, la tarjeta SIM se bloqueará. En ese caso, deberá ponerse en contacto con su proveedor de servicios para obtener una nueva tarjeta SIM.

## Configuración de un bloqueo de pantalla

#### Para establecer un bloqueo de pantalla

- 1 En la Pantalla de inicio, puntee  $\equiv$  > Ajustes > Seguridad > Bloqueo de pantalla.
- 2 Seleccione una opción.
- ÷ores and the set of the set of the set of the set of the set of the set of the set of the set of the set of the set of the set of the set of the set of the set of the set of the set of the set of the set of the set of th Es muy importante que recuerde su patrón de desbloqueo de pantalla, el PIN o la contraseña. Si olvida esta información, puede que no sea posible restaurar datos importantes como los contactos y los mensajes. Póngase en contacto con el Servicio de Atención al Cliente de Sony para obtener más información.

#### Para crear un patrón de desbloqueo de pantalla

- 1 En la Pantalla de inicio, puntee ...
- 2 Busque las opciones Ajustes > Seguridad > Bloqueo de pantalla > Patrón y puntéelas.
- 3 Siga las instrucciones del teléfono. Se le pedirá que seleccione una pregunta de seguridad que se utilizará para desbloquear el teléfono si olvida el patrón de desbloqueo de pantalla.

#### Para desbloquear la pantalla mediante un patrón de desbloqueo de pantalla

- 1 Active la pantalla.
- 2 Dibuje su patrón de desbloqueo de pantalla.
- $\bullet$ Si el dispositivo rechaza el patrón de desbloqueo que dibuje en la pantalla cinco veces seguidas en una fila, espere 30 segundos y, a continuación, vuelva a intentarlo, o bien responda a la pregunta de seguridad que haya seleccionado.

#### Para cambiar el patrón de desbloqueo de pantalla

- 1 En la Pantalla de inicio, puntee ...
- 2 Busque y puntee Ajustes > Seguridad > Bloqueo de pantalla.
- 3 Dibuje el patrón de desbloqueo de la pantalla.
- 4 Puntee Patrón.
- 5 Siga las instrucciones del teléfono.

#### Para deshabilitar el patrón de desbloqueo de pantalla

- 1 En la pantalla de inicio, puntee  $\equiv$  > Ajustes > Seguridad > Bloqueo de pantalla.
- 2 Dibuje su patrón de desbloqueo de pantalla.
- 3 Puntee Deslizar.

#### Para crear un PIN de desbloqueo de pantalla

- 1 En la pantalla de inicio, puntee  $\frac{11}{2}$  > Ajustes > Seguridad > Bloqueo de pantalla  $>$  PIN.
- 2 Introduzca un PIN numérico.
- 3 Si es necesario, puntee para minimizar el teclado.
- 4 Puntee Continuar.
- 5 Introduzca de nuevo y confirme el PIN.
- 6 Si es necesario, puntee  $\bigcirc$  para minimizar el teclado.
- 7 Puntee Aceptar.

#### Para deshabilitar el PIN de desbloqueo de pantalla

- 1 En la Pantalla de inicio, puntee  $\frac{m}{n}$  > Ajustes > Seguridad > Bloqueo de pantalla.
- 2 Introduzca su PIN y puntee Siquiente.
- 3 Puntee Deslizar.

#### Para crear una contraseña de bloqueo de pantalla

- 1 En la Pantalla de inicio, puntee  $\equiv$  > Ajustes > Seguridad > Bloqueo de pantalla > Contraseña.
- 2 Introduzca una contraseña.
- 3 Si es necesario, puntee para minimizar el teclado.
- 4 Puntee Continuar.
- 5 Introduzca de nuevo y confirme su contraseña.
- 6 Si es necesario, puntee  $\supset$  para minimizar el teclado.
- 7 Puntee Aceptar.

#### Para deshabilitar la contraseña de desbloqueo de pantalla

- 1 En la Pantalla de inicio, puntee  $\equiv$  > Ajustes > Seguridad > Bloqueo de pantalla.
- 2 Introduzca su contraseña y puntee Siguiente.
- 3 Puntee Deslizar.

## Aplicación de Ayuda

#### Acceso a la aplicación de Ayuda

- 1 En la pantalla de aplicación, busque y puntee
- 2 Busque y puntee el elemento de asistencia técnica que desee.

## Reciclaje del teléfono

¿Tiene un teléfono antiguo abandonado en su casa? ¿Por qué no reciclarlo? El reciclaje del teléfono nos ayudará a reutilizar sus materiales y componentes, y protegerá también el medio ambiente. Puede encontrar más información sobre las opciones de reciclaje en su área en *blogs.sonymobile.com/about-us/sustainability/commitment/overview/*.

# **Referencias**

## Descripción general de los ajustes del teléfono

Familiarícese con los ajustes de su teléfono para que pueda personalizarlos a sus propios requisitos.

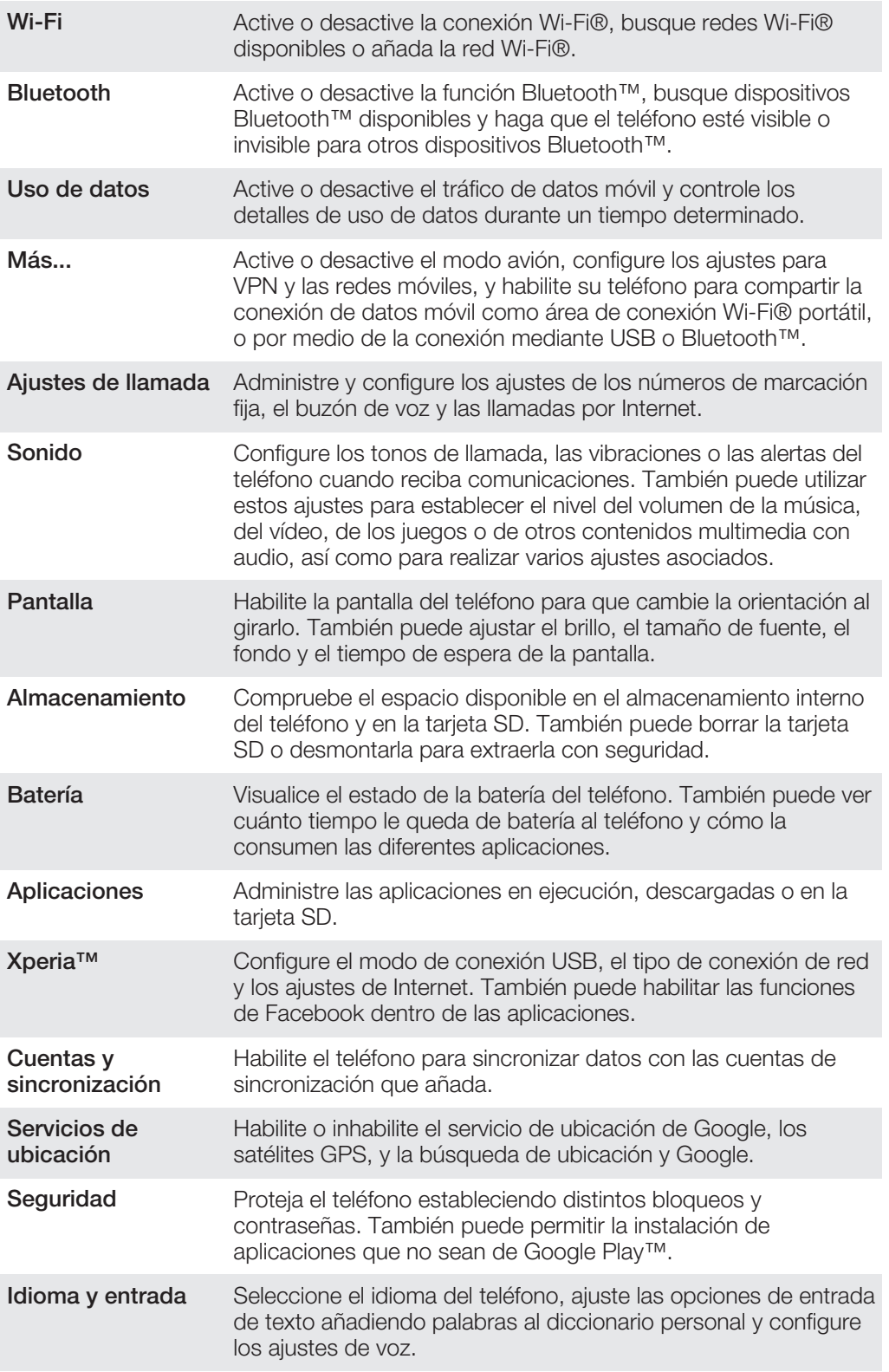

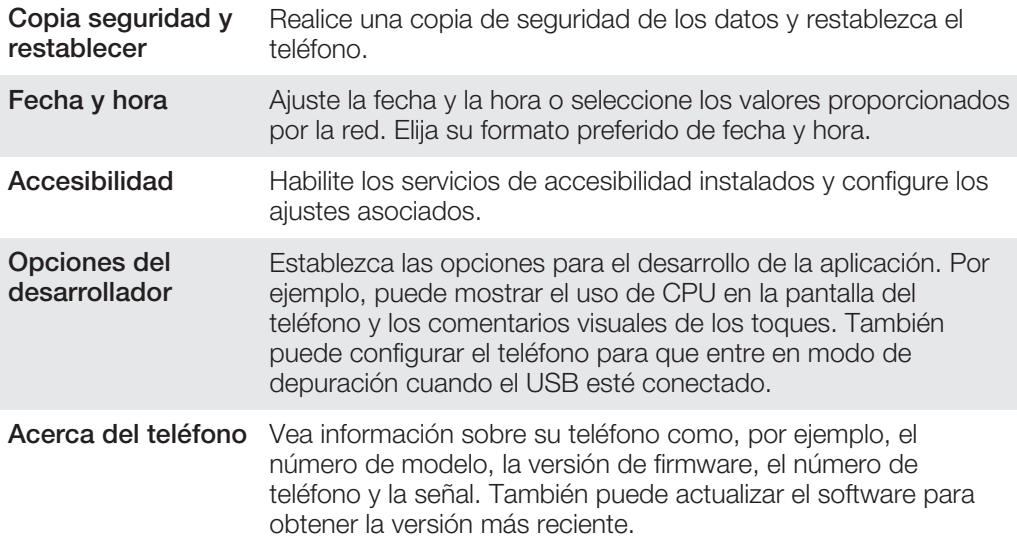

## Descripción general de los iconos de estado y notificación

## Iconos de estado

Los siguientes iconos de estado pueden aparecer en la pantalla:

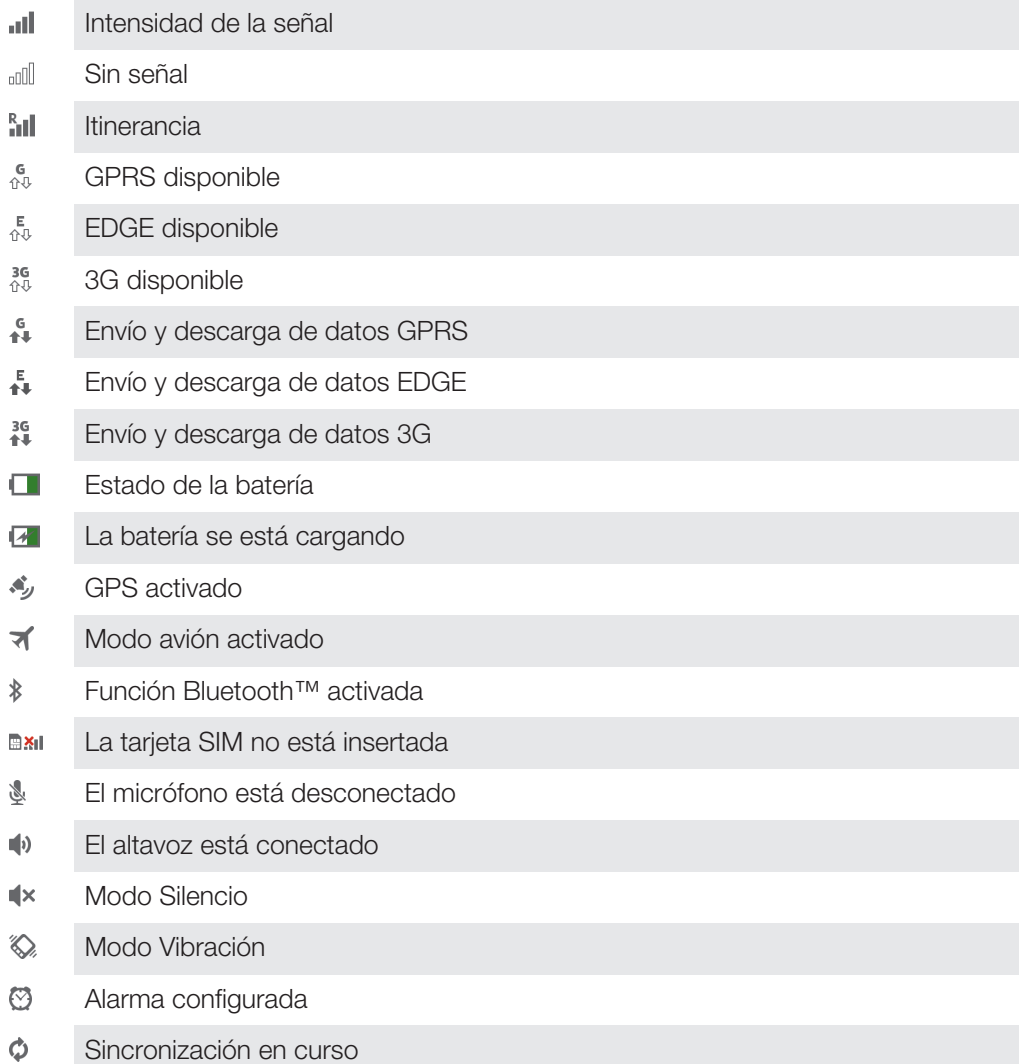

- ΦI. Problema de inicio de sesión/sincronización
- $\widehat{\psi}$ La conexión Wi-Fi® está habilitada y hay redes inalámbricas disponibles

## Iconos de notificación

Los siguientes iconos de notificación pueden aparecer en la pantalla:

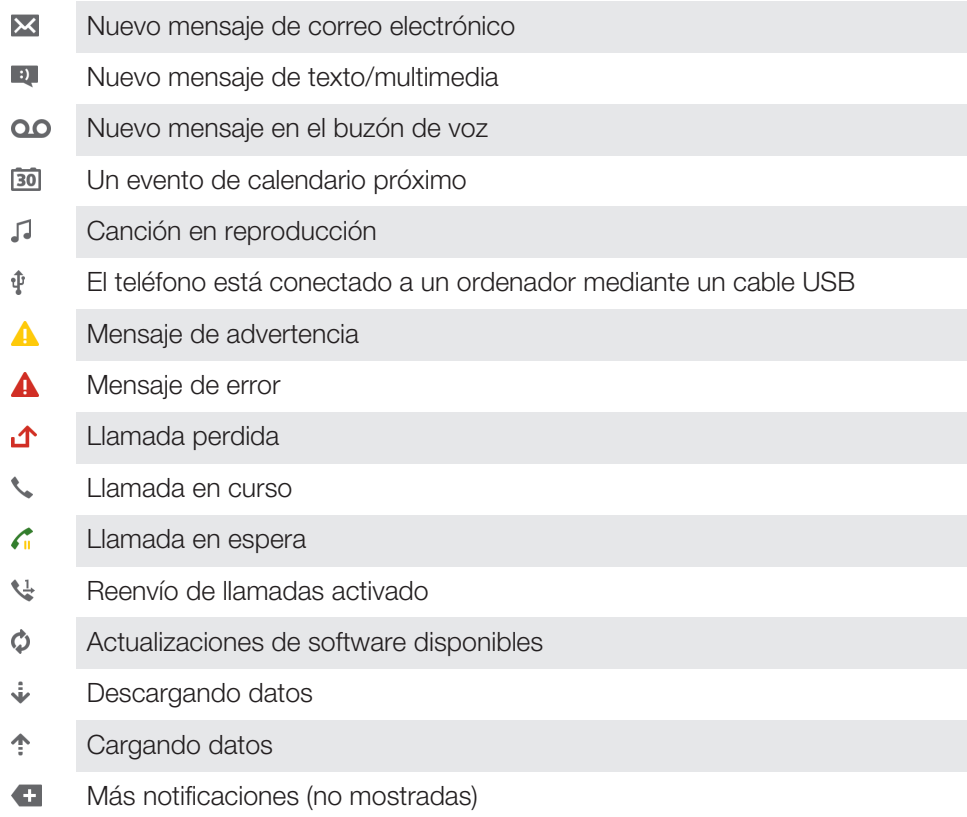

## Descripción general de las aplicaciones

familia y colegas en todo el mundo.

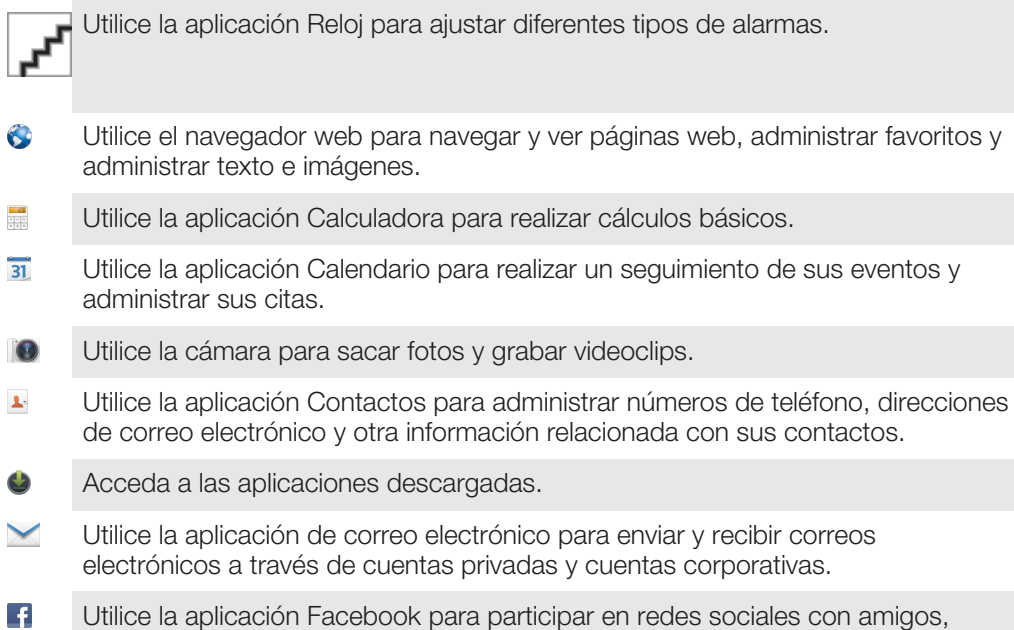

- Examine y escuche estaciones de radio FM.  $-35$
- Utilice la aplicación Galería para ver y trabajar con sus fotos y vídeos.
- M Utilice la aplicación Gmail™ de su teléfono para leer, escribir y organizar mensajes de correo electrónico.
- $|8|$ Busque información en su teléfono y en la web.
- $\mathbf{L}$ Utilice la aplicación Latitude para ver las ubicaciones de sus amigos en un mapa y compartir su ubicación.
- Vea su ubicación actual, encuentre otras ubicaciones y calcule rutas con Google Maps™.
- Acceda a Google Play™ para descargar aplicaciones gratuitas y de pago para  $\widehat{\mathbf{v}}$ su teléfono.
- $\boxed{\cdot}$ Utilice la aplicación Mensajería para enviar y recibir mensajes de texto y multimedia.
- WO Utilice el reproductor de música para organizar y reproducir música, libros de audio y podcasts.
- 景 Vea las actualizaciones de música y vídeos que sus amigos han compartido en Facebook.
- Navegue utilizando instrucciones habladas de direcciones calle a calle. A
- $\overline{\bullet}$ Vea artículos sobre noticias y pronósticos del tiempo.
- Realice llamadas telefónicas llamando manualmente al número.
- Busque lugares, por ejemplo, restaurantes y cafeterías. - P
- Optimice los ajustes del teléfono para adaptarse a sus necesidades.  $\lambda$
- Utilice la aplicación Asistente de configuración para conocer las funciones 123 básicas y obtener ayuda con la configuración del teléfono.
- $t$ alk Utilice la aplicación Google Talk™ para conversar con sus amigos en línea.
- Identifique pistas de música que estén sonando cerca de usted y obtenga  $\mathcal{P}$ información del intérprete, álbum y otra información.
- $\mathbf{P}$ Utilice la aplicación Ayuda para acceder a la asistencia de usuario directamente en el teléfono. Por ejemplo, puede acceder a la Guía del usuario, información de solución de problemas y consejos y trucos.
- You<br>Inne Utilice YouTube™ para compartir y ver vídeos en todo el mundo.
- Descargue e instale nuevas aplicaciones y actualizaciones.  $\bullet$
- Ţ Algunas aplicaciones no son compatibles con todas las redes y/o los operadores de red en todas las zonas.

## Información importante

#### Folleto de información importante

Antes de utilizar este dispositivo, lea la *Información importante* suministrada en el Asistente de configuración o en la caja.

#### Para acceder manualmente a la guía de configuración

- 1 En la Pantalla de inicio, puntee ...
- 2 Puntee Ajustes > Asistente de configuración.

#### Restricciones en los servicios y características

Ţ Algunos de los servicios y funciones descritos en la presente Guía del usuario no están disponibles en todos los países/regiones ni son compatibles con todas las redes y/o proveedores de servicios en todas las zonas. Esto también se aplica sin limitaciones al número GSM de emergencia internacional 112. Póngase en contacto con su operador de red o proveedor de servicios para averiguar la disponibilidad de funciones o servicios específicos y cuándo es necesario aplicar tasas adicionales de acceso o de uso.

El uso de determinadas funciones y aplicaciones descritas en esta guía puede requerir acceso a Internet. Si se conecta a Internet desde su teléfono móvil se pueden aplicar tarifas por tráfico de datos. Póngase en contacto con su proveedor de servicios inalámbricos para obtener más información.

## Información legal

#### Sony ST26i/ST26a

Esta guía del usuario ha sido publicada por Sony Mobile Communications AB o su empresa local asociada, sin que se proporcione ningún tipo de garantía. Sony Mobile Communications AB puede realizar, en cualquier momento y sin previo aviso, las mejoras y los cambios necesarios en esta guía del usuario a causa de errores tipográficos, falta<br>de precisión en la información actual o mejoras de los programas y/o los equipos. No obstante, estos ca incorporarán en las nuevas ediciones de la guía.

© Sony Mobile Communications AB, 2012.

#### Todos los derechos reservados.

Su teléfono móvil posee capacidad para descargar, almacenar y enviar contenido adicional, por ejemplo, tonos de llamada. El uso de dicho contenido puede estar limitado o prohibido mediante derechos de terceras partes, incluida, entre otras, la restricción en virtud de las leyes de copyright aplicables. Usted, y no Sony, es plenamente<br>responsable del contenido adicional que descargue o envíe desde su teléfono móvil. Antes de utilizar cua mediante licencia o de cualquier otro modo. Sony no garantiza la precisión, integridad o calidad de cualquier contenido adicional o contenidos de terceras partes. Sony no se responsabilizará bajo ninguna circunstancia y de ningún modo del uso indebido que realice del contenido adicional o de terceras partes.

Esta guía del usuario puede hacer referencia a servicios o aplicaciones proporcionados por terceras partes. El uso de dichos programas o servicios puede requerir un registro por separado con el proveedor de terceros y puede estar sujeto a términos de uso adicionales. Para aquellas aplicaciones a las que se acceda en o a través de la página web de un tercero, consulte de antemano los términos de uso de esa página web y la política de privacidad correspondiente. Sony no garantiza la disponibilidad ni el rendimiento de ninguna página web de terceros o de servicios ofrecidos por estos últimos.

Extraiga la batería para ver la información reguladora, por ejemplo la marca CE.

Los demás nombres de productos y empresas mencionados en el presente documento son marcas comerciales o marcas registradas de sus respectivos propietarios. Todos los derechos no mencionados expresamente aquí son reservados. Todas las demás marcas son propiedad de sus respectivos propietarios.

Visite *www.sonymobile.com* para obtener más información.

Todas las ilustraciones se muestran solo como referencia y no constituyen una descripción exacta del teléfono. Este producto queda protegido por determinados derechos de la propiedad intelectual de Microsoft. El uso o distribución de dicha tecnología fuera de este producto queda prohibido sin licencia expresa de Microsoft. Los propietarios de contenido utilizan la tecnología de administración de derechos digitales de Windows Media (WMDRM) para proteger su propiedad intelectual, incluidos los derechos de copyright. Este dispositivo utiliza<br>software WMDRM para acceder a contenido protegido por WMDRM. Si el software WMDRM no puede proteger e contenido, los propietarios del contenido pueden solicitarle a Microsoft que revoque la función del software para utilizar WMDRM a fin de reproducir o copiar contenido protegido. La revocación no afecta al contenido no protegido. Al descargar licencias para contenido protegido, el usuario acepta que Microsoft pueda incluir una lista de revocaciones con las licencias. Los propietarios de contenido pueden solicitarle que actualice WMDRM para acceder a su contenido. Si rechaza una actualización, no podrá acceder al contenido que requiere ésta. Este producto ha obtenido una licencia de cartera de patentes visuales MPEG-4 y AVC para uso personal y no comercial de un consumidor a fin de (1) codificar vídeo de conformidad con la normativa visual MPEG-4 ("vídeo MPEG-4") o el estándar AVC ("vídeo AVC") y/o (2) descodificar vídeo MPEG- 4 o AVC que haya codificado un<br>consumidor implicado en una actividad personal y no comercial y/o que se haya obtenido de un proveedor de<br>vídeo con l www.mpegla.com. Tecnología de decodificación de audio MPEG Layer-3 con licencia de Fraunhofer IIS y Thomson.

# Índice

bloquea

## $\overline{A}$

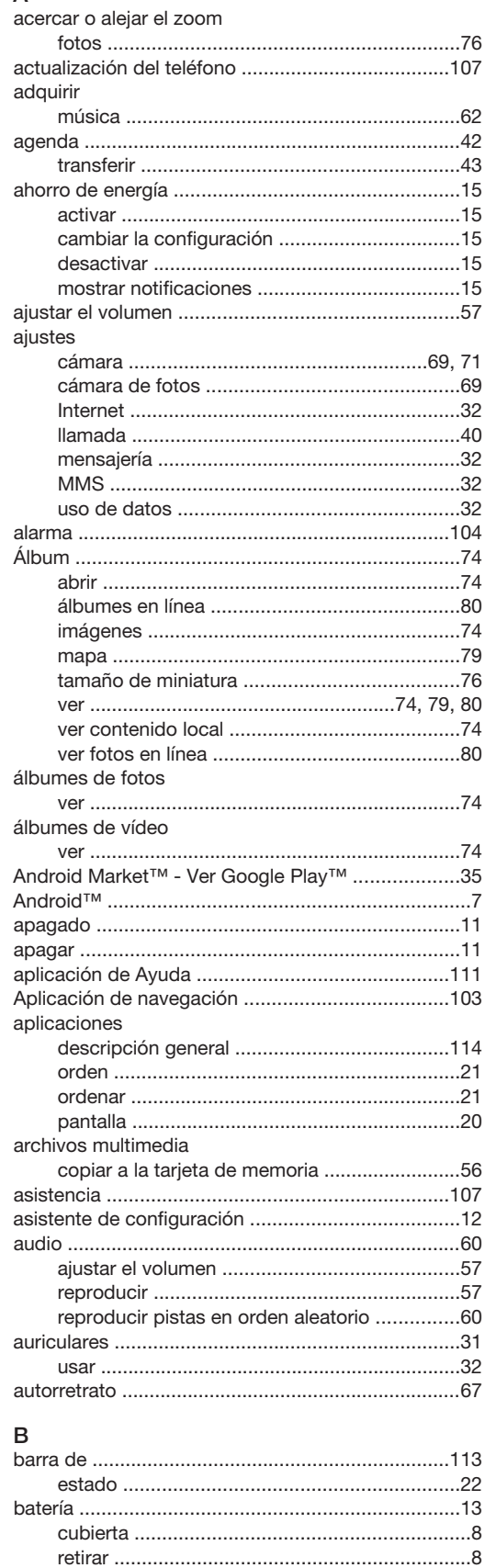

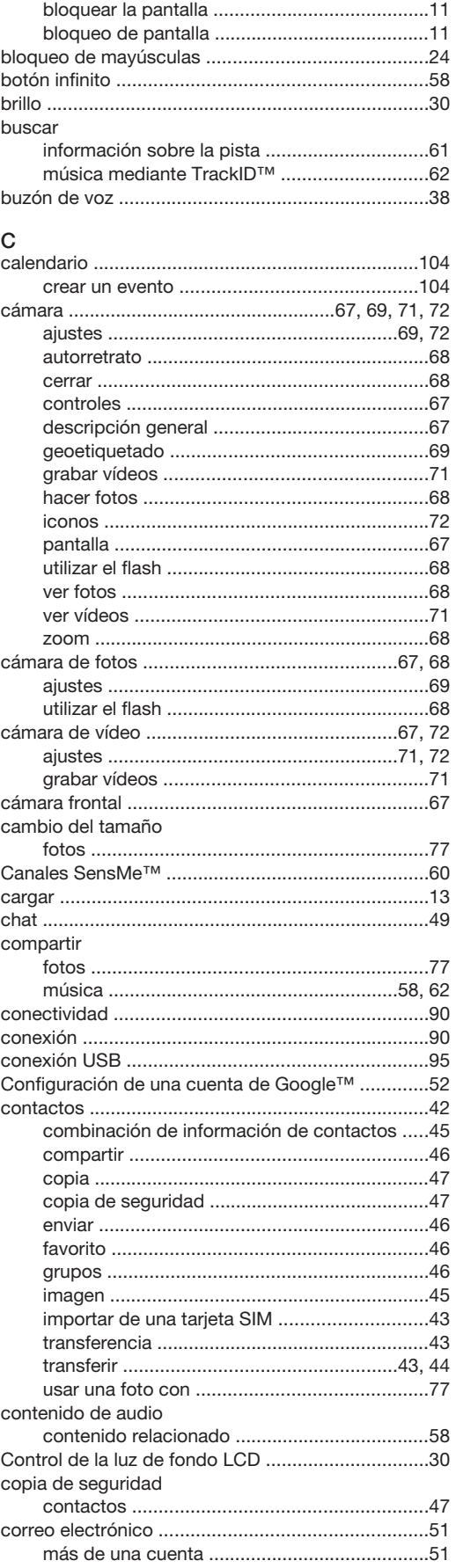

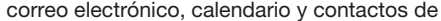

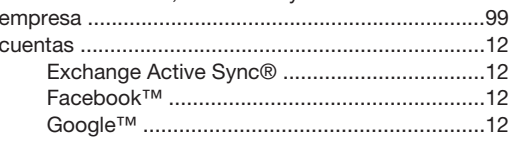

## D

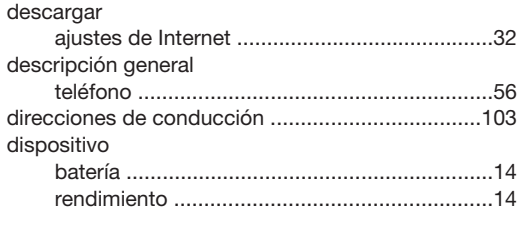

## $\mathbf{r}$

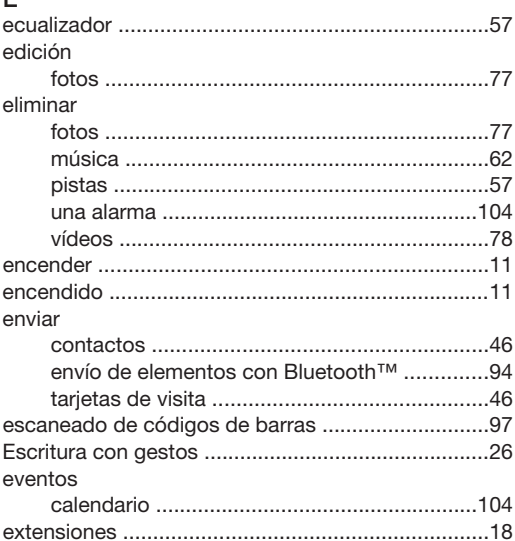

## $\overline{F}$

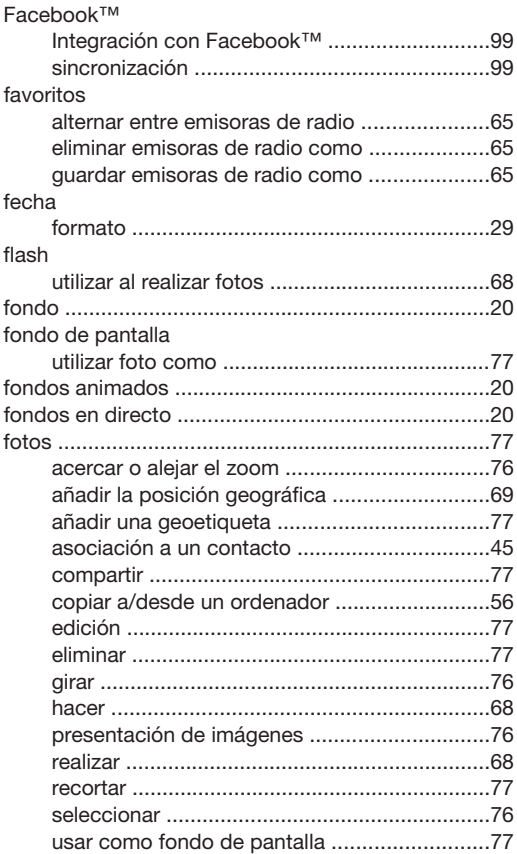

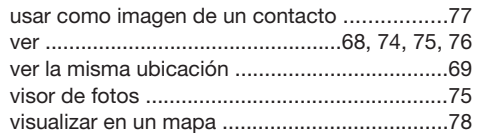

#### G

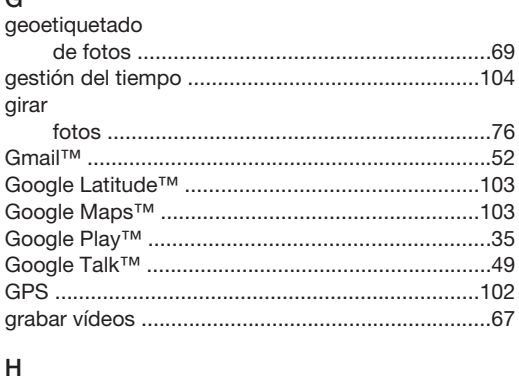

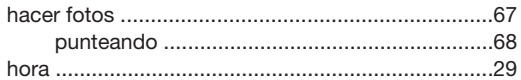

#### $\overline{1}$ importar contactos de la tarjeta SIM ........................43 Internet

## $\mathsf{L}% _{0}\left( \mathsf{L}_{0}\right) ^{\ast }=\mathsf{L}_{0}\left( \mathsf{L}_{0}\right) ^{\ast }$

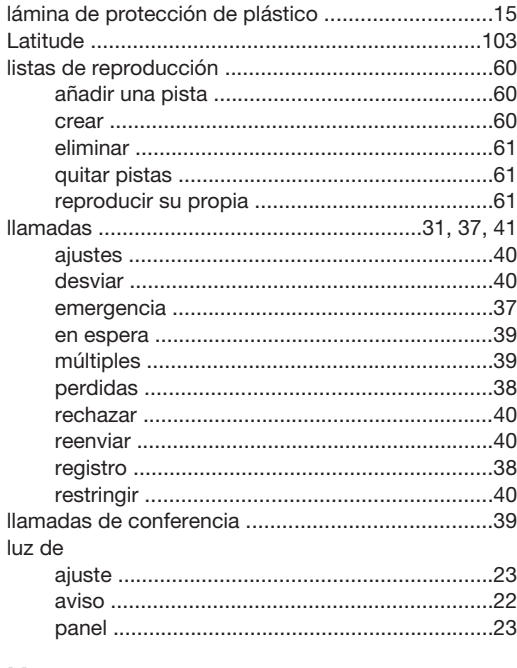

## $\mathsf{M}% _{T}=\mathsf{M}_{T}\!\left( a,b\right) ,\ \mathsf{M}_{T}=\mathsf{M}_{T}$

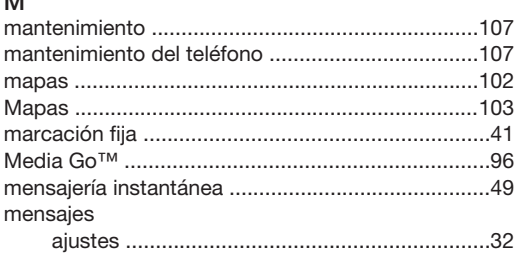

 $\sim 10^{-1}$ 

## 118

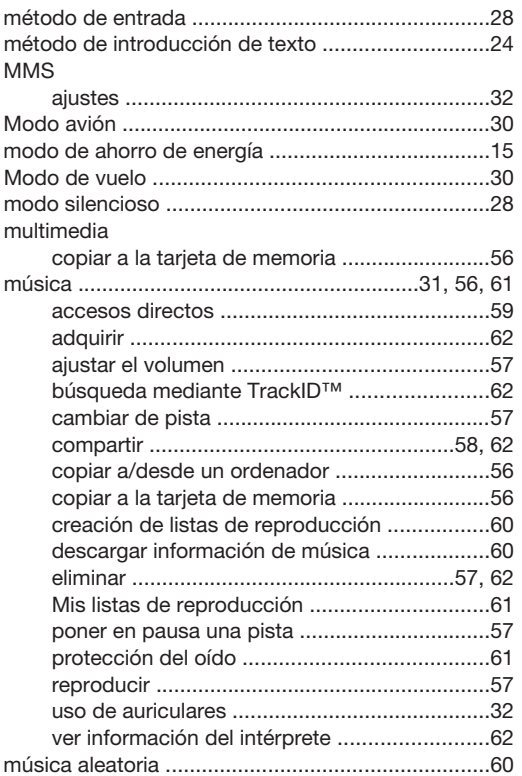

#### N

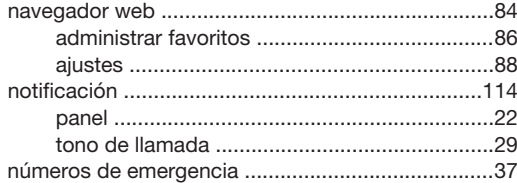

## O

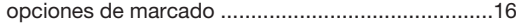

## P

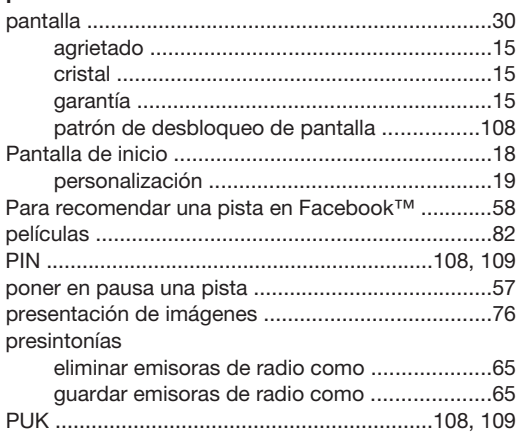

## $R$

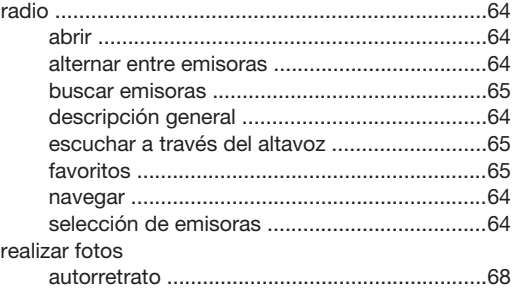

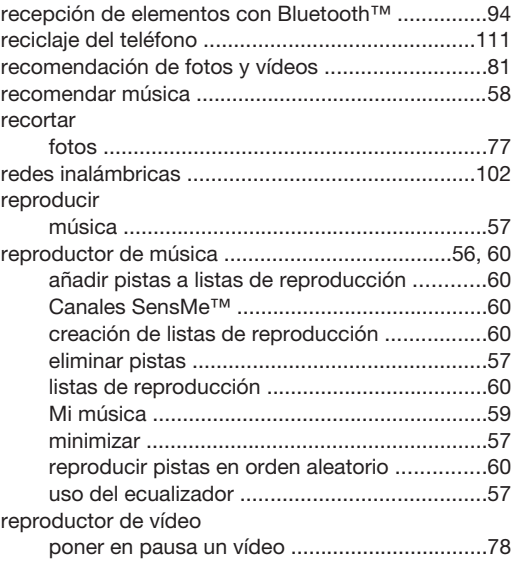

#### S

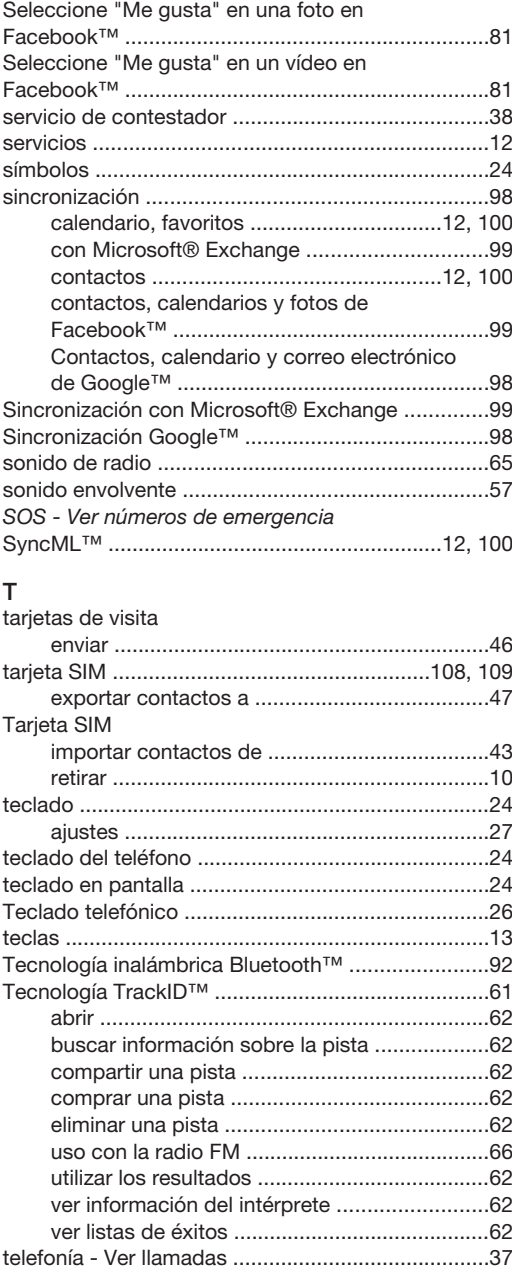

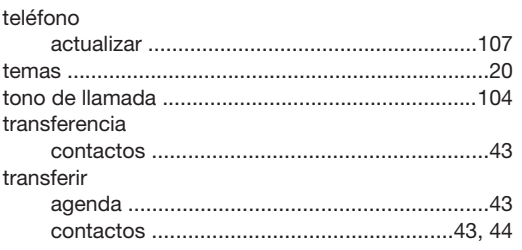

## $\cup$

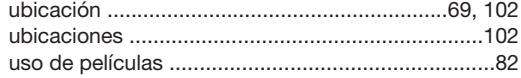

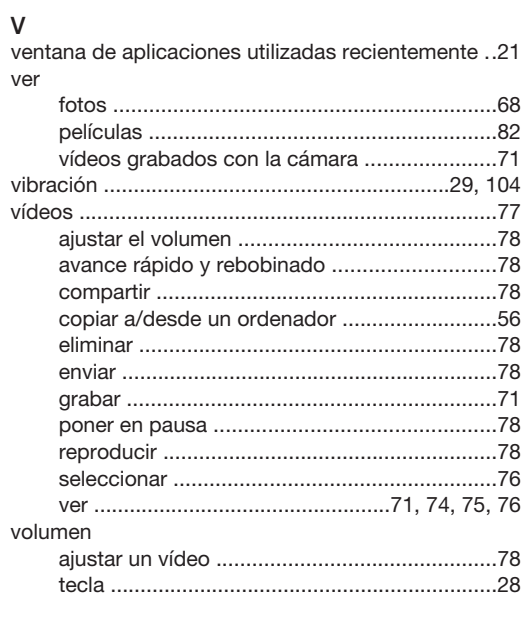

### W

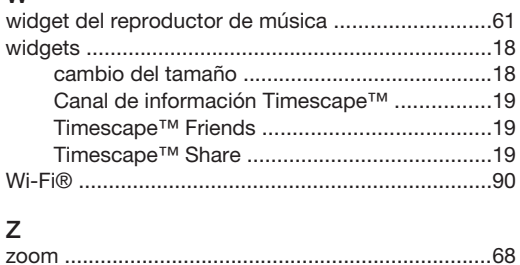